DigiCam MD 85146.book Seite 1 Donnerstag, 31. März 2005 1:48 13

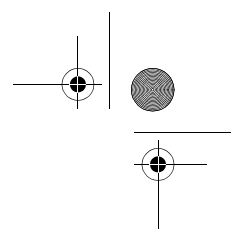

# INHALTSVERZEICHNIS

**A** 

 $\overline{\bigoplus}$ 

 $\rightarrow$ 

 $\overline{a}$ 

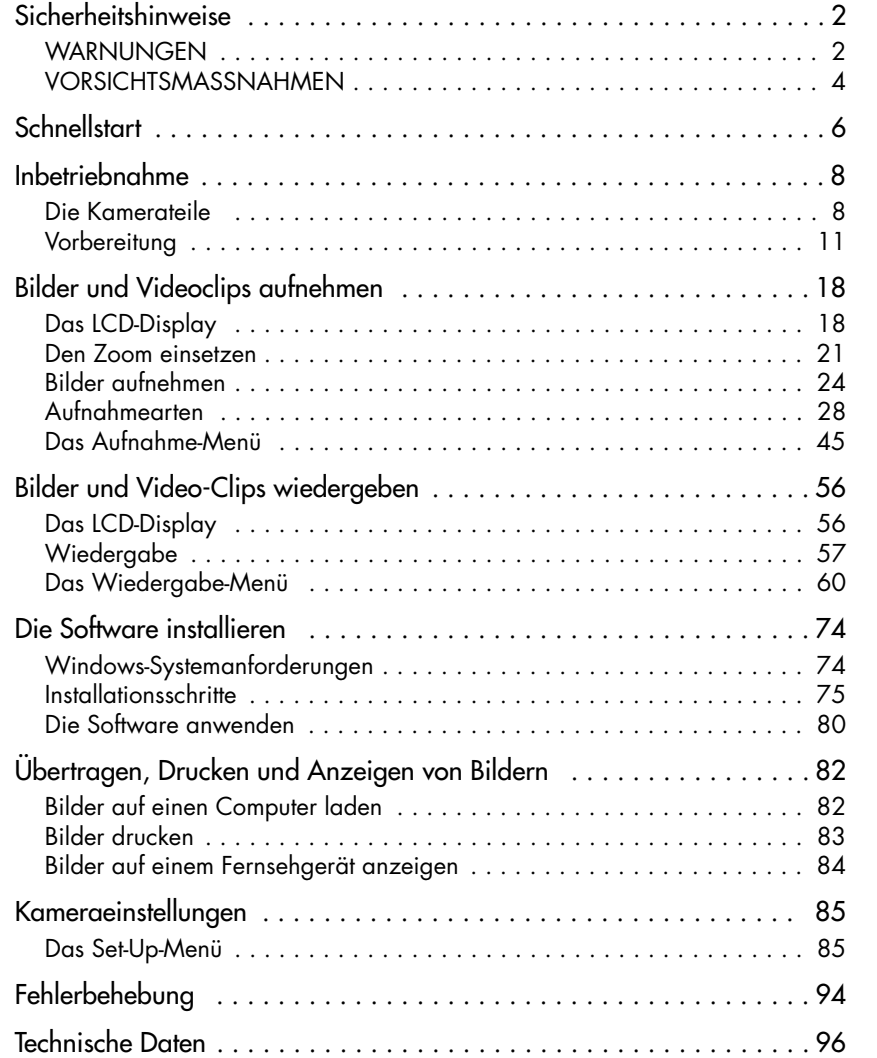

1

DigiCam MD 85146.book Seite 2 Donnerstag, 31. M‰rz 2005 1:48 13

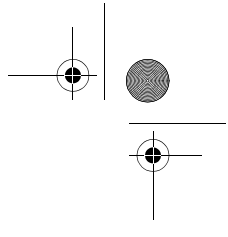

# **SICHERHEITSHINWEISE**

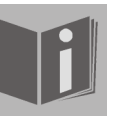

Bevor Sie die Kamera in Gebrauch nehmen, sollten Sie die folgenden Sicherheitshinweise vollständig gelesen und verstanden haben. Achten Sie immer darauf, die Kamera richtig zu bedienen. Die Sicherheitshinweise erklären Ihnen den sicheren und korrekten Gebrauch Ihrer Kamera und des Zubehörs. So vermeiden Sie Personenund Sachschäden, die Ihnen oder anderen entstehen könnten. Auf den folgenden Seiten bezieht sich der Ausdruck "Gerät" hauptsäch-

lich auf die Kamera und das Zubehör zur Spannungsversorgung.

### **WARNUNGEN**

Um Verletzungen zu vermeiden, beachten Sie bitte beim Gebrauch des Produkts die folgenden Warnungen.

• Richten Sie den Sucher nicht auf die Sonne oder andere sehr helle Lichtquellen. Wenn Sie durch den Sucher in die Sonne blicken, kann dies zu Augenschäden führen.

• Benutzen Sie den Blitz nicht in unmittelbarer Nähe der Augen.

Wenn Sie den Blitz zu nah an den Augen einer portraitierten Person einsetzen, kann dies zu Augenschäden führen. Halten Sie vor allem bei Kleinkindern einen Abstand von mindestens einem Meter zum Blitz ein.

### • Legen Sie den Kamerariemen nicht um den Hals

Sie könnten sich hiermit im ungünstigsten Fall strangulieren.

### • Öffnen oder zerlegen Sie das Gerät nicht

Beim Zerlegen des Geräts besteht die Gefahr eines Hochspannungs-Stromschlags. Prüfungen im Geräteinnern, Umbauten und Reparaturen sollten nur durch qualifizierte Kundendiensttechniker vorgenommen werden. Lassen Sie das Gerät bei Funktionsstörungen von einer autorisierten Kundendienststelle überprüfen.

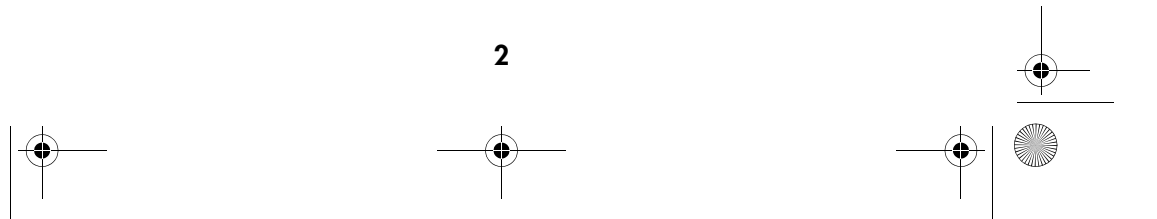

### DigiCam MD 85146.book Seite 3 Donnerstag, 31. M‰rz 2005 1:48 13

### • Schalten Sie das Gerät bei Funktionsstörungen sofort aus

Wenn Sie einen ungewohnten Geruch oder Rauch aus dem Gerät wahrnehmen, ziehen Sie bitte sofort den Netzstecker und entfernen Sie unverzüglich die Batterie. Gehen Sie zügig aber umsichtig vor, um Verbrennungen zu vermeiden. Lassen Sie das Gerät von einer autorisierten Kundendienststelle überprüfen.

### • Ziehen Sie den Netzstecker heraus, wenn die Kamera nicht in Gebrauch ist.

Wenn Sie die Kamera mit dem Netzteil betreiben, sollten Sie den Netzstecker herausziehen, solange die Kamera nicht in Benutzung ist, um Brandgefahr und andere Gefahren zu vermeiden. Dauerbetrieb über lange Zeit kann zu Überhitzung, Verformung des Kunststoffgehäuses und Brandgefahr führen.

### **Batterie**

Beachten Sie beim Umgang mit der in diesem Gerät eingesetzten Batterie die folgenden Hinweise. Bei unsachgemäßem Gebrauch kann die Batterie auslaufen oder explodieren.

- □ Laden Sie nur wiederaufladbare Lithium-Ionen-Akkus auf. Der Versuch, gewöhnliche Batterien wiederaufzuladen, kann dazu führen, dass diese Batterien auslaufen oder explodieren.
- □ Achten Sie beim Einsatzen der Batterie auf die Polarität. Versuchen Sie nicht, die Batterie falsch herum einzusetzen.
- $\square$  Batterien dürfen keinesfalls zerlegt oder kurzgeschlossen werden.
- ! Werfen Sie Batterien nicht ins Feuer und vermeiden Sie übermäßige Erwärmung.
- □ Vermeiden Sie es, die Batterie in Wasser einzutauchen oder mit Wasser bzw. anderen Flüssigkeiten in Berührung zu bringen.
- □ Nehmen Sie die Batterie unverzüglich heraus, wenn Sie Verformungen oder Verfärbungen bemerken.
- $\Box$  Lagern bzw. transportieren Sie die Batterie nicht zusammen mit metallischen Gegenständen, z.B. Münzen, Schlüsseln oder Haarnadeln.
- □ Lagern Sie die Batterie außerhalb der Reichweite von Kindern. Wenn ein Kind eine Batterie verschluckt hat, ist sofort ärztliche Hilfe hinzuzuziehen.

3

 $\overline{DigitCam MD 85146.}$ book Seite 4 Donnerstag, 31. März 2005 1:48 13

# VORSICHTSMASSNAHMEN

Beachten Sie bitte die folgenden Vorsichtsmaßnahmen, um Schäden an Ihrer Kamera zu vermeiden und sie stets in einwandfreiem Zustand zu halten.

### • Vor Nässe schützen

Diese Kamera ist nicht wasserdicht und kann beschädigt werden, wenn sie in Wasser getaucht wird oder Flüssigkeiten in das Innere der Kamera gelangen.

### • Vor Feuchtigkeit, Salz und Staub schützen

Wischen Sie Salz oder Staub mit einem leicht angefeuchteten, weichen Tuch ab, wenn Sie Ihre Kamera am Strand oder in der Nähe des Meeres benutzt haben. Trocknen Sie die Kamera anschließend sorgfältig ab.

### • Vor starken Magnetfeldern schützen

Halten Sie die Kamera von Geräten fern, die starke elektromagnetische Felder erzeugen, z.B. Elektromotoren. Starke elektromagnetische Felder können zu Fehlfunktionen der Kamera führen bzw. die Datenaufzeichnung stören.

### • Vor übermäßiger Hitze schützen

Benutzen bzw. lagern Sie die Kamera nicht im direkten Sonnenlicht oder bei hohen Temperaturen, da sonst die Gefahr besteht, dass die Batterie ausläuft oder sich das Gehäuse verformt.

### • Schnelle Temperaturwechsel vermeiden

Wenn das Gerät schnell vom Kalten ins Warme gebracht wird, können sich außen und innen Wassertröpfchen bilden. Um diese Kondensation zu verhindern, legen Sie das Gerät in seine Schutztasche oder eine Kunststofftüte, bevor Sie es einem raschen Temperaturwechsel aussetzen.

### • Nicht fallen lassen

Stoß oder Erschütterung durch Fall können zu Funktionsstörungen führen. Legen Sie den Trageriemen um Ihr Handgelenk, wenn Sie mit der Kamera unterwegs sind.

### • Stromversorgung nicht unterbrechen und Batterie nicht herausnehmen, wenn noch Daten verarbeitet werden

Wenn Bilddaten auf der Speicherkarte aufgezeichnet oder gelöscht werden, kann eine Unterbrechung der Stromversorgung dazu führen, dass Daten verloren gehen oder Kamera bzw. Speicherkarte beschädigt werden.

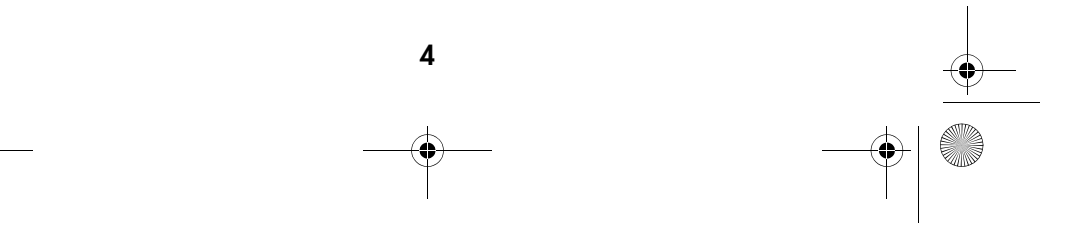

# DigiCam MD 85146.book Seite 5 Donnerstag, 31. M‰rz 2005 1:48 13

# • Objektiv und alle beweglichen Teile sorgfältig behandeln

Berühren Sie nicht das Objektiv und die Objektivfassung. Seien Sie vorsichtig im Umgang mit Speicherkarte und Batterie. Diese Teile sind nicht darauf ausgelegt, Kräfte aufzunehmen, die über den normalen Gebrauch hinausgehen.

#### • Batterie

Bei niedrigen Temperaturen kann die Kapazität der Batterie durch die Verlangsamung der chemischen Reaktion deutlich abnehmen. Halten Sie bei Aufnahmen bei kaltem Wetter eine zweite Batterie an einem warmen Ort bereit. Reinigen Sie die Batterieanschlüsse bei Bedarf mit einem trockenen, sauberen Tuch oder einem Radiergummi.

### • Speicherkarten

Schalten Sie das Gerät aus, bevor Sie die Speicherkarte einsetzen oder herausnehmen, da sonst Datenverluste auftreten können. Speicherkarten können im Betrieb warm werden. Nehmen Sie sie daher vorsichtig aus der Kamera.

Dieses Zeichen auf Ihrer Kamera bescheinigt, dass das Gerät die EU-Richtlinien (Europäische Union) zur Störstrahlung erfüllt. CE steht für Conformité Européenne (europäische Konformität).

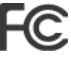

Dieses Gerät entspricht Teil 15 der FCC-Bestimmungen. Der Betrieb unterliegt den folgenden beiden Bedingungen: (1) Dieses Gerät darf keine schädlichen Störungen erzeugen, (2) dieses Gerät muss alle empfangenen Störungen akzeptieren, einschließlich der Störungen, die zu ungewünschtem Betrieb führen könnten. Dies ist ein digitales Gerät der Klasse B und entspricht der kanadischen Richtlinie ICES-003.

Entfernen Sie keinesfalls die Ferritkerne von den Kabeln. FÜR HEIM- ODER BÜROGEBRAUCH

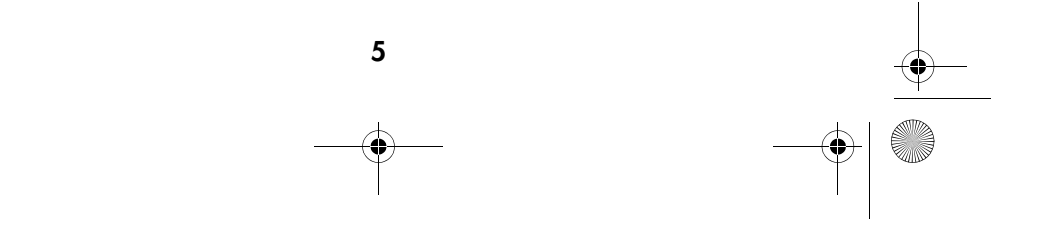

DigiCam MD 85146.book Seite 6 Donnerstag, 31. M‰rz 2005 1:48 13 $\overline{\mathbb{Q}}$ 

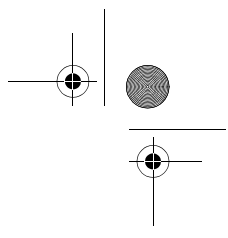

# **SCHNELLSTART**

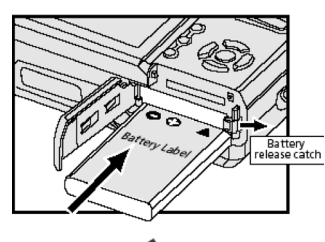

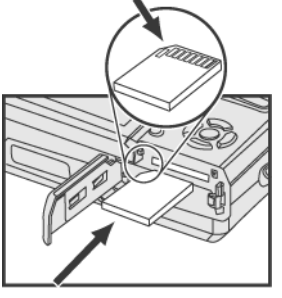

Legen Sie eine aufgeladene Lithium-Ionen-Batterie ein (siehe "Batterie einlegen", S. 12).

Hinweis: Beachten Sie, dass die Batterie vollständig aufgeladen sein muss!

Legen Sie eine SD-Karte ein (siehe "Speicherkarte einlegen", S. 14).

3

1

2

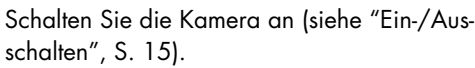

### 4

Drehen Sie das Einstellrad auf Position und wählen Sie Ihr Motiv mit Hilfe des Sucher oder des LCD-Monitors aus.

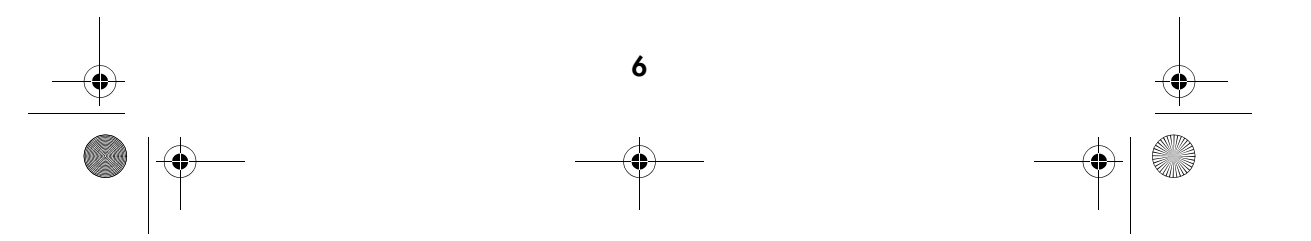

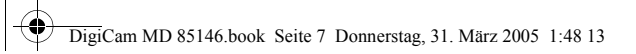

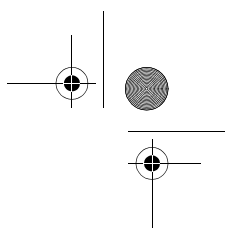

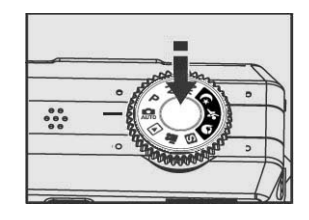

5 Drücken Sie den Auslöser vorsichtig, bis Sie einen leichten Gegendruck spüren und halten Sie ihn in dieser Position. Die Kamera fokussiert und bestimmt die Belichtung.

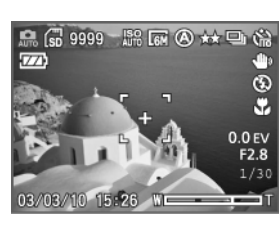

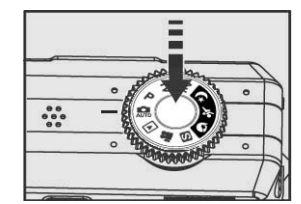

6 Drücken Sie den Auslöser ganz durch, um das Bild aufzunehmen.

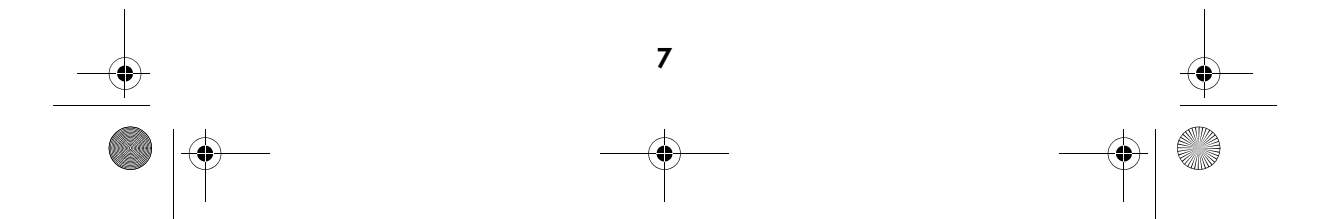

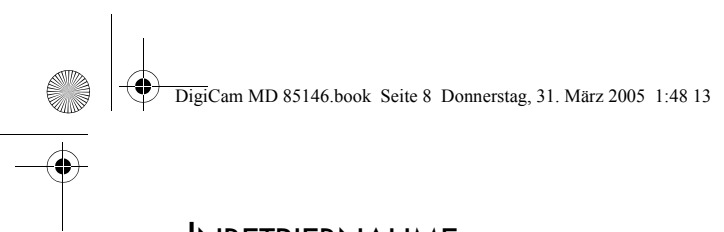

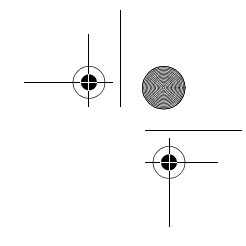

# INBETRIEBNAHME

# Die Kamerateile

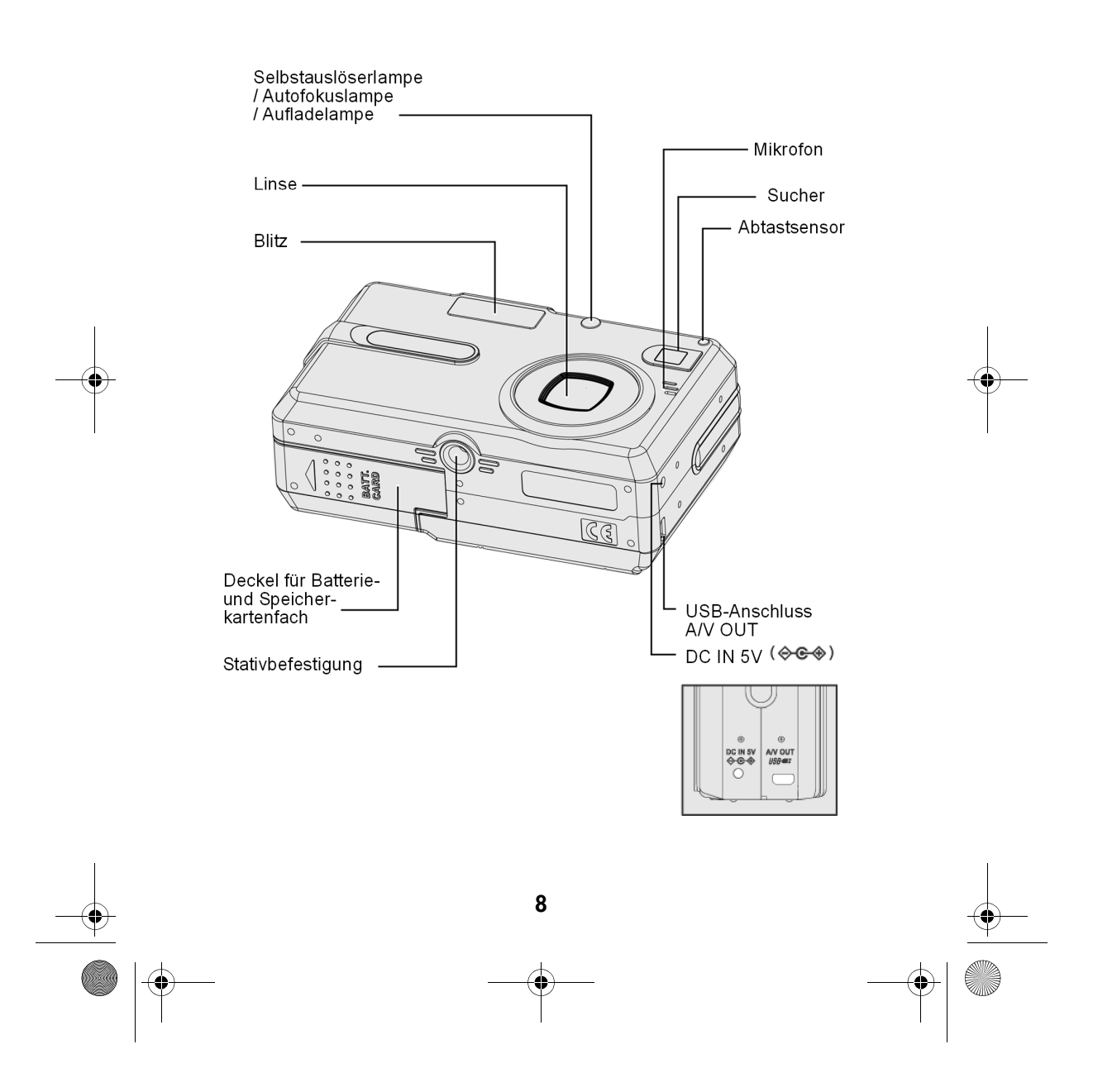

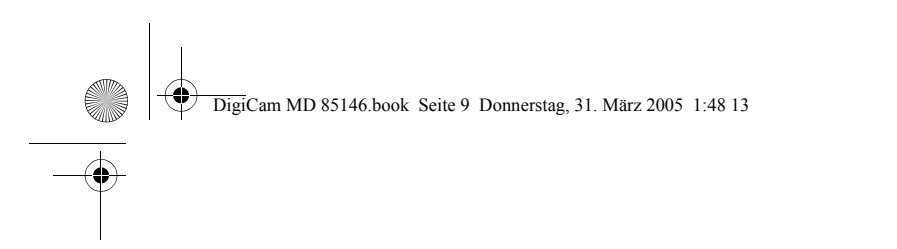

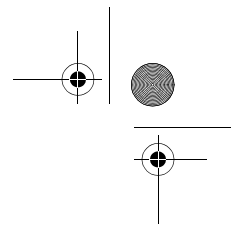

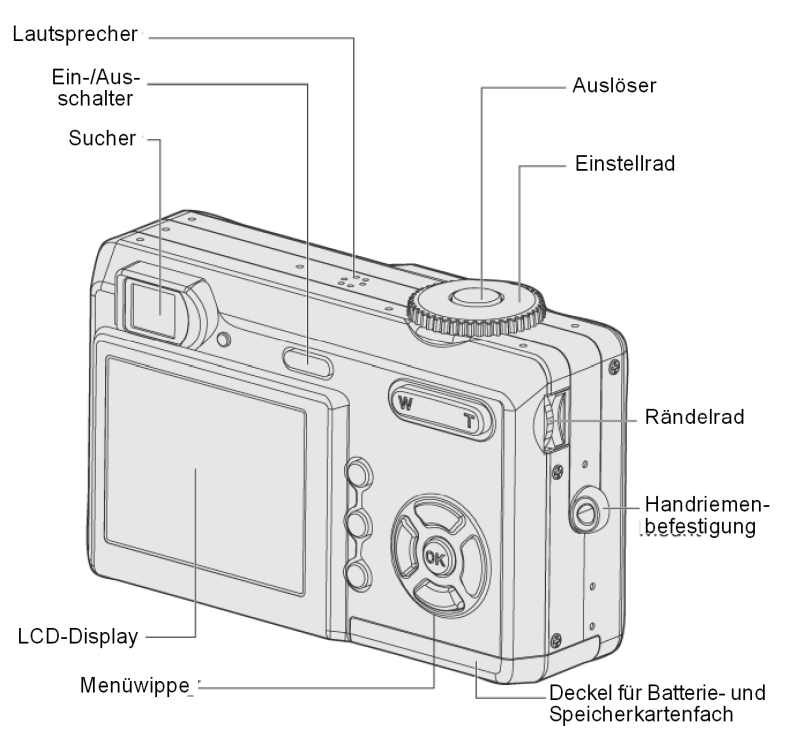

# Betriebsart

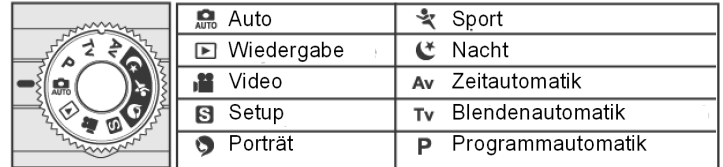

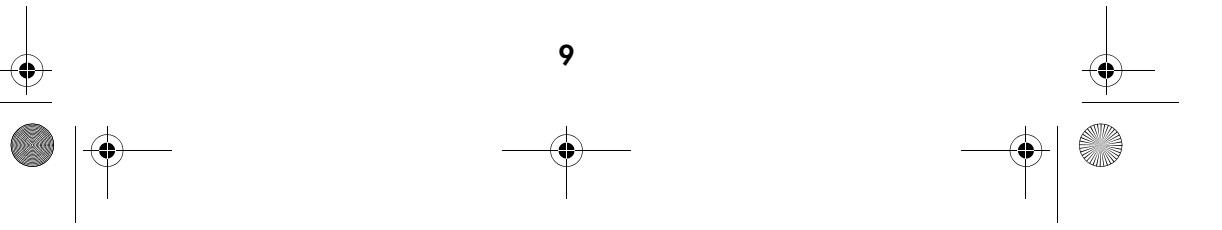

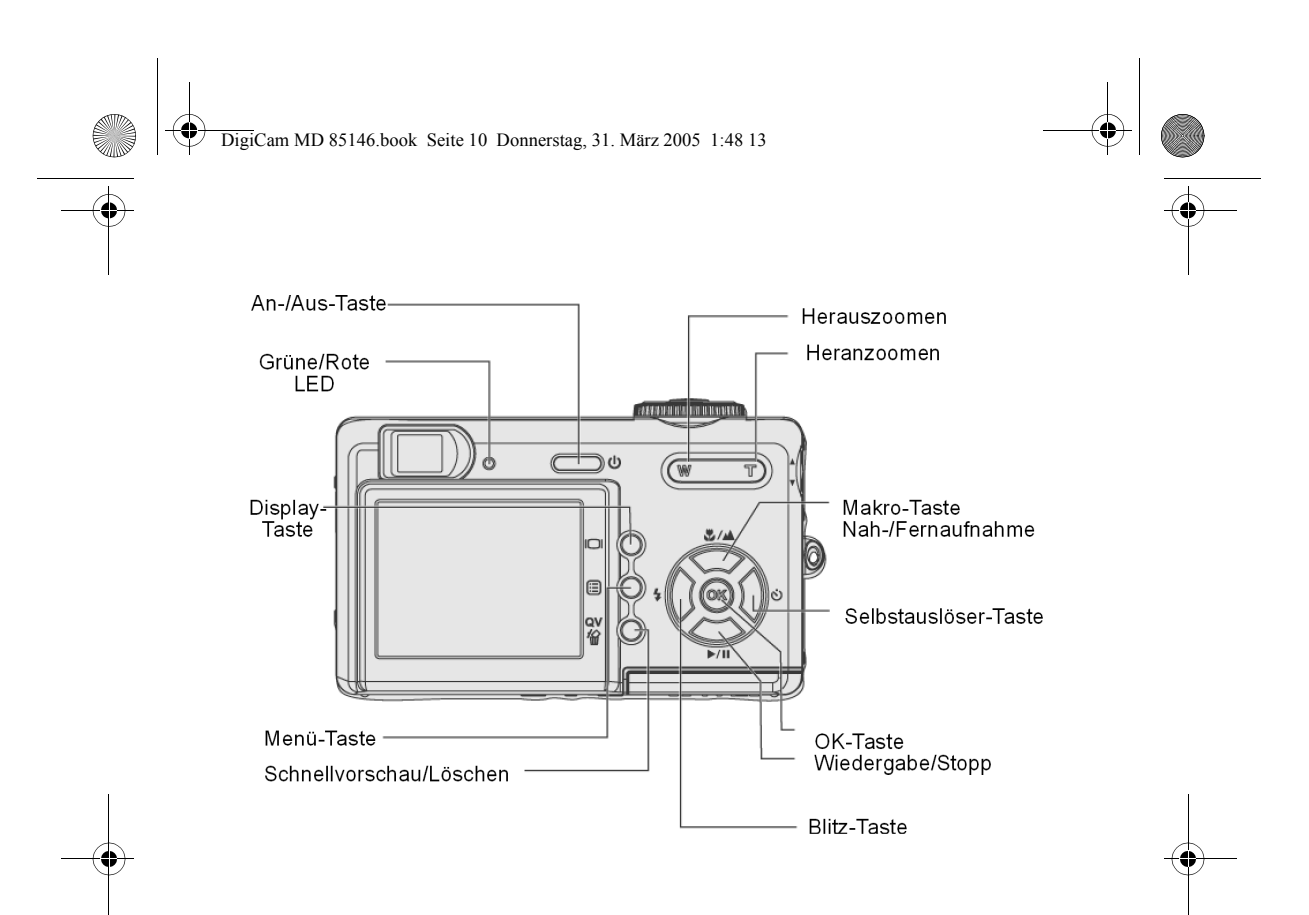

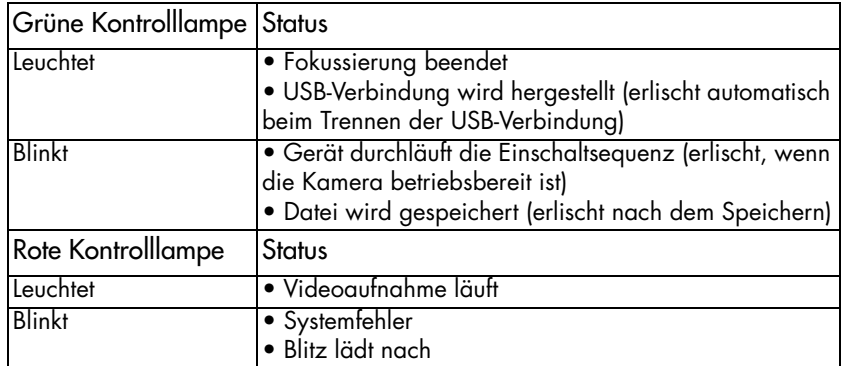

10

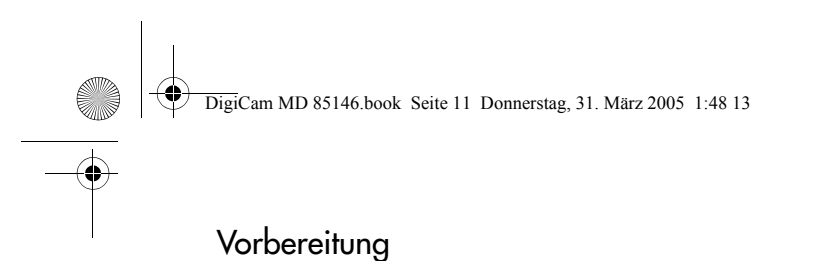

1

2

# Den Handriemen anbringen

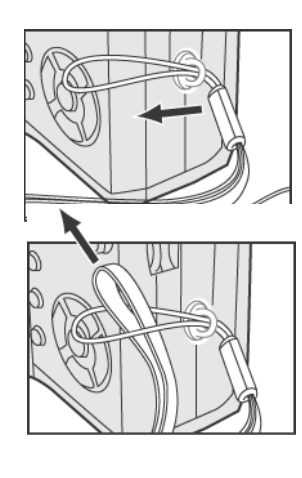

Fädeln Sie das dünne Ende des Riemens durch die Öse an der Kamera.

Führen Sie den Riemen durch die Schlaufe und ziehen Sie ihn straff.

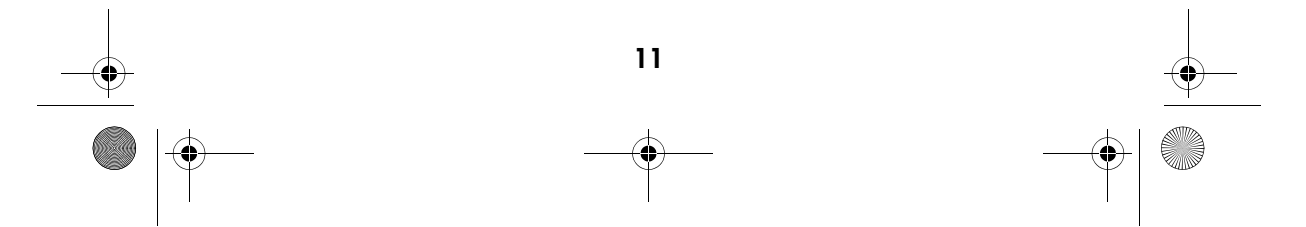

DigiCam MD 85146.book Seite 12 Donnerstag, 31. M‰rz 2005 1:48 13

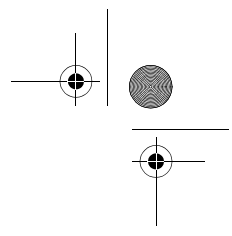

# Batterie einlegen

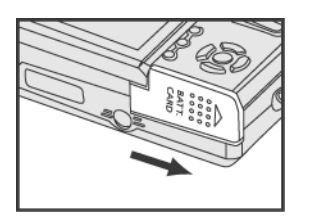

Schieben Sie zum Öffnen die Abdeckung des Fachs für Batterie und Speicherkarte in Pfeilrichtung.

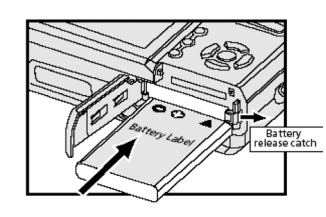

2

1

Setzen Sie die mitgelieferte wiederaufladbare Lithium-Ionen-Batterie ein:

Halten Sie die mitgelieferte Batterie so, dass das Etikett nach oben zeigt (beachten Sie die Polarität!). Schieben Sie die Batterie ein, bis der rote Riegel einrastet.

Schließen Sie das Batteriefach.

Zum Entnehmen der Batterie schieben Sie den roten Riegel etwas nach rechts.

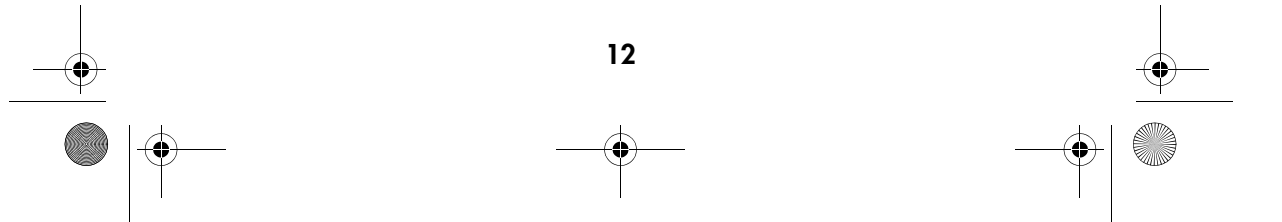

DigiCam MD 85146.book Seite 13 Donnerstag, 31. März 2005 1:48 13

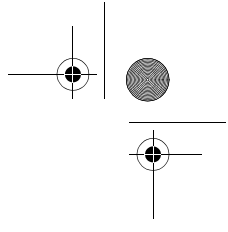

# Batterie laden

Die Batterie muss vollständig aufgeladen sein, bevor Sie sie in Betrieb nehmen (vor dem ersten Gebrauch ca. 10 Stunden Ladezeit).

Um die Batterie aufzuladen, schließen Sie den mitgelieferten Netzadapter an die Buchse DC IN 5 V an der Kamera (siehe auch S.13) und an das Stromnetz an. Die Kamera muss ausgeschaltet sein.

Die Batterie wird jetzt aufgeladen. Auf der Vorderseite der Kamera leuchtet die Aufladelampe (auch Autofokuslampe). Belassen Sie den Netzadapter vor der ersten Inbetriebnahme ca. 10 Stunden am Netz. Wenn die Aufladelampe ausgeht, ist die Batterie aufgeladen.

Wenn im Display die Meldung "Bitte Batterie laden" erscheint (das Batterieladesymbol ist leer) laden Sie die Batterie wiederum mit dem mitgelieferten Netzadapter auf. Die Ladezeit ist bei den Folgeladungen kürzer.

Die Batterie ist mit einem Überladeschutz ausgestattet.

#### Hinweise:

Um die Batterie zu schonen, können Sie bei der Aufnahme statt des LCD-Monitors den optischen Sucher nutzen. Außerdem können Sie die Batteriesparfunktion aktivieren.

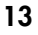

DigiCam MD 85146.book Seite 14 Donnerstag, 31. März 2005 1:48 13

1

# Speicherkarte einlegen

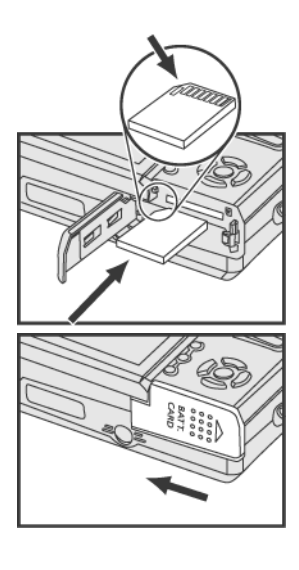

Setzen Sie die SD-Karte wie gezeigt an der richtigen Position ein.

4 Schließen das Fachs für Speicherkarte und Batterie.

Achten Sie darauf, dass die Abdeckung von Batterie und Speicherkarte richtig geschlossen ist, da sich die Kamera sonst nicht einschalten lässt.

# Den Netzadapter anschließen

Wenn Sie innerhalb von Gebäuden Bilder betrachten oder die Kamera benutzen wollen, können Sie die Kamera mit dem Netzteil betreiben, um die Batterie zu schonen

1

2

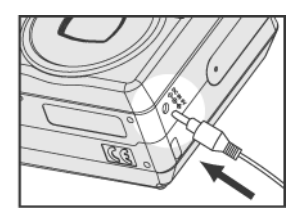

Schließen Sie den Netzadapter an die Buchse (DC IN 5 V)  $\Diamond \mathfrak{S} \$  an.

Verbinden Sie das andere Ende des Netzteils mit der Steckdose.

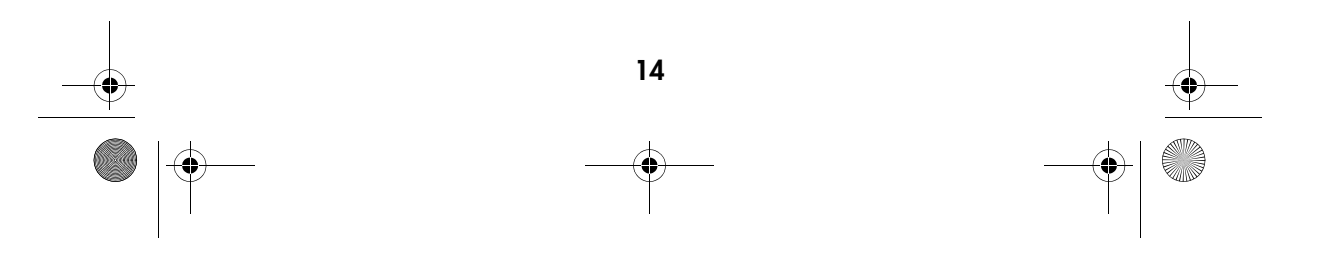

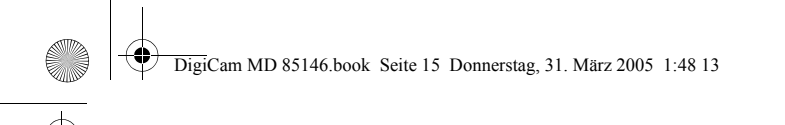

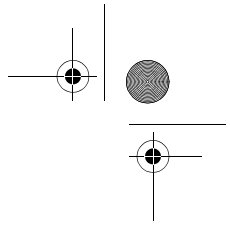

# Hinweis:

Benutzen Sie nur das passende Netzteil (5 V DC) zur Kamera. Schäden durch Gebrauch eines nicht geeigneten Netzteils werden durch die Garantie nicht abgedeckt.

### Ein-/Ausschalten

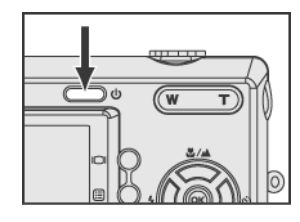

Drücken Sie die Taste , um die Kamera einzuschalten.

Zum Ausschalten drücken Sie die Taste noch einmal.

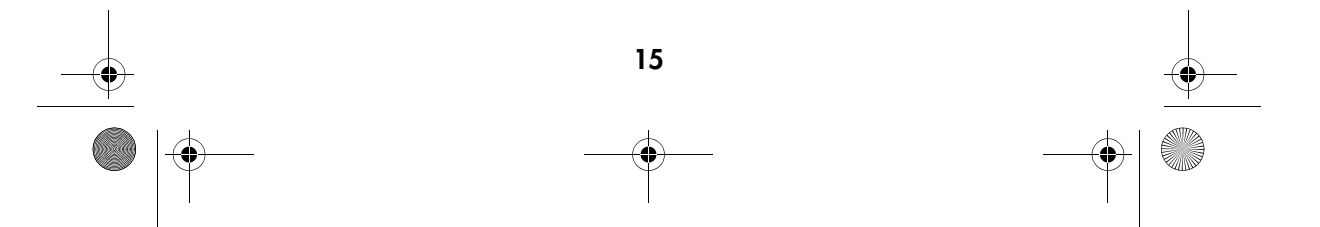

DigiCam MD 85146.book Seite 16 Donnerstag, 31. März 2005 1:48 13

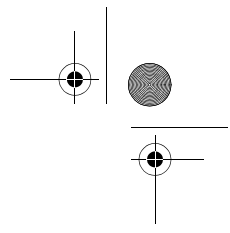

# Die Sprache einstellen

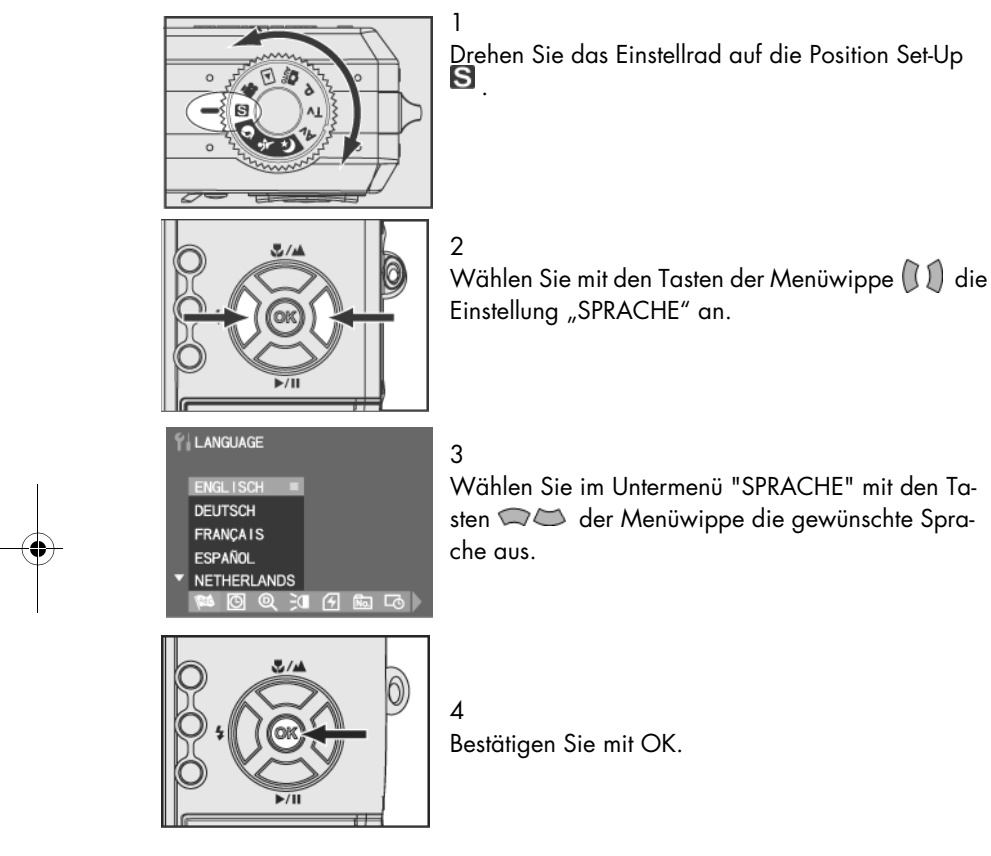

Hinweis:

Wenn Sie das Gerät zum ersten Mal einschalten, erscheint das Untermenü "SPRACHE" automatisch.

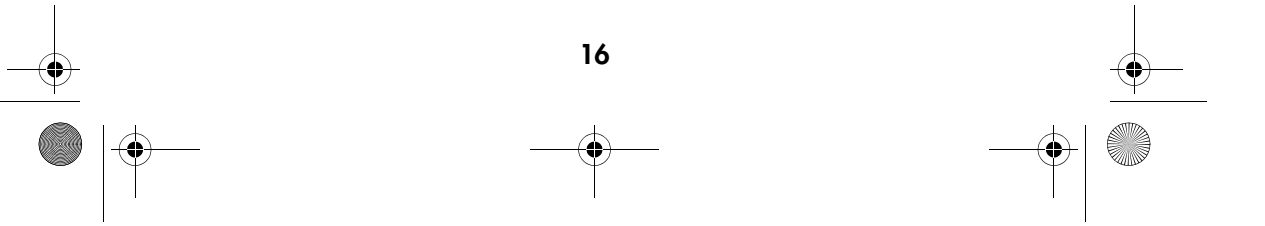

DigiCam MD 85146.book Seite 17 Donnerstag, 31. M‰rz 2005 1:48 13

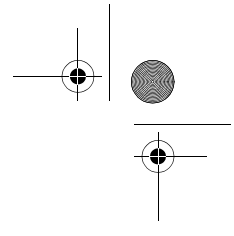

# Datum und Uhrzeit einstellen

Stellen Sie Datum und Uhrzeit ein, damit sie beim Betrachten der Bilder mit der Kamera richtig angezeigt werden.

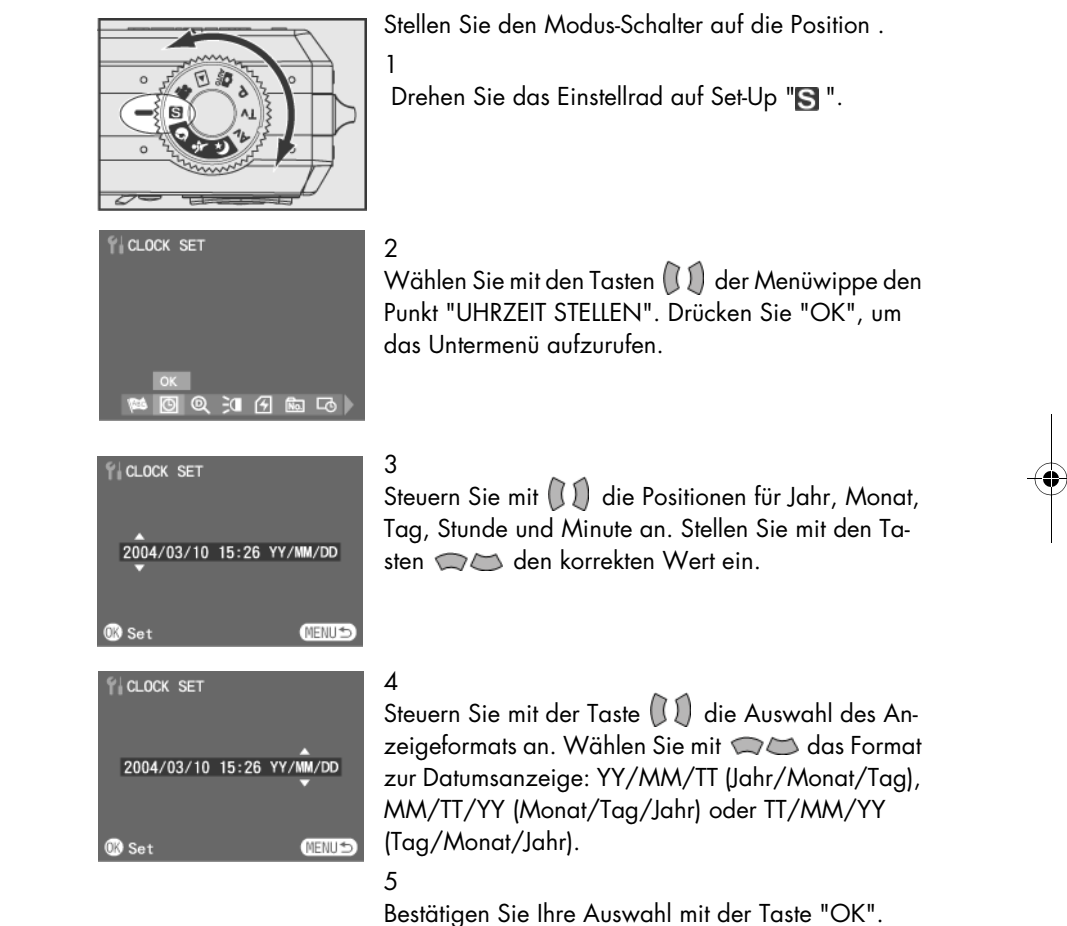

Hinweis:

Wenn Sie das Gerät zum ersten Mal einschalten, erscheint das Untermenü "UHR-ZEIT EINSTELLEN" automatisch.

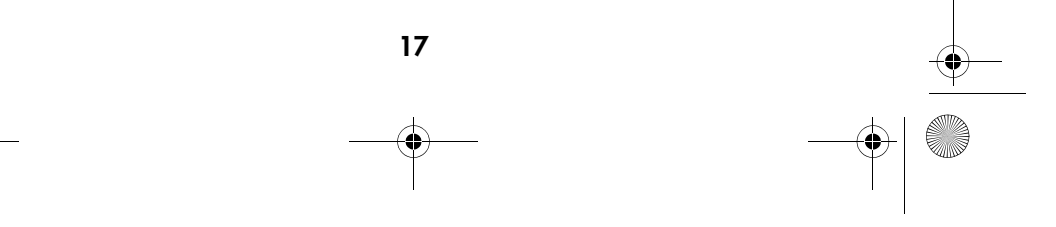

DigiCam MD 85146.book Seite 18 Donnerstag, 31. M‰rz 2005 1:48 13

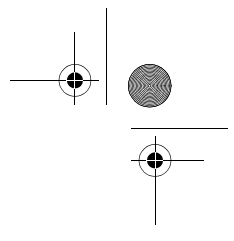

# BILDER UND VIDEOCLIPS AUFNEHMEN

# Das LCD-Display

Beim Einschalten der Kamera schaltet sich der LCD-Monitor automatisch mit ein. Mit dem LCD-Monitor können Sie beim Fotografieren oder der Aufnahme von Videoclips den gewünschten Bildausschnitt bestimmen. Außerdem zeigt er in den unterschiedlichen Betriebsarten die Menüs an. Die folgenden Abbildungen zeigen die verschiedenen Icons, die im LCD-Monitor erscheinen.

Hinweise:

Im hellen Sonnenlicht kann es vorkommen, dass der LCD-Monitor schlecht ablesbar ist. In diesem Fall sollten Sie den optischen Sucher benutzen.

Sie können das LCD-Display ausschalten und den optischen Sucher benutzen, um die Batterie zu schonen und so mit einer Batterieladung mehr Bilder aufzunehmen.

Die Auslösezeit ist unter Umständen länger als erwartet. Dies ist kein Defekt des Geräts.

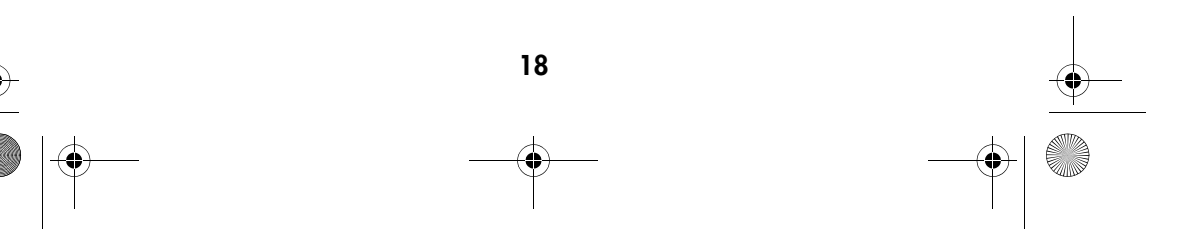

DigiCam MD 85146.book Seite 19 Donnerstag, 31. März 2005 1:48 13

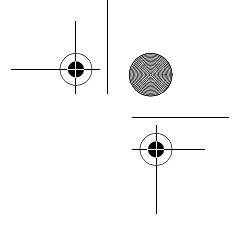

# Foto-Modus:

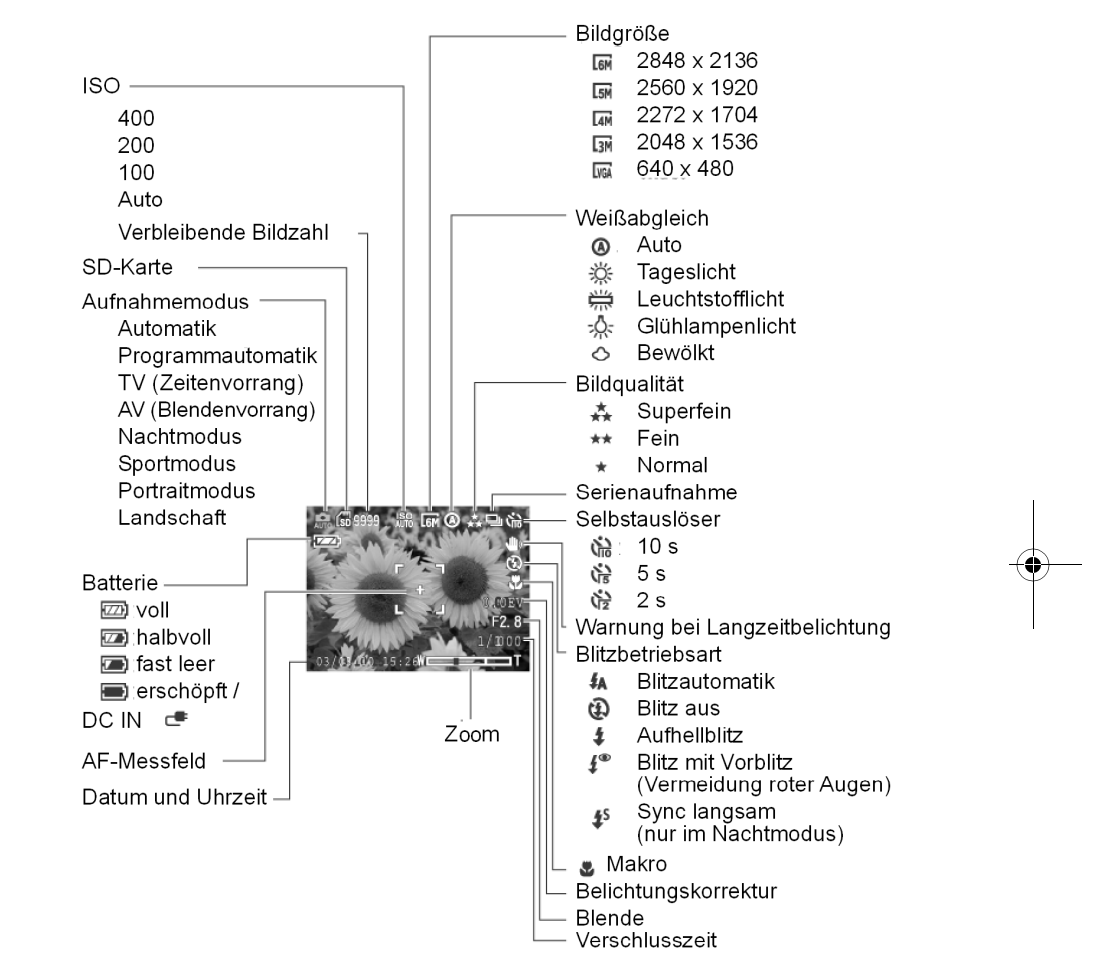

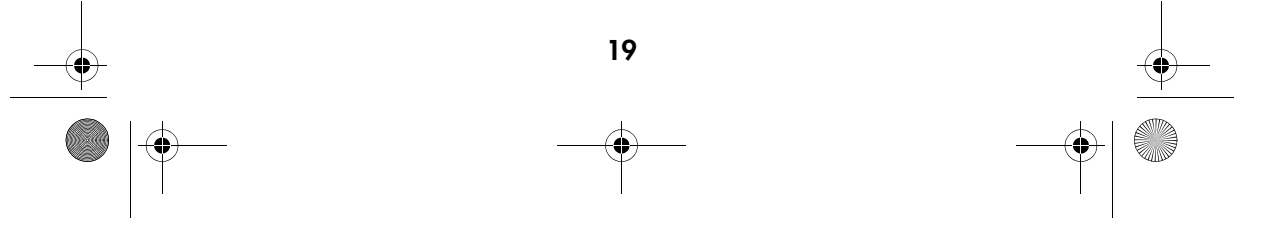

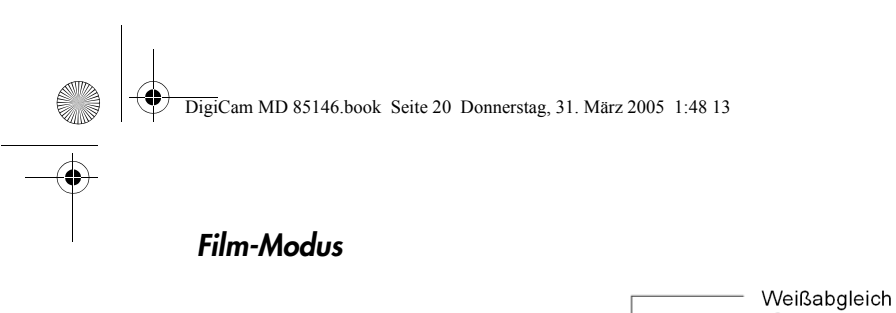

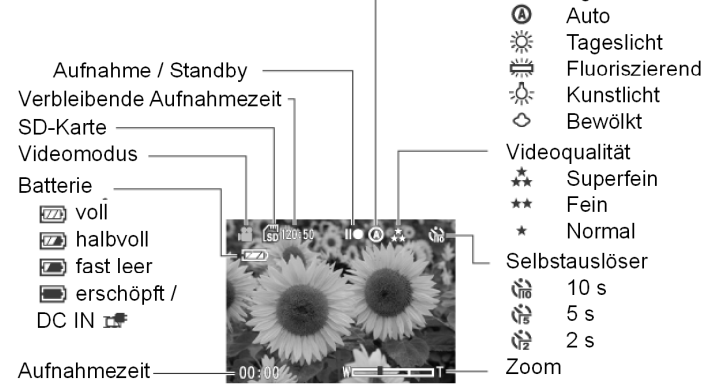

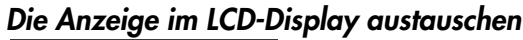

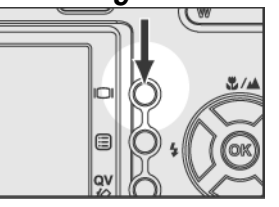

Drücken Sie die Taste I□I im Modus: <del>Juio</del>, F , IV, AV, ビ, ヾ, ゞ oder ▲, um die Anzeige im LCD-Display in der folgenden Reihenfolge auszutauschen:

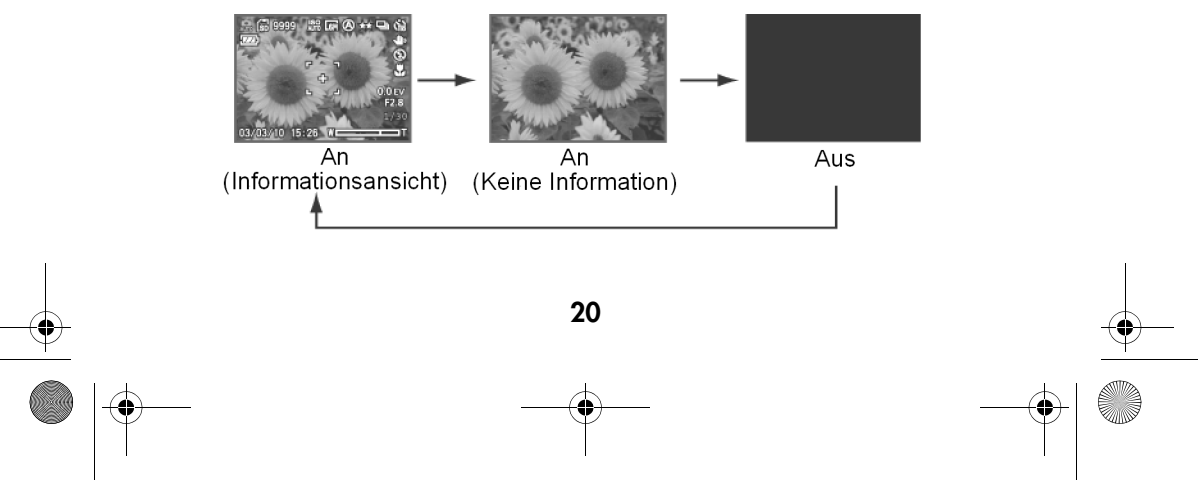

1

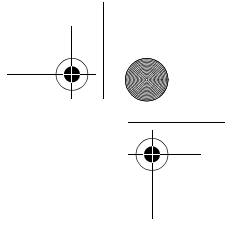

# Den Zoom einsetzen

Diese Kamera hat ein optisches Dreifach-Zoomobjektiv und eine digitales Siebenfach-Zoom-Funktion.

### Optischer Zoom

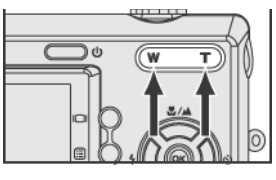

Mit den Tasten "W" und "T" können Sie in das Motiv hinein- bzw. herauszoomen.

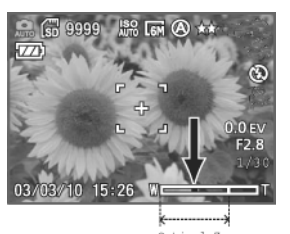

2 Im LCD-Monitor wird die Zoomposition eingeblendet. Der optische Zoombereich reicht von 1,0-fach bis 3,0-fach.

.<br>Optical Zo

# Digitaler Zoom

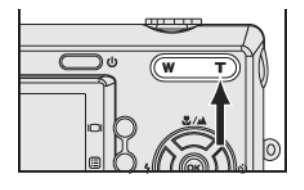

臑

03/10 15:26 WD

Wenn das optische Zoom in Position 3X steht, können Sie durch nochmaliges Drücken der Taste "T" die digitale Zoom-Funktion aktivieren. (Max. Zoomfaktor: 7x) Ein grüner Rahmen umrandet den aufzunehmenden Bereich auf dem LCD Dispaly.

### 2

1

Wenn Sie den Zoomfaktor mit der Taste "W" bis auf 3X zurücknehmen, schaltet die Kamera automatisch wieder auf das optische Zoom um.

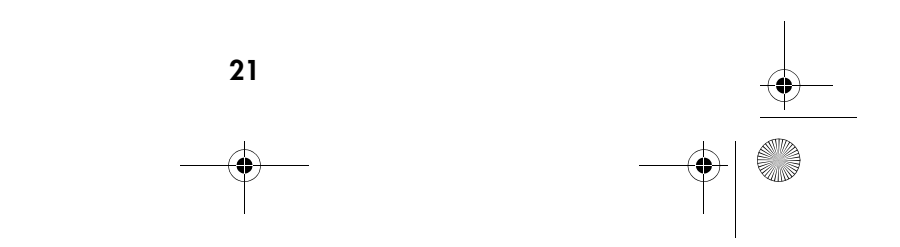

DigiCam MD 85146.book Seite 22 Donnerstag, 31. März 2005 1:48 13  $\bigcirc$ 

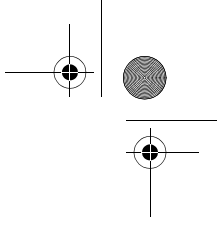

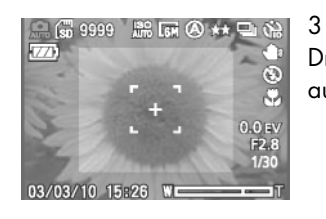

Drücken Sie den Auslöser ganz durch, um das Bild aufzunehmen

### Hinweis:

Der digitale Zoom verringert die Auflösung des Bildes; daher wird sich das Bild etwas mehr "verpixelt" darstellen, als wenn es mit dem optischen Zoom aufgenommen wurde.

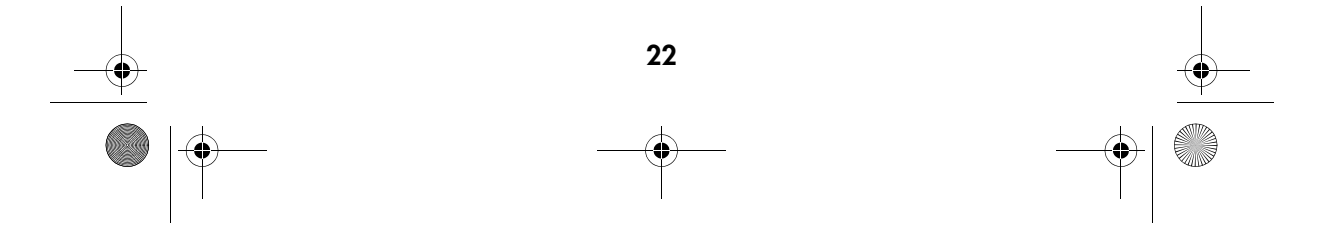

DigiCam MD 85146.book Seite 23 Donnerstag, 31. März 2005 1:48 13  $\bigoplus$ 

1

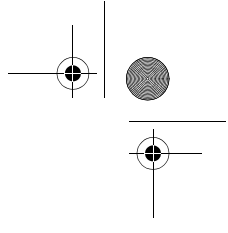

# Den digitalen Zoom einstellen

Wenn der digitale Zoom nicht funktioniert, stellen Sie ihn folgendermaßen ein:

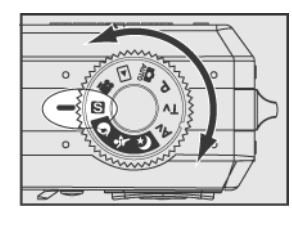

Drehen Sie das Einstellrad auf Set-Up  $\blacksquare$ .

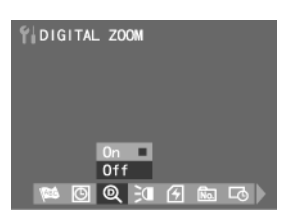

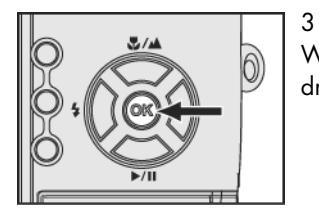

2  $\sim$ Wählen Siemit den Tasten  $\left(\bigcup_{n=1}^{\infty}\right)$  den Punkt DIGITAL ZOOM an.

Wählen Sie im Untermenü die Position "An" und drücken Sie die Taste "OK".

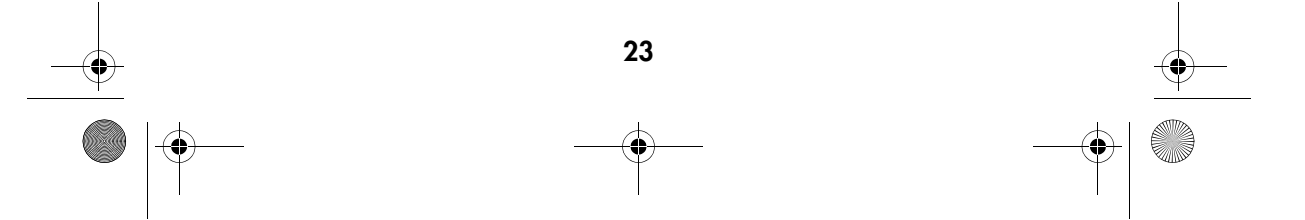

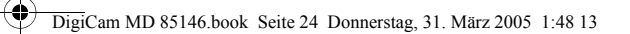

# Bilder aufnehmen

# Der Autofokus

Wenn Sie den Auslöser halb bis zum ersten Druckpunkt niederdrücken, stellt die Kamera

Fokus und Belichtung ein.

Die Kamera fokussiert automatisch auf das Objekt, das sich in der Bildmitte befindet.

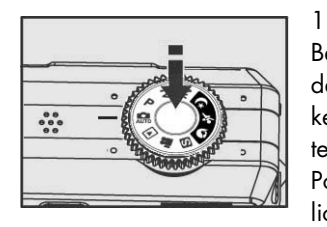

Bestimmen Sie den gewünschten Bildausschnitt mit dem optischen Sucher oder dem LCD-Monitor. Drükken Sie den Auslöser vorsichtig, bis Sie einen leichten Gegendruck spüren und halten Sie ihn in dieser Position. Die Kamera fokussiert und bestimmt die Belichtung.

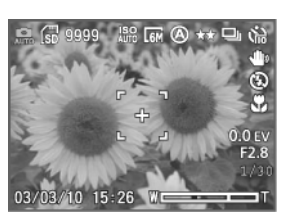

2

3

Wenn die Fokussierung beendet ist, ertönt ein kurzes Tonsignal und die Anzeige leuchtet auf.

Hinweis: Die Farbe der Ecken der Fokusanzeige zeigt den Fokussierungszustand an.

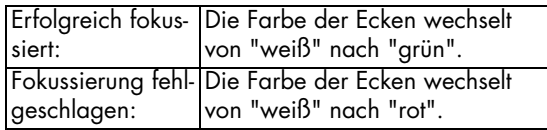

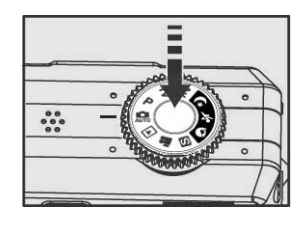

Drücken Sie den Auslöser ganz durch, um das Bild aufzunehmen.

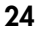

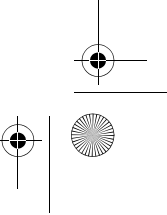

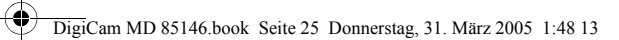

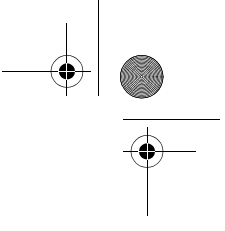

Hinweise:

Unter bestimmten Umständen kann es sein, dass die automatische Fokussierung fehlschlägt:

- Bei Aufnahmen durch eine Glasscheibe.

- Bei Aufnahmen von Objekten, die einen geringen Farbkontrast haben (Himmel, weiße Wände usw.).

- Bei zwei verschiedenen Objekten in großer Entfernung im Bildausschnitt (wenn

die Kamera auf das falsche Objekt fokussiert).

- Bei Motiven, die nur waagerechte Linien enthalten.

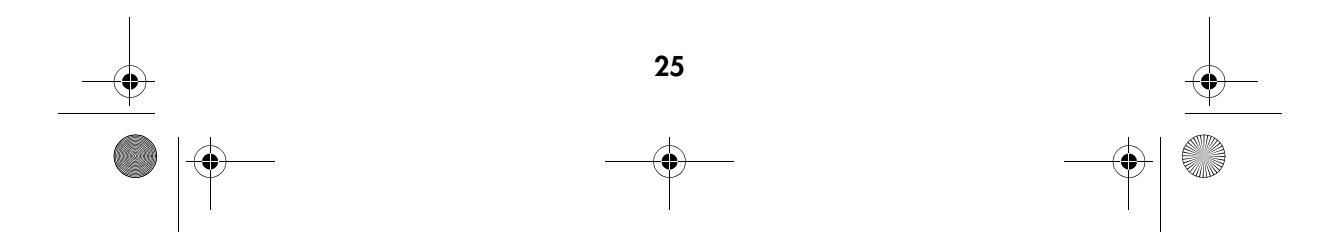

### DigiCam MD 85146.book Seite 26 Donnerstag, 31. M‰rz 2005 1:48 13

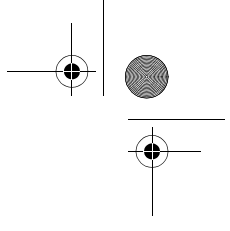

# Fokussiersperre

Wenn sich der Bildgegenstand nicht in der Bildmitte befindet, kann es vorkommen, dass beim Drücken des Auslösers bis zum Fokussierpunkt nicht richtig fokussiert wird. Der Fokussierspeicher erlaubt es Ihnen, auf Objekte zu fokussieren, die sich nicht in der Bildmitte befinden.

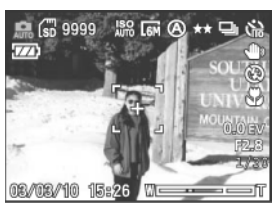

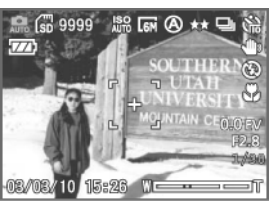

Wählen Sie den Bildausschnitt so, dass sich der Bildgegenstand in der Mitte des Suchers bzw. des LCD-Monitors befindet. Drücken Sie den Auslöser halb, um zu fokussieren und die Belichtung einzustellen.

2

1

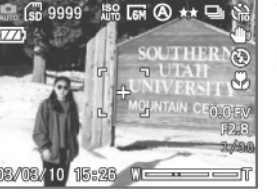

Halten Sie den Auslöser in dieser Position und wählen Sie nun den Ausschnitt für die Aufnahme.

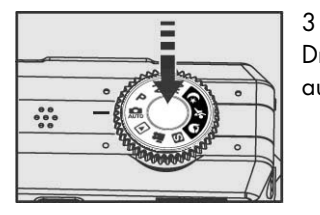

Drücken Sie den Auslöser ganz durch, um das Bild aufzunehmen.

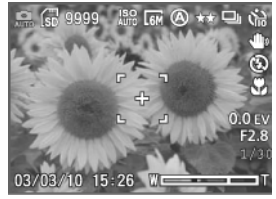

Hinweis:

Die Farbe der Ecken der Fokusanzeige zeigt den Fokussierungszustand an.

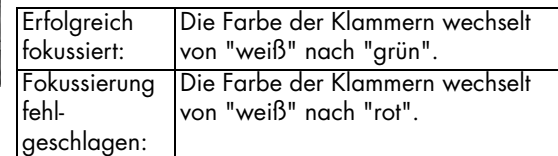

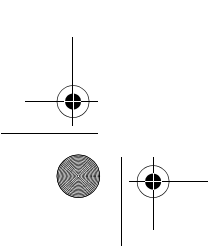

26

DigiCam MD 85146.book Seite 27 Donnerstag, 31. M‰rz 2005 1:48 13 $\overline{\mathbb{Q}}$ 

1

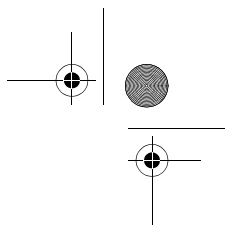

# Macro-Modus (%)

Die Makrofunktion dient zu Nahaufnahmen, bei denen auch feine Details mit hoher Schärfe wiedergegeben werden sollen.

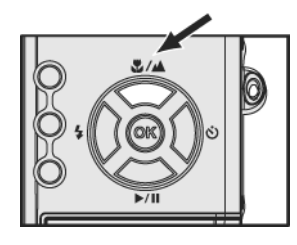

Wählen Sie den Makromodus mit der Taste " <a>". Prüfen Sie, ob im LCD-Monitor das Makrosymbol " " erscheint.

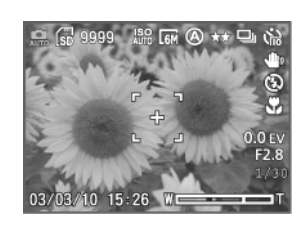

2 Bestimmen Sie den Bildausschnitt und drücken Sie den Auslöser, um das Bild aufzunehmen.

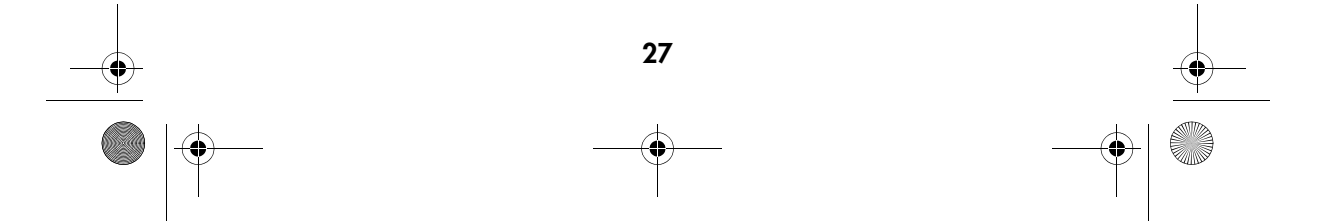

DigiCam MD 85146.book Seite 28 Donnerstag, 31. M‰rz 2005 1:48 13

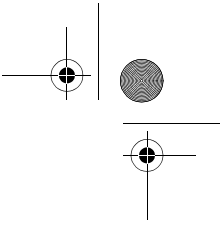

# Aufnahmearten

Für die unterschiedlichen Aufnahmebedingungen ist die Kamera mit acht verschiedenen Aufnahmearten ausgestattet.

Zur Auswahl stehen vier Motivprogramme  $\mathfrak{E}$ ,  $\mathfrak{E}$ ,  $\mathfrak{D}$ ,  $\blacktriangle$  und als weitere Betriebsarten:

 $P$ , Tv, Av.

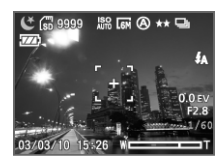

### Nacht-Szene

Für Nachtaufnahmen über größere Entfernungen, bei denen die nächtliche Stimmung erhalten bleiben soll. Wegen der längeren Belichtungszeiten empfehlen wir, ein Stativ zu benutzen, um Verwackeln zu vermeiden.

Hinweise:

Im Nachtmodus können Sie die langsame Synchronisation (Seite 36) verwenden. Bei dieser Blitzbetriebsart können Sie Personen nachts so aufnehmen, dass sowohl die Person als auch die nächtliche Umgebung tonwertrichtig im Bild erscheinen.

Wenn im LCD-Monitor das Symbol **erscheint**, sollten Sie ein Stativ benutzen, um verwackelte Bilder zu vermeiden

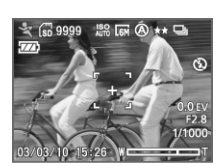

### Sport<sup>\$</sup>

In dieser Betriebsart fotografieren Sie bewegte Objekte im Freien oder bei heller Beleuchtung. Bei dieser Einstellung werden kurze Belichtungszeiten verwendet, um schnelle Bewegungen einzufrieren.

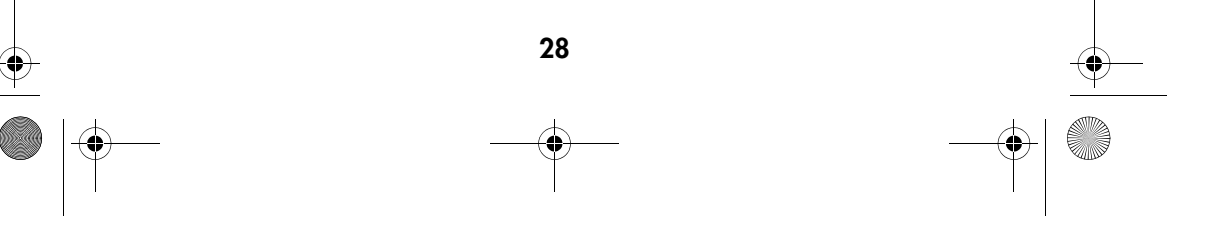

DigiCam MD 85146.book Seite 29 Donnerstag, 31. M‰rz 2005 1:48 13

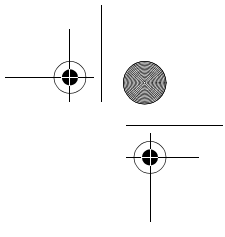

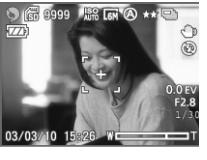

# Porträt

Zur Aufnahme von Porträts. Diese Einstellung arbeitet mit einer größeren Blende, um die Schärfentiefe zu verringern und so die Person vor einem unscharfen Hintergrund freizustellen sowie die Hauttöne hervorzuheben.

# Landschaft  $\triangle$

1

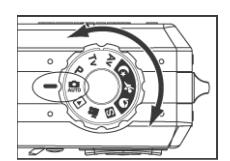

Wenn sich das Objekt weit weg von der Kamera befindet, benutzen Sie den Modus "Landschaft".

Drehen Sie das Einstellrad auf die Position "

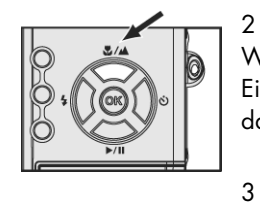

### Wählen Sie mit der Taste " <a> " an der Menüwippe die Einstellung "Landschaft". Oben links im Monitor erscheint das Symbol  $\blacktriangle$ .

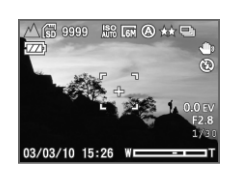

Bestimmen Sie den gewünschten Bildausschnitt mit dem optischen Sucher oder im LCD-Monitor. Drücken Sie den Auslöser, um das Bild aufzunehmen.

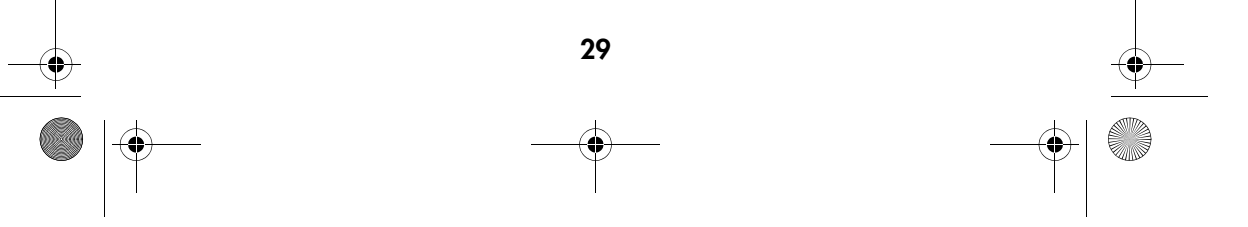

DigiCam MD 85146.book Seite 30 Donnerstag, 31. März 2005 1:48 13

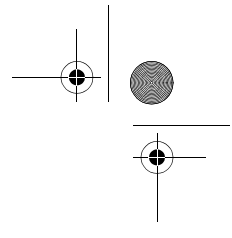

# Blendenautomatik (Verschlusszeitenvorrang)

1

2

In dieser Betriebsart wählen Sie die Verschlusszeit und die Kamera stellt automatisch die passende Blende ein.

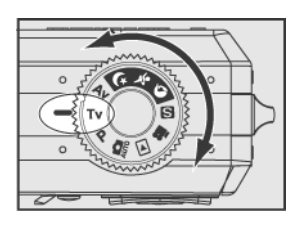

Drehen Sie das Einstellrad auf Position " Tv".

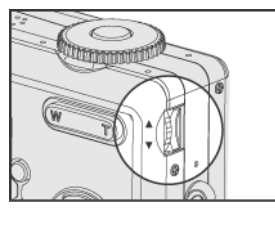

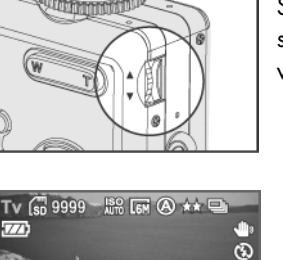

Stellen Sie mit dem Rändelrad die gewünschte Verschlusszeit ein (2,0 s bis 1/2000 s). Die Kamera wählt automatisch die richtige Blende.

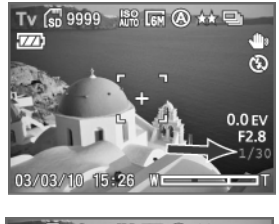

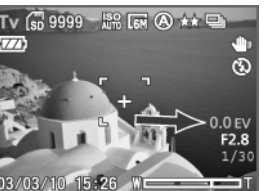

3

Wenn Sie den Beleuchtungswert anpassen wollen, drücken Sie an der Menüwippe die Taste (der Belichtungswert (EV-Wert) wird rot hervorgehoben) und wählen mit dem Rändelrad den gewünschten Belichtungswert.

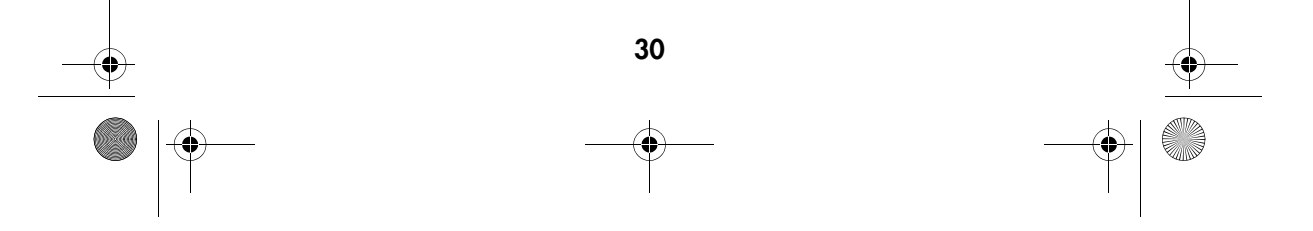

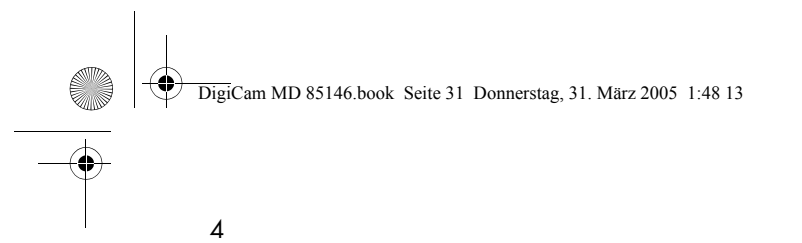

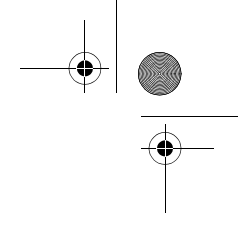

Bestimmen Sie den Bildausschnitt mit dem optischen Sucher oder dem LCD-Monitor. Drücken Sie den Auslöser halb und anschließend ganz durch, um das Bild aufzunehmen.

### Hinweis:

Wenn im LCD-Monitor das Symbol **erscheint, sollten Sie ein Stativ benutzen**, um verwakkelte Bilder zu vermeiden.

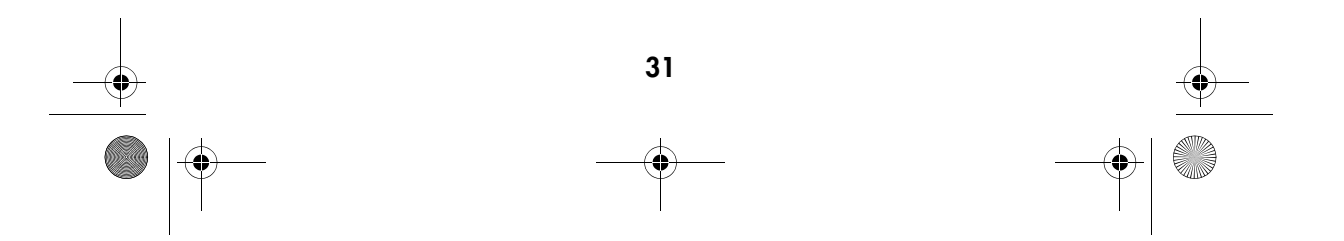

DigiCam MD 85146.book Seite 32 Donnerstag, 31. M‰rz 2005 1:48 13

1

2

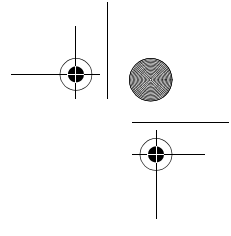

# Zeitautomatik (Blendenvorrang)

In dieser Betriebsart geben Sie die gewünschte Blende vor (Zeitautomatik). Die Kamera stellt automatisch die passende Verschlusszeit ein.

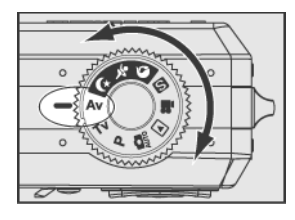

Drehen Sie das Einstellrad auf die Position "AV".

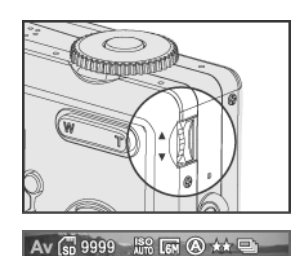

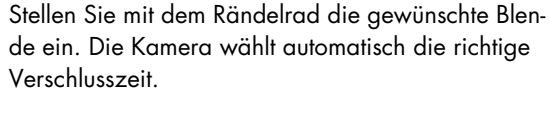

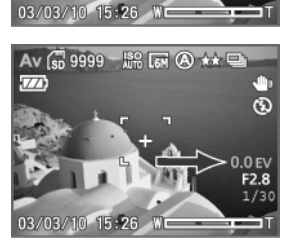

### 3

Ğ

Wenn Sie den Beleuchtungswert anpassen wollen, drücken Sie an der Menüwippe die Taste (der EV-Wert wird rot hervorgehoben) und wählen mit dem Rändelrad den gewünschten Belichtungswert.

### 4

Bestimmen Sie den Bildausschnitt mit dem optischen Sucher oder dem LCD-Monitor. Drücken Sie den Auslöser halb und anschließend ganz durch, um das Bild aufzunehmen.

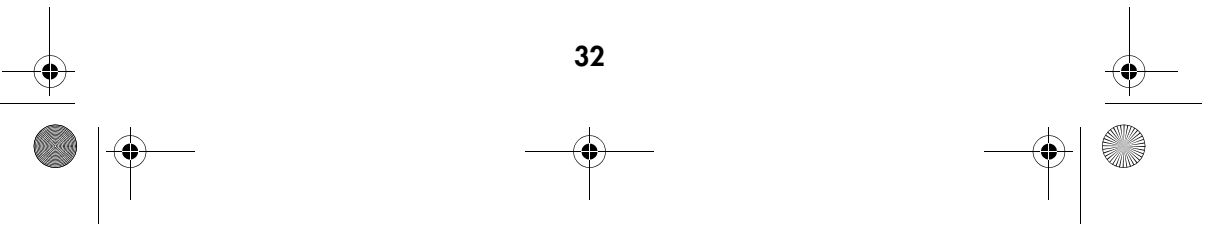

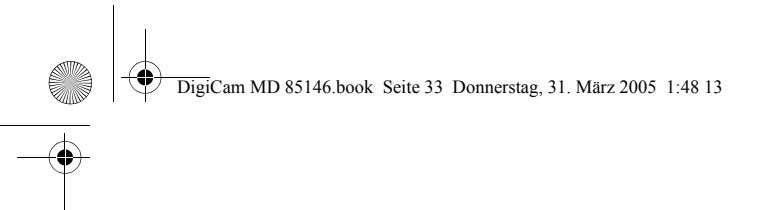

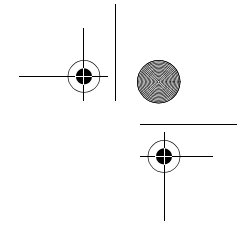

### Hinweise:

Blendenwerte in Weitwinkelposition (W): f2.8 , f5.0 , f6.9. Blendenwerte in Teleposition (T): f4.9 , f8.8 , f12.0. Wenn im LCD-Monitor das Symbol **Deutsteint, sollten Sie ein Stativ benutzen**, um verwakkelte Bilder zu vermeiden.

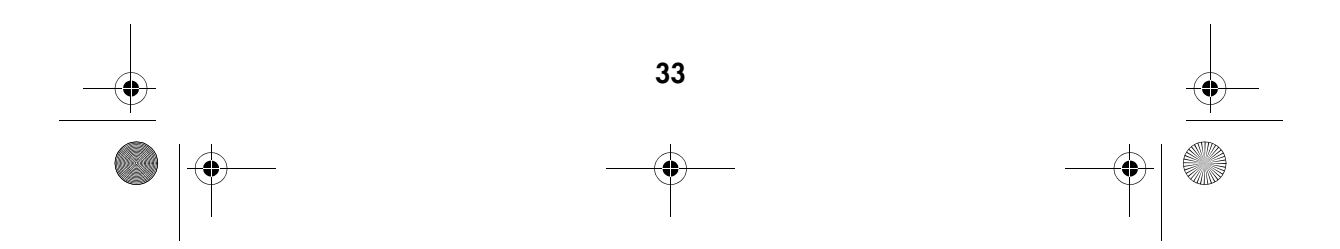

# DigiCam MD 85146.book Seite 34 Donnerstag, 31. M‰rz 2005 1:48 13

1

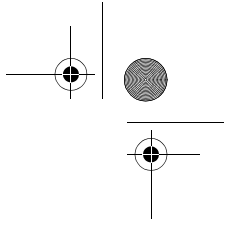

### Programmmautomatik

Diese Kamera bietet automatisch drei Kombinationen von Verschlusszeit und Blende an. Vorteil des Programmmodus gegenüber der Belichtungsautomatik ist, dass Sie aus diesen drei Kombinationen auswählen können.

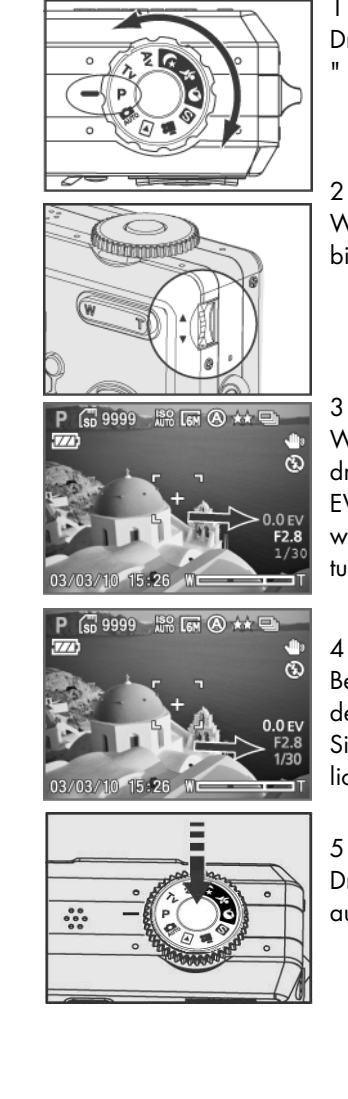

Drehen Sie das Einstellrad auf die Position Programm " P ".

Wählen Sie mit dem Rändelrad die gewünschte Kombination von Verschlusszeit und Blendenwert.

Wenn Sie den Beleuchtungswert anpassen wollen, drücken Sie an der Menüwippe die Taste (der EV-Wert wird ausgewählt rot hervorgehoben) und wählen mit dem Rändelrad den gewünschten Belichtungswert.

### 4

Bestimmen Sie den gewünschten Bildausschnitt mit dem optischen Sucher oder im LCD-Monitor. Drücken Sie den Auslöser halb, um zu fokussieren und die Belichtung einzustellen.

Drücken Sie den Auslöser ganz durch, um das Bild aufzunehmen.

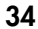

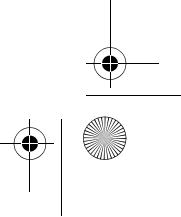

DigiCam MD 85146.book Seite 35 Donnerstag, 31. M‰rz 2005 1:48 13

2

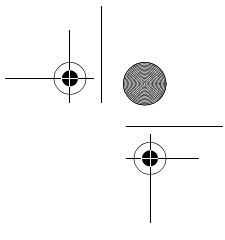

# Belichtungskorrektur

Unter bestimmten Bedingungen kann es vorkommen, dass die Belichtungsautomatik irregeleitet wird. Die Belichtungskorrektur ermöglicht es Ihnen, einen Korrekturwert vorzugeben und so eine korrekte Belichtung zu erreichen.

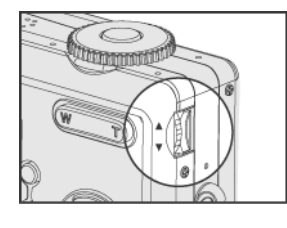

1 Wählen Sie die Betriebsarten <u>am, X, Y oder A</u>.

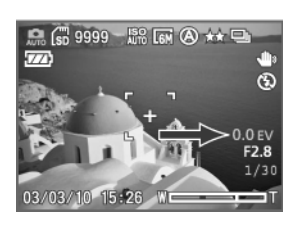

Stellen Sie mit dem Rändelrad den gewünschten Korrekturwert (auf -2,0 bis +2,0) ein.

### Hinweise:

Eine eingestellte Belichtungskorrektur wird beim Ausschalten der Kamera auf den Ausgangswert (0,0 EV) zurückgesetzt.

Die Belichtungskorrektur ist nur in den folgenden Aufnahmemodi möglich: " P, Tv, Av,  $\frac{a}{2}$ ,  $\Theta$  oder  $\blacktriangle$ .

Wenn Sie die Belichtungskorrektur in den Modi P, Tv oder Av einstellen wollen, drücken Sie an der Menüwippe die Taste (der EV-Wert wird rot hervorgehoben) und wählen dann den gewünschten Wert am Rändelrad.

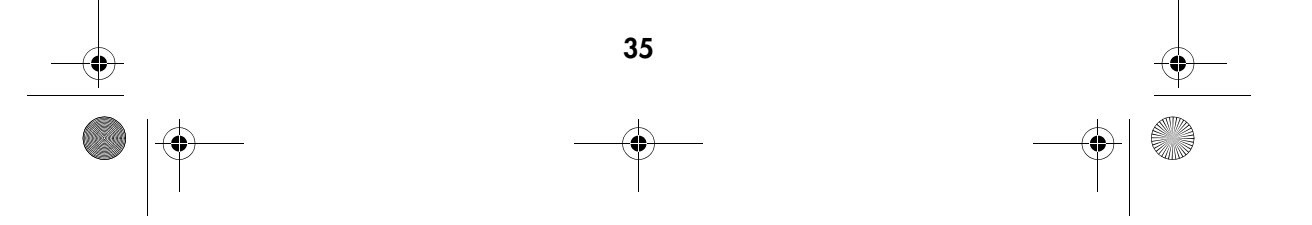

DigiCam MD 85146.book Seite 36 Donnerstag, 31. M‰rz 2005 1:48 13

1

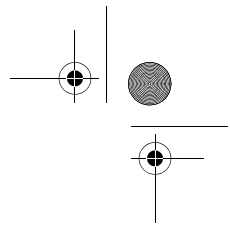

# Selbstauslöser einstellen

Der Selbstauslöser verzögert die Aufnahme nach dem vollständigen Durchdrükken des Auslösers um 2, 5 oder 10 Sekunden. Diese Funktion ist z. B. dann praktisch, wenn Sie selbst im Bild erscheinen möchten, sonst aber niemand da ist, um die Aufnahme zu machen. Wir empfehlen Ihnen, beim Betrieb mit dem Selbstauslöser ein Stativ zu benutzen oder die Kamera auf eine erschütterungsfreie Fläche zu stellen.

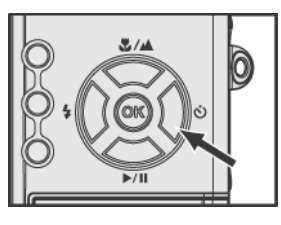

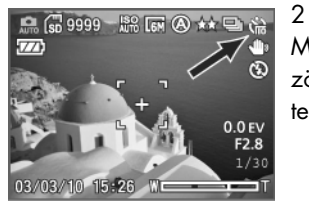

Drücken Sie die Taste 1 an der Menüwippe, bis oben rechts im LCD-Monitor das Symbol  $\bullet$  des Selbstauslösers erscheint.

Mit der Taste  $\overline{Q}$  der Menüwippe können Sie die Verzögerung zwischen 2, 5 und 10 Sekunden umschalten oder den Selbstauslöser wieder abschalten.

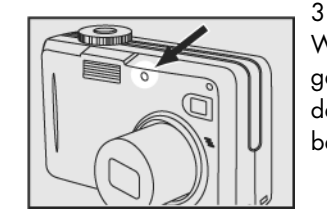

Wenn Sie fokussiert und den Auslöser anschließend ganz durchgedrückt haben, blinkt die Kontrolllampe des Selbstauslösers erst langsam und dann schneller, bevor die Aufnahme erfolgt.

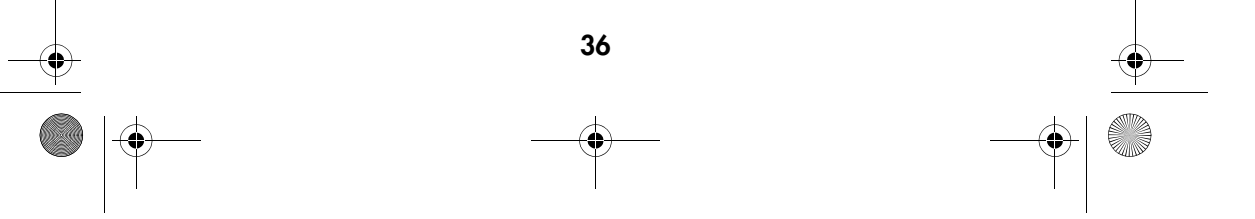
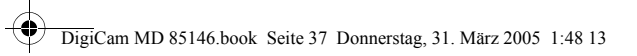

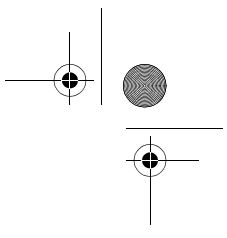

# Den eingebauten Blitz benutzen

Bei schlechten Lichtbedingungen kann es sein, dass Sie den Blitz einsetzen müssen, um eine korrekte Belichtung zu erreichen. Die Kamera hat vier verschiedene Blitzbetriebsarten. Zur Umschaltung drücken Sie die Taste 1 der Menüwippe

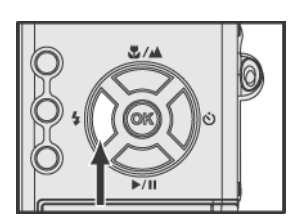

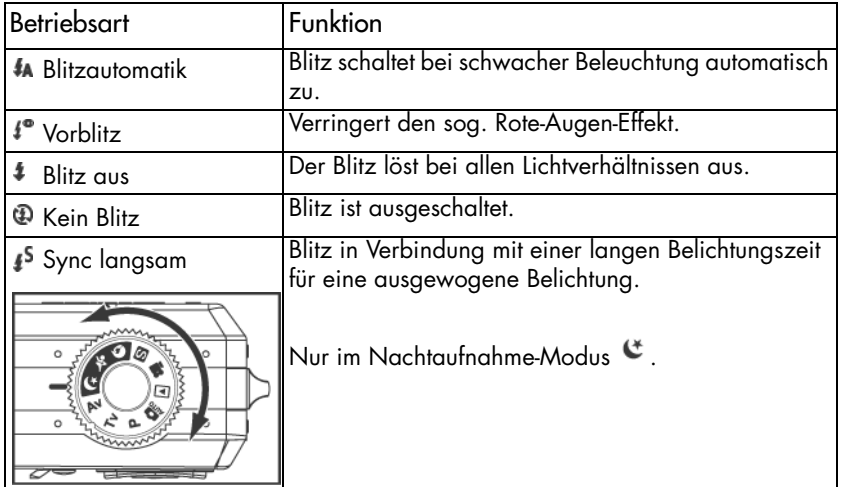

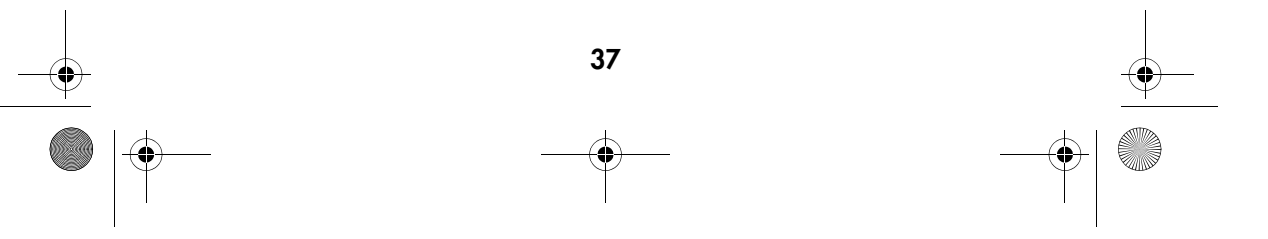

DigiCam MD 85146.book Seite 38 Donnerstag, 31. M‰rz 2005 1:48 13

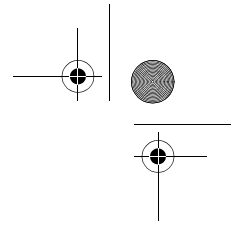

# Videoclips aufnehmen

Im Videomodus können Sie Videoclips aufzeichnen

1

2

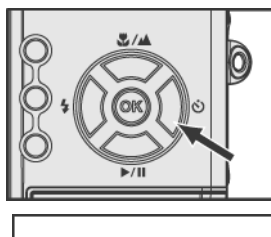

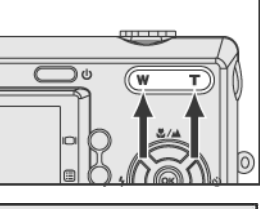

Drehen Sie das Einstellrad auf die Position Video " ".

Stellen Sie mit den Tasten "W" und "T" den gewünschten Bildausschnitt ein.

3 Drücken Sie den Auslöser halb durch und halten Sie ihn in dieser Position, um zu fokussieren und die Belichtung einzustellen.

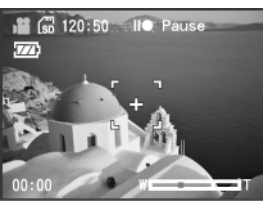

### 4

Drücken Sie den Auslöser ganz durch, um mit der Aufzeichnung zu beginnen.

5

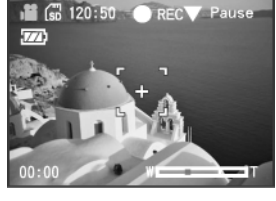

Die Taste <sup>der</sup> der Menüwippe dient als Pausetaste. Durch nochmaliges Drücken der Taste an der Menüwippe setzen Sie die Aufzeichnung fort.

### 6

Zum Beenden der Aufnahme drücken Sie nochmals den Auslöser.

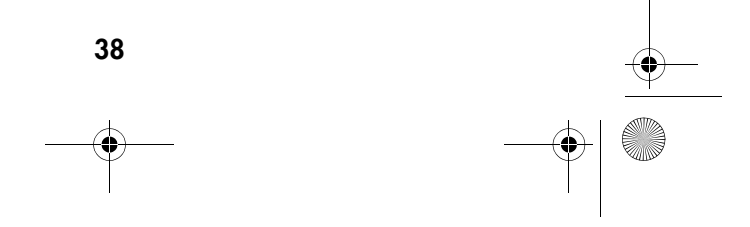

DigiCam MD 85146.book Seite 39 Donnerstag, 31. März 2005 1:48 13

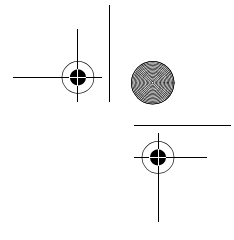

# Weißabgleich einstellen

Der Weißabgleich ermöglicht die Korrektur von Farbstichen durch unterschiedliche Beleuchtungsverhältnisse bei der Aufnahme von Videoclips.

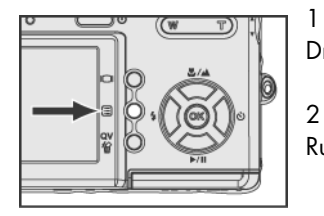

Drehen Sie das Einstellrad auf Position .

Rufen Sie mit der Menütaste <sup>3</sup> das Videomenü auf.

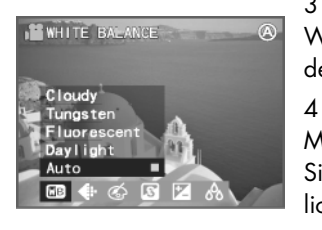

3

5

1

Wählen Sie mit den Tasten (JU) an der Menüwippe den Menüpunkt WEISSABGLEICH " "

Mit den Tasten an der Menüwippe können Sie zwischen den Einstellungen "Wolkig", "Kunstlicht", "Leuchtstofflicht", "Tageslicht" und "Äuto" wählen.

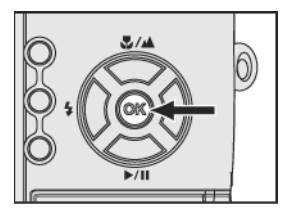

Bestätigen Sie Ihre Auswahl mit der Taste "OK". Mit der Menütaste gelangen Sie zur Videoaufzeichnung zurück.

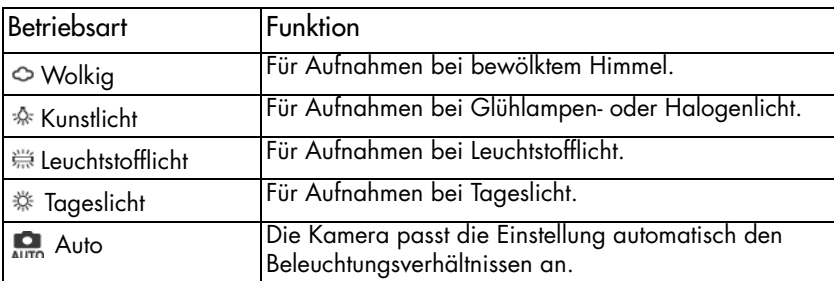

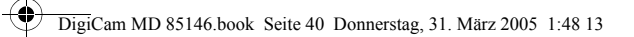

1

4

5

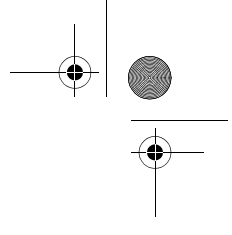

## Video-Qualität einstellen

Die Dateien werden komprimiert, um ihre Größe zu verringern und den Speicherplatz besser auszunutzen. Diese Komprimierung geht jedoch auf Kosten der Bildqualität. Mit anderen Worten: je weniger Sie die Datei komprimieren, desto besser bleibt die Qualität und umso mehr Speicherplatz wird belegt. Die Videogröße (Auflösung) bestimmt, wie gut Details wiedergegeben werden.

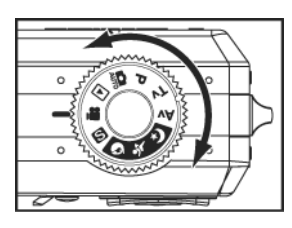

Drehen Sie das Einstellrad auf Position ""...

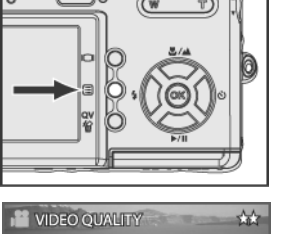

2 Rufen Sie mit der Menütaste " " das Videomenü auf.

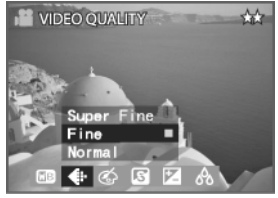

3 Wählen Sie mit den Tasten (J) an der Menüwippe den Menüpunkt BILDQUALITÄT " ...

Mit den Tasten  $\mathbb{Z}$  an der Menüwippe können Sie zwischen den Einstellungen "Superfein", "Fein" und "Normal" wählen.

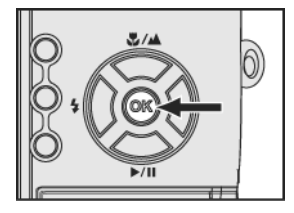

Bestätigen Sie Ihre Auswahl mit der Taste "OK". Mit der Menütaste gelangen Sie zur Videoaufzeichnung zurück

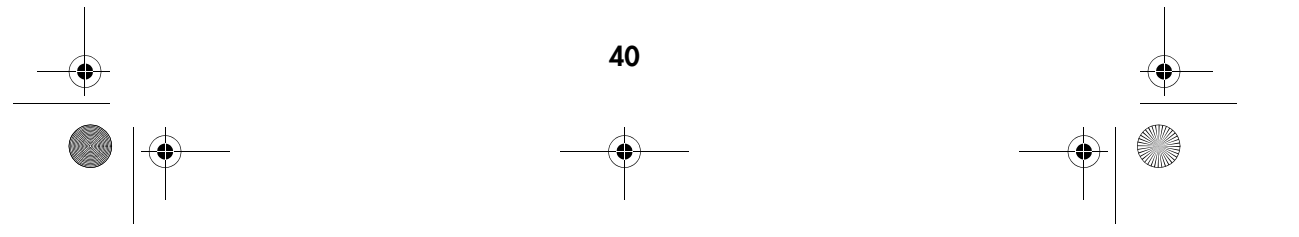

DigiCam MD 85146.book Seite 41 Donnerstag, 31. M‰rz 2005 1:48 13

1

2

# Spezial-Videoeffekte

Diese Funktionen dienen dazu, Ihren Video-Clips besondere Effekte hinzuzufügen.

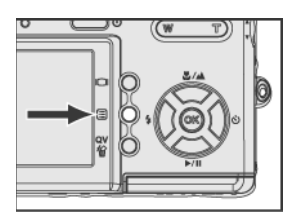

Stellen Sie den Video-Modus ein ...

Rufen Sie mit der Menütaste @ das Videomenü auf.

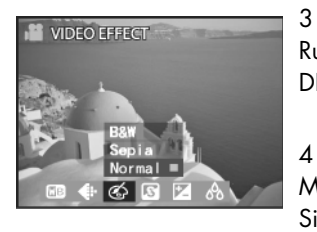

Rufen Sie mit den Tasten (II) der Menüwippe VI-DEOEFFFEKTE <a>
auszuwählen.

Mit den Tasten  $\mathbb{C}$  an der Menüwippe können Sie zwischen den Einstellungen "Schwarz-weiß", "Sepia" und "Normal" wählen.

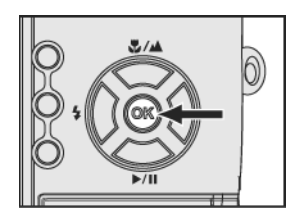

5 Bestätigen Sie Ihre Auswahl mit der Taste "OK". Mit der Menütaste gelangen Sie zum Aufnahmemodus zurück

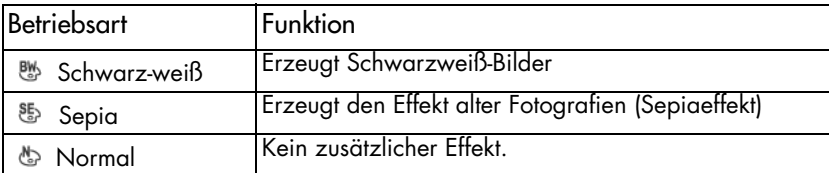

DigiCam MD 85146.book Seite 42 Donnerstag, 31. M‰rz 2005 1:48 13

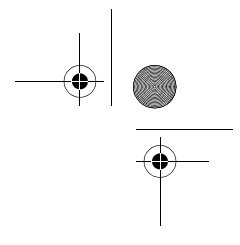

# Schärfe

Die Einstellung der Schärfe betont mehr oder weniger die Konturen im Bild.

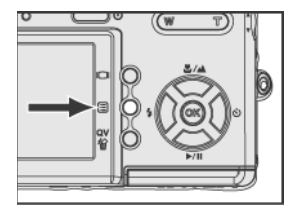

Drehen Sie das Einstellrad auf Position ".<sup>2</sup> ".

Rufen Sie mit der Menütaste " " das Videomenü auf.

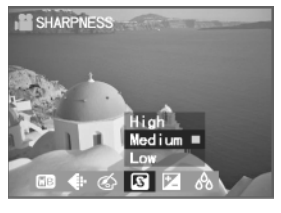

# 3

1

2

Wählen Sie mit den Tasten (1) an der Menüwippe den Menüpunkt SCHÄRFE " <a>

4

5

Mit den Tasten an der Menüwippe können Sie zwischen den Einstellungen "Hoch", "Mittel" und "Niedrig" wählen.

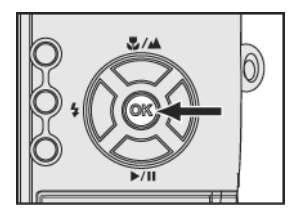

Bestätigen Sie Ihre Auswahl mit der Taste "OK". Mit der Menütaste gelangen Sie zur Videoaufzeichnung zurück.

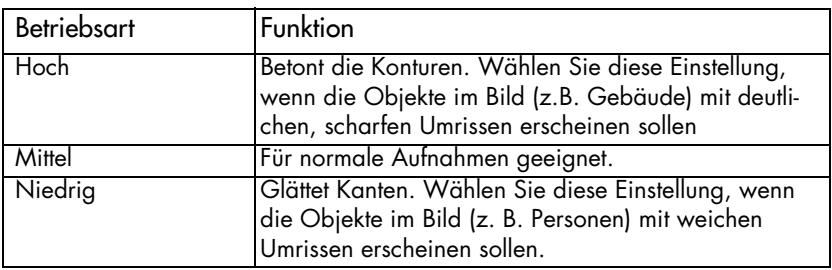

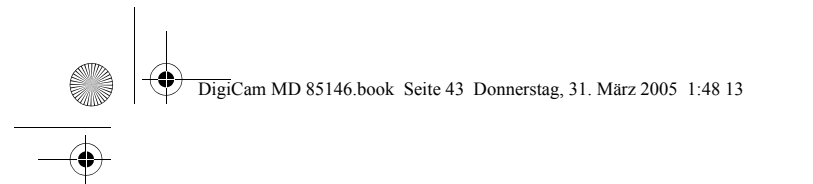

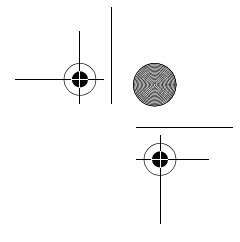

### **Kontrast**

Die Kontrasteinstellung lässt Ihre Bilder härter oder weicher erscheinen.

1

2

5

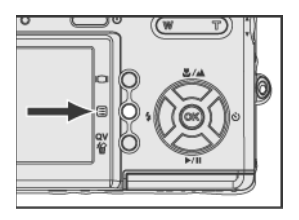

Drehen Sie das Einstellrad auf Position "."

Rufen Sie mit der Menütaste " " das Videomenü auf.

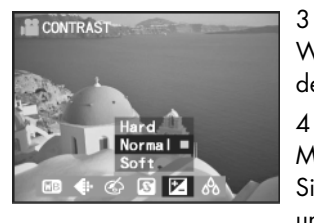

Wählen Sie mit den Tasten  $\left(\begin{matrix} 1 \end{matrix}\right)$  an der Menüwippe den Menüpunkt KONTRAST **12**.

Mit den Tasten  $\mathbb{Z}$  an der Menüwippe können Sie zwischen den Einstellungen "Hart", "Normal" und "Weich" wählen.

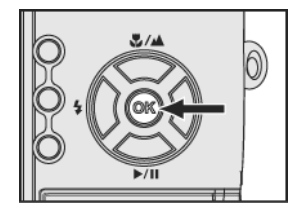

Bestätigen Sie Ihre Auswahl mit der Taste "OK". Mit der Menütaste gelangen Sie zur Videoaufzeichnung zurück.

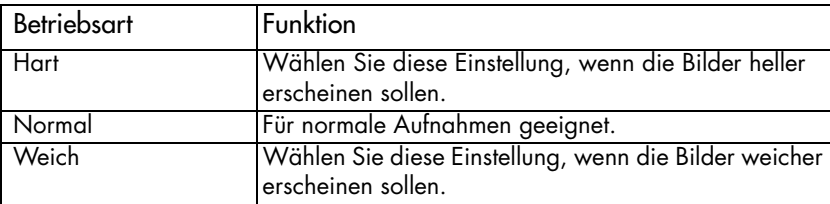

DigiCam MD 85146.book Seite 44 Donnerstag, 31. März 2005 1:48 13

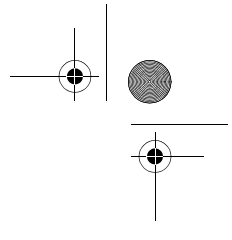

# **Farbsättigung**

Die Farbsättigung beeinflusst die Intensität und Reinheit der Farbe. Sie können die Bildfarbe lebhafter oder eintöniger gestalten.

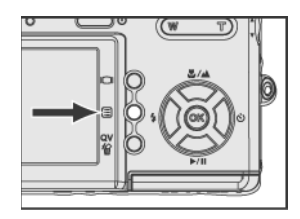

Drehen Sie das Einstellrad auf Position ".

Rufen Sie mit der Menütaste " " das Videomenü auf.

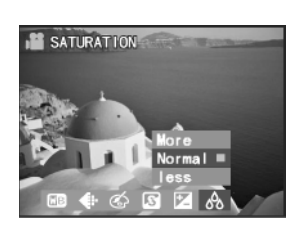

# 3

1

2

Wählen Sie mit den Navigationstasten  $\left(\begin{matrix} 1 \end{matrix}\right)$  den Menüpunkt SÄTTIGUNG & aus.

### 4

5

Drücken Sie die Navigationstasten <a>
vischen "Mehr", "Normal" und "Weniger" auszuwählen.

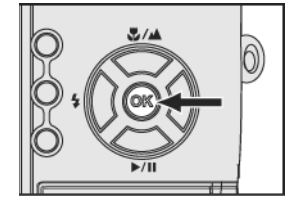

Bestätigen Sie Ihre Auswahl mit der Taste "OK". Mit der Menütaste gelangen Sie zur Videoaufzeichnung zurück.

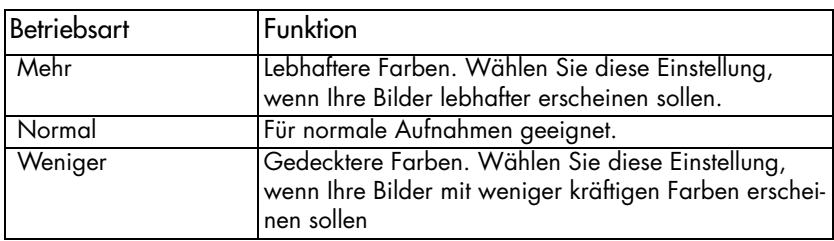

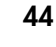

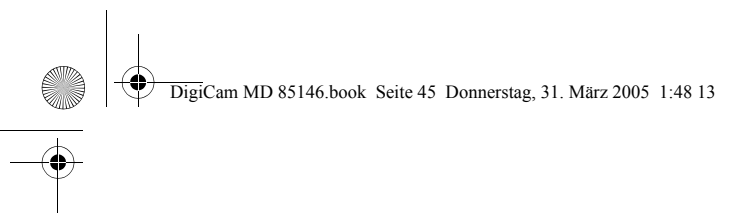

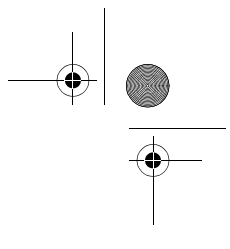

# Das Aufnahme-Menü

Im Aufnahmemenü wählen Sie die Einstellungen für die Bildaufnahme.

1

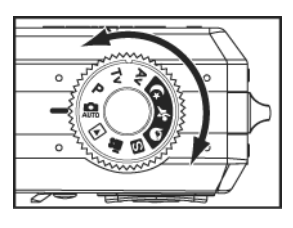

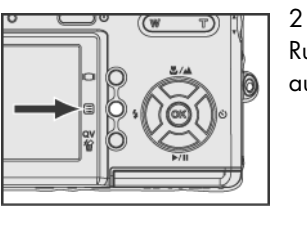

Drehen Sie das Einstellrad auf die Position: www. F, , ^ , <del>C</del>, シ, o, oder <u>∧</u>.

Rufen Sie mit der Menütaste <sup>3</sup> das Aufnahmemenü auf.

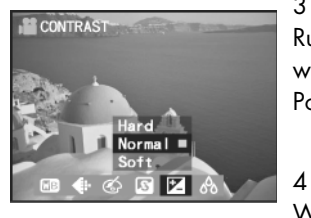

3 Rufen Sie mit den Tasten (I J der Menüwippe die gewünschte Position auf.

Wählen Sie im Untermenü mit den Tasten  $\mathbb{Q}$  der Menüwippe die gewünschte Einstellung aus.

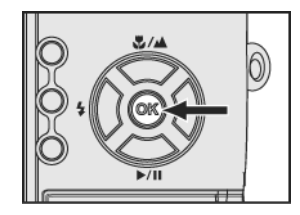

5 Bestätigen Sie Ihre Auswahl mit der Taste "OK". Mit der Menütaste gelangen Sie zum Aufnahmemodus zurück.

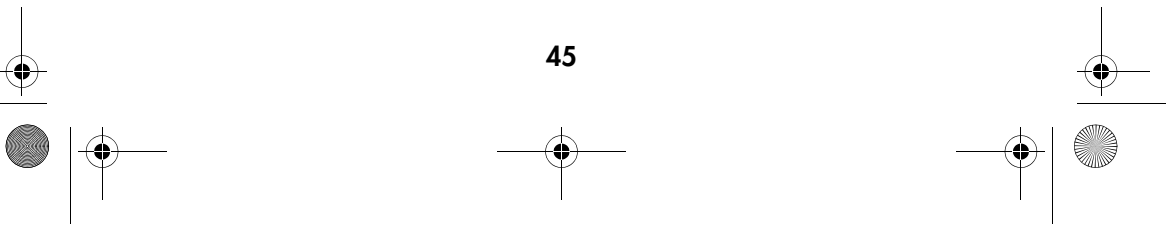

DigiCam MD 85146.book Seite 46 Donnerstag, 31. März 2005 1:48 13

1

3

4

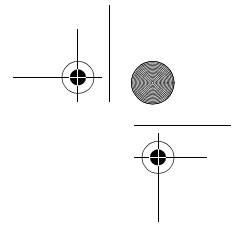

# **Weißabgleich**

Der Weißabgleich ermöglicht die Korrektur von Farbstichen durch unterschiedliche Beleuchtungsverhältnisse bei der Aufnahme der Bilder.

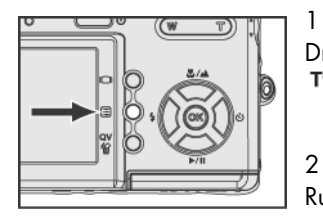

Drehen Sie das Einstellrad auf die Position: www. F, , ^ , <del>C</del>, シ, o, oder <u>∧</u>.

Rufen Sie mit der Menütaste <sup>ig</sup> das Aufnahmemenü auf.

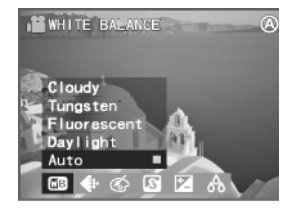

Rufen Sie mit den Tasten ( I der Menüwippe WEIS-SABGLEICH **aus** aus.

Mit den Tasten an der Menüwippe können Sie zwischen "Wolkig", "Kunstlicht", "Leuchtstofflicht", "Tageslicht" und "Auto" ... auszuwählen.

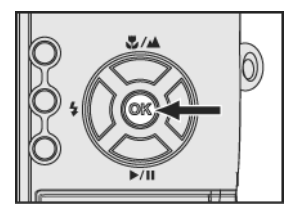

### 5

Bestätigen Sie Ihre Auswahl mit der Taste "OK". Mit der Menütaste gelangen Sie zum Aufnahmemodus zurück.

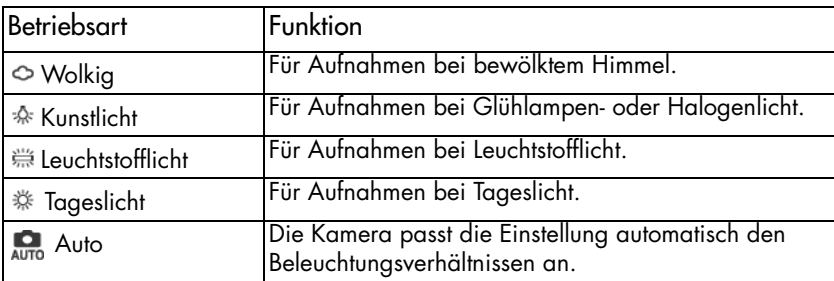

DigiCam MD 85146.book Seite 47 Donnerstag, 31. März 2005 1:48 13

# ISO einstellen (Empfindlichkeit)

Der ISO-Wert bestimmt die Lichtempfindlichkeit der Kamera. Die Standardeinstellung ist

"Auto"; Sie können jedoch auch von Hand einen ISO-Wert vorgeben. Wählen Sie bei heller Beleuchtung einen niedrigen ISO-Wert und bei schwacher Beleuchtung einen hohen ISO-Wert.

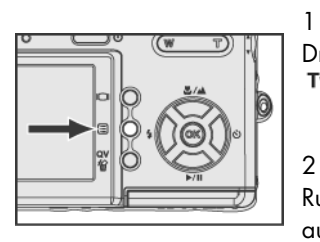

Drehen Sie das Einstellrad auf die Position:  $\overline{\mathbf{a}}$ , P, Tv, Av,  $\mathfrak{E}$ ,  $\mathfrak{E}$ ,  $\mathfrak{D}$  oder  $\mathfrak{A}$ .

Rufen Sie mit der Menütaste <sup>3</sup> das Aufnahmemenü auf.

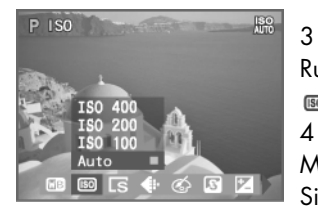

3 Rufen Sie mit den Tasten (1) der Menüwippe ISO **BO QUS.** 

Mit den Tasten  $\mathbb{Z}$  an der Menüwippe können Sie zwischen den Einstellungen "Auto", "ISO 100", "ISO 200" und "ISO 400" wählen.

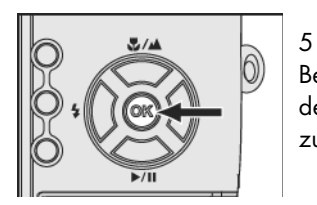

Bestätigen Sie Ihre Auswahl mit der Taste "OK". Mit der Menütaste gelangen Sie zum Aufnahmemodus zurück.

Hinweise:

Bei hohen ISO-Werten kann im Bild Rauschen auftreten.

Die ISO-Einstellung kehrt beim Ausschalten der Kamera auf die Standardeinstellung "Auto" zurück.

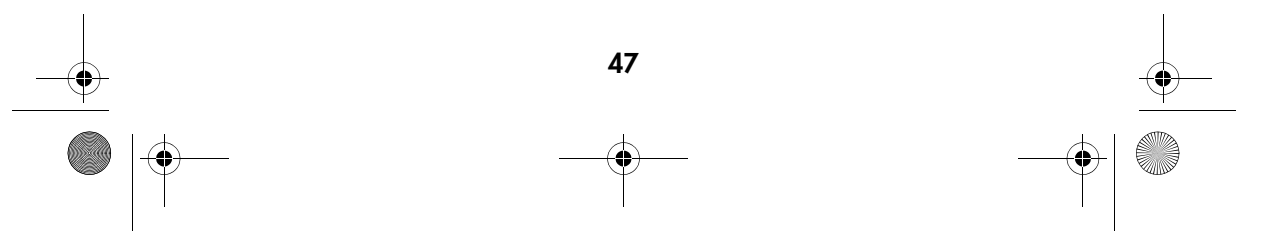

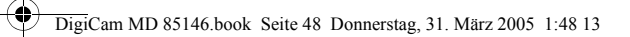

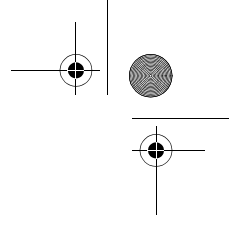

## Bildgröße (Auflösung)

Mit dieser Funktion wählen Sie, in welcher Größe (Pixelanzahl) Ihre Bilder auf der Speicherkarte abgelegt werden. Diese Kamera ermöglicht fünf verschiedene Bildgrößen. Höhere Auflösungen ergeben detailliertere Bilder, aber auch größere Dateien.

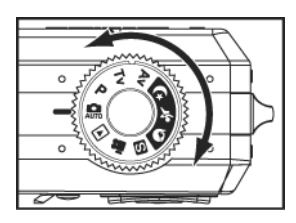

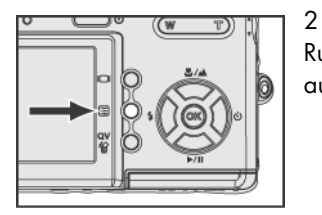

Drehen Sie das Einstellrad auf die Position: www. F, , ^ , <del>C</del>, シ, o, oder <u>∧</u>.

Rufen Sie mit der Menütaste <sup>3</sup> das Aufnahmemenü auf.

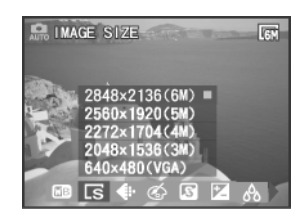

### 3

4

5

1

Rufen Sie mit den Tasten (31) der Menüwippe BILD-GRÖSSE<sub>LS</sub> aus.

Mit den Tasten **an der Menüwippe können** Sie zwischen den Einstellungen "2848x2136 (6M)", "2560x1920 (5M)",

"2272x1704 (4M)", "2048x1536 (3M)" oder "640x480 (VGA)" wählen.

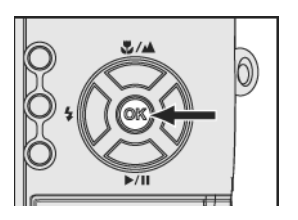

Bestätigen Sie Ihre Auswahl mit der Taste "OK". Mit der Menütaste gelangen Sie zum Aufnahmemodus zurück.

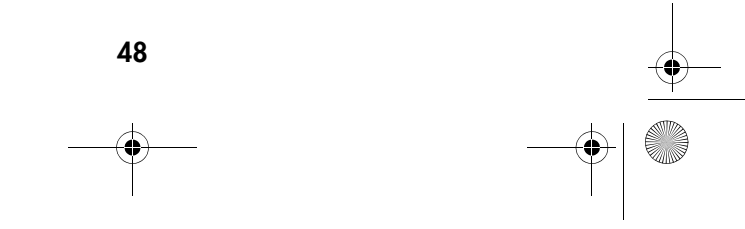

DigiCam MD 85146.book Seite 49 Donnerstag, 31. März 2005 1:48 13

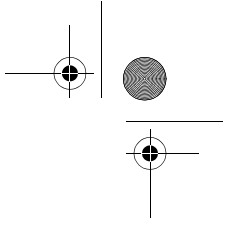

## **Bildqualität**

Die Dateien werden komprimiert, um ihre Größe zu verringern und den Speicherplatz besser auszunutzen. Diese Komprimierung geht jedoch auf Kosten der Bildqualität. Mit anderen Worten: je weniger Sie die Datei komprimieren, desto besser bleibt die Qualität und umso mehr Speicherplatz wird belegt. Die Bildgröße (Auflösung) bestimmt, wie gut Details wiedergegeben werden.

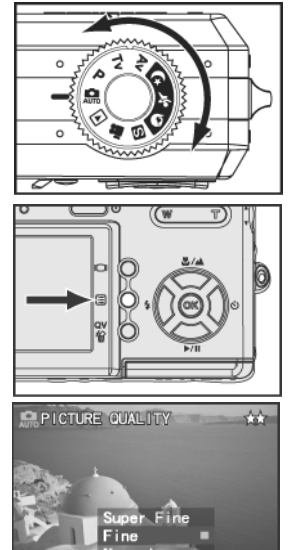

Drehen Sie das Einstellrad auf die Position: www. F, , ^ , <del>C</del>, シ, o, oder <u>∧</u>.

Rufen Sie mit der Menütaste <sup>3</sup> das Aufnahmemenü auf.

#### 3

1

2

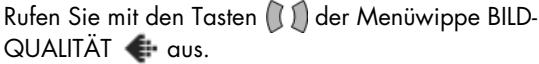

4

Mit den Tasten  $\approx$  an der Menüwippe können Sie zwischen den Einstellungen "Superfein", "Fein" und "Normal" wählen.

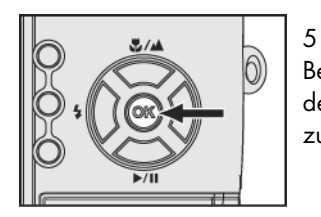

Bestätigen Sie Ihre Auswahl mit der Taste "OK". Mit der Menütaste gelangen Sie zum Aufnahmemodus zurück.

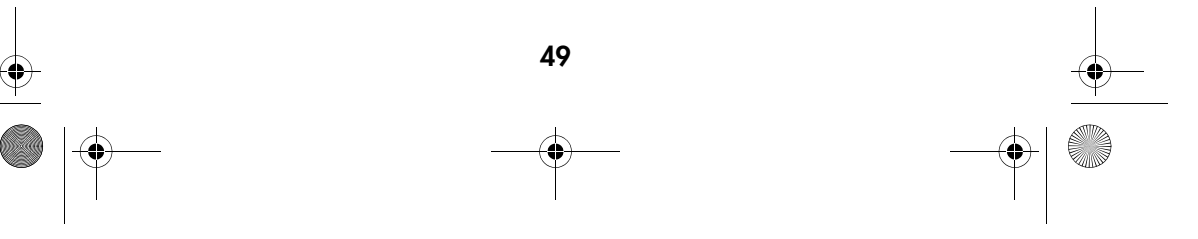

DigiCam MD 85146.book Seite 50 Donnerstag, 31. M‰rz 2005 1:48 13

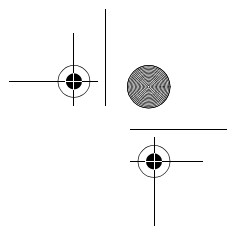

# Spezialeffekte

Diese Funktionen dienen dazu, Ihren Bildern besondere Effekte hinzuzufügen.

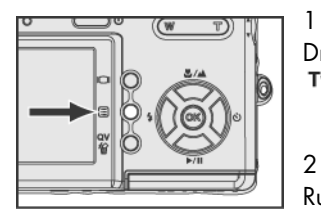

1 Drehen Sie das Einstellrad auf die Position: www. F, , ^ , <del>C</del>, シ, o, oder <u>∧</u>.

Rufen Sie mit der Menütaste <sup>3</sup> das Aufnahmemenü auf.

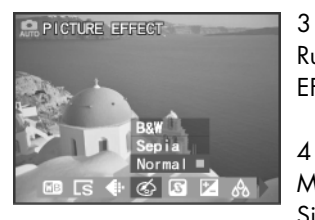

Rufen Sie mit den Tasten ((l) der Menüwippe BILD-EFFEKT @ auszuwählen.

Mit den Tasten  $\mathbb{C}$  an der Menüwippe können Sie zwischen den Einstellungen "Schwarz-weiß", "Sepia" und "Normal" wählen.

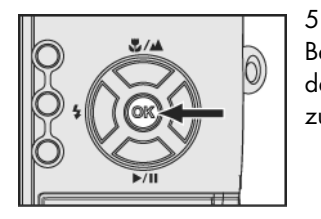

Bestätigen Sie Ihre Auswahl mit der Taste "OK". Mit der Menütaste gelangen Sie zum Aufnahmemodus zurück

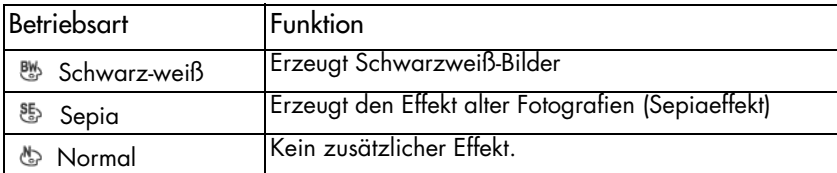

DigiCam MD 85146.book Seite 51 Donnerstag, 31. M‰rz 2005 1:48 13

2

5

# Schärfe einstellen

Mit der Schärfe-Einstellung können Sie die Konturen eines Bildes betonen oder abschwächen.

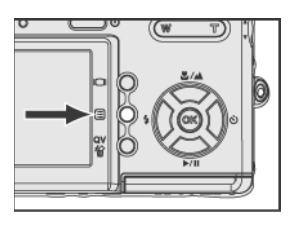

1 Drehen Sie das Einstellrad auf die Position: www. F, , ^ , <del>C</del>, シ, o, oder <u>∧</u>.

Rufen Sie mit der Menütaste <sup>in</sup> das Aufnahmemenü auf.

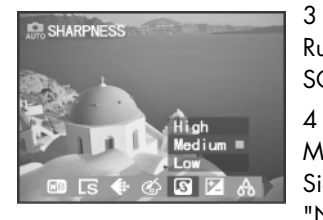

3 Rufen Sie mit den Tasten  $\left(\bigcup_{n=1}^{\infty}\right)$  der Menüwippe SCHÄRFE **a** auszuwählen.

Mit den Tasten an der Menüwippe können Sie zwischen den Einstellungen "Hoch", "Mittel" und "Niedrig" wählen.

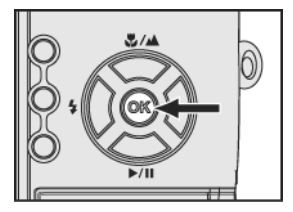

 Bestätigen Sie Ihre Auswahl mit der Taste "OK". Mit der Menütaste gelangen Sie zum Aufnahmemodus zurück.

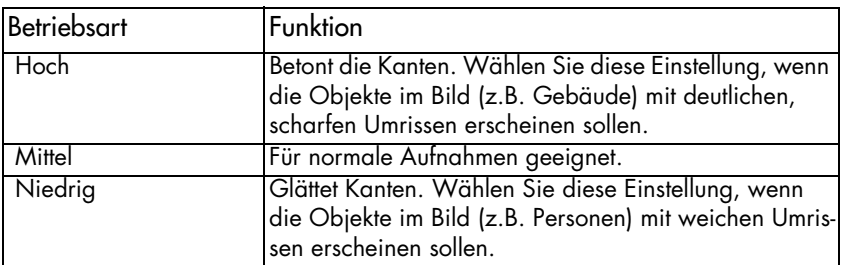

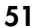

DigiCam MD 85146.book Seite 52 Donnerstag, 31. M‰rz 2005 1:48 13

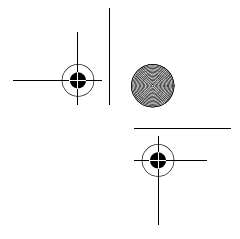

### **Kontrast**

Die Kontrasteinstellung lässt Ihre Bilder härter oder weicher erscheinen.

2

4

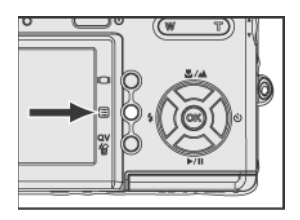

1 Drehen Sie das Einstellrad auf die Position: www. F, , ^ , <del>C</del>, シ, o, oder <u>∧</u>.

Rufen Sie mit der Menütaste <sup>ig</sup> das Aufnahmemenü auf.

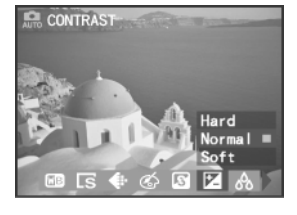

3 Rufen Sie mit den Tasten (I) der Menüwippe KON-TRAST Z auszuwählen.

Mit den Tasten  $\mathbb{C}$  an der Menüwippe können Sie zwischen den Einstellungen "Hart", "Normal" und "Weich" wählen.

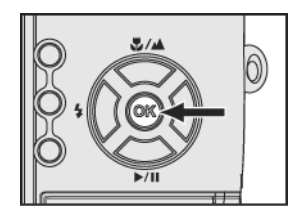

5 Bestätigen Sie Ihre Auswahl mit der Taste "OK". Mit der Menütaste gelangen Sie zum Aufnahmemodus zurück.

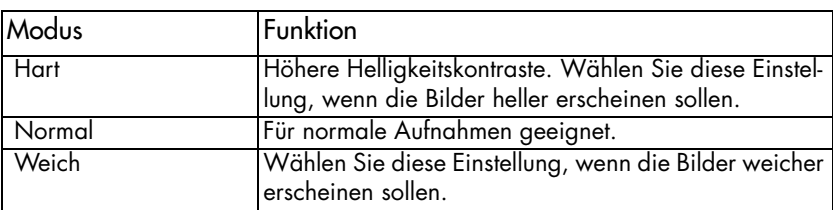

DigiCam MD 85146.book Seite 53 Donnerstag, 31. März 2005 1:48 13

2

3

4

5

## Farbsättigung einstellen

Die Farbsättigung beeinflusst die Intensität und Reinheit der Farben. Über diese Option können Sie Ihre Bilder von den Farben her lebhafter oder eher gedeckt erscheinen lassen.

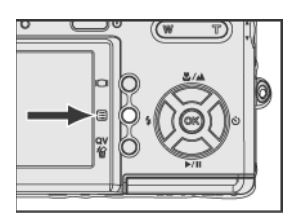

1 Drehen Sie das Einstellrad auf die Position: www. F, , ^ , <del>C</del>, シ, o, oder <u>∧</u>.

Rufen Sie mit der Menütaste <sup>3</sup> das Aufnahmemenü auf.

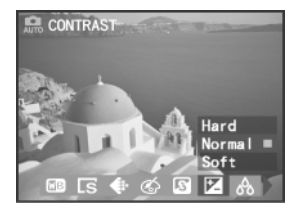

Rufen Sie mit den Tasten ( ) der Menüwippe SÄTTI-GUNG & auszuwählen.

Mit den Tasten  $\mathbb{Z}$  an der Menüwippe können Sie zwischen den Einstellungen "Mehr", "Normal" und "Weniger" wählen.

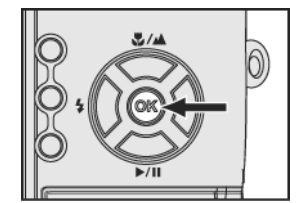

Bestätigen Sie Ihre Auswahl mit der Taste "OK". Mit der Menü-taste gelangen Sie zum Aufnahmemodus zurück.

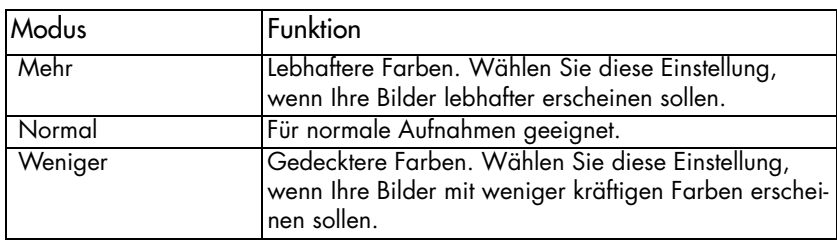

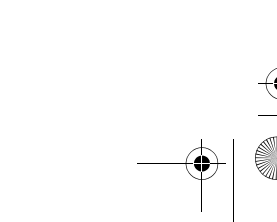

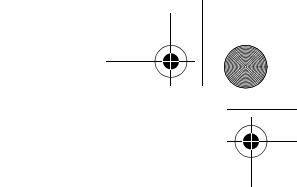

DigiCam MD 85146.book Seite 54 Donnerstag, 31. März 2005 1:48 13

# Messbereich der Belichtungsmessung

2

Hier können Sie die Belichtungsmessung so umschalten, dass sie nur einen Bereich in der Mitte des Bildfelds auswertet. So können Sie ein bestimmtes Objekt im Bild gezielt anmessen.

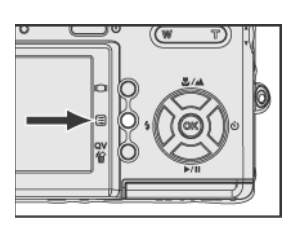

1 Drehen Sie das Einstellrad auf die Position:  $\overline{\mathbf{Q}}$ , P, Tv, Av,  $\mathfrak{E}$ ,  $\mathfrak{E}$ ,  $\mathfrak{D}$  oder  $\mathfrak{A}$ .

Rufen Sie mit der Menütaste <sup>3</sup> das Aufnahmemenü auf.

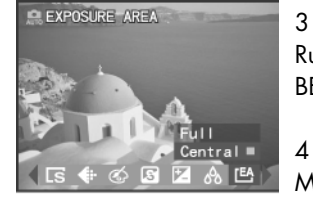

Rufen Sie mit den Tasten (ز ) der Menüwippe BELICHTUNGSBEREICH [EA auszuwählen.

Mit den Tasten  $\mathbb{Z}$  an der Menüwippe können Sie zwischen den Einstellungen "Voll" und "Zentral" wählen.

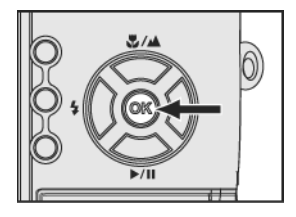

5 Bestätigen Sie Ihre Auswahl mit der Taste "OK". Mit der Menütaste gelangen Sie zum Aufnahmemodus zurück

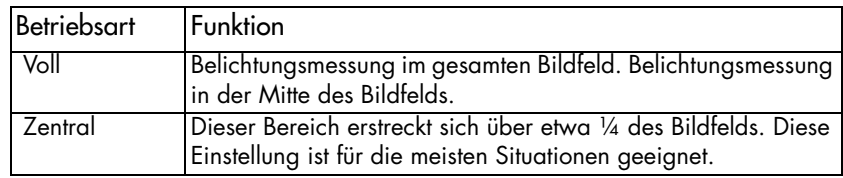

DigiCam MD 85146.book Seite 55 Donnerstag, 31. März 2005 1:48 13

2

## Serienaufnahmen

In der Einstellung "Single" wird bei jedem vollständigen Durchdrücken des Auslösers ein Bild aufgezeichnet. Wenn Sie von bewegten Objekten eine Reihe von Bildern aufnehmen möchten, können Sie mit der Einstellung "Continuous" Serien von Bildern aufnehmen.

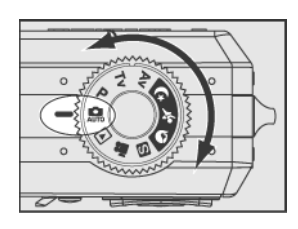

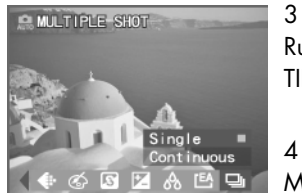

1 Drehen Sie das Einstellrad auf die Position: www. F, , ^ , <del>C</del>, シ, o, oder <u>∧</u>.

Rufen Sie mit der Menütaste <sup>ig</sup> das Aufnahmemenü auf.

Rufen Sie mit den Tasten ( I J der Menüwippe MUL-TIPLE SHOT **u** auszuwählen.

Mit den Tasten  $\mathbb{Z}$  an der Menüwippe können Sie zwischen den Einstellungen "Single " und "Continuous" umschalten.

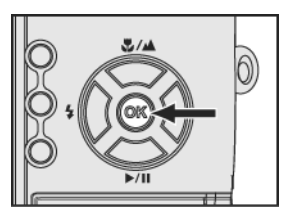

5 Bestätigen Sie Ihre Auswahl mit der Taste "OK". Mit der Menütaste gelangen Sie zum Aufnahmemodus zurück.

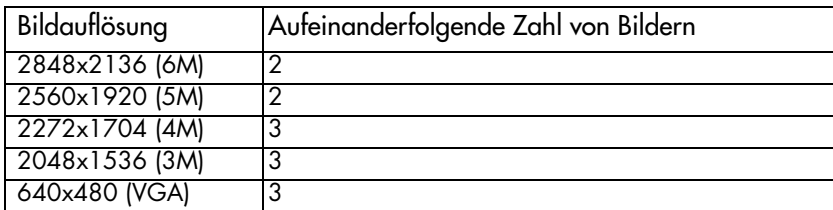

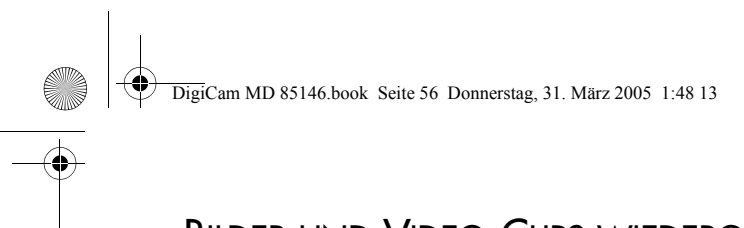

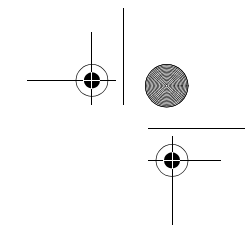

# BILDER UND VIDEO-CLIPS WIEDERGEBEN

# Das LCD-Display

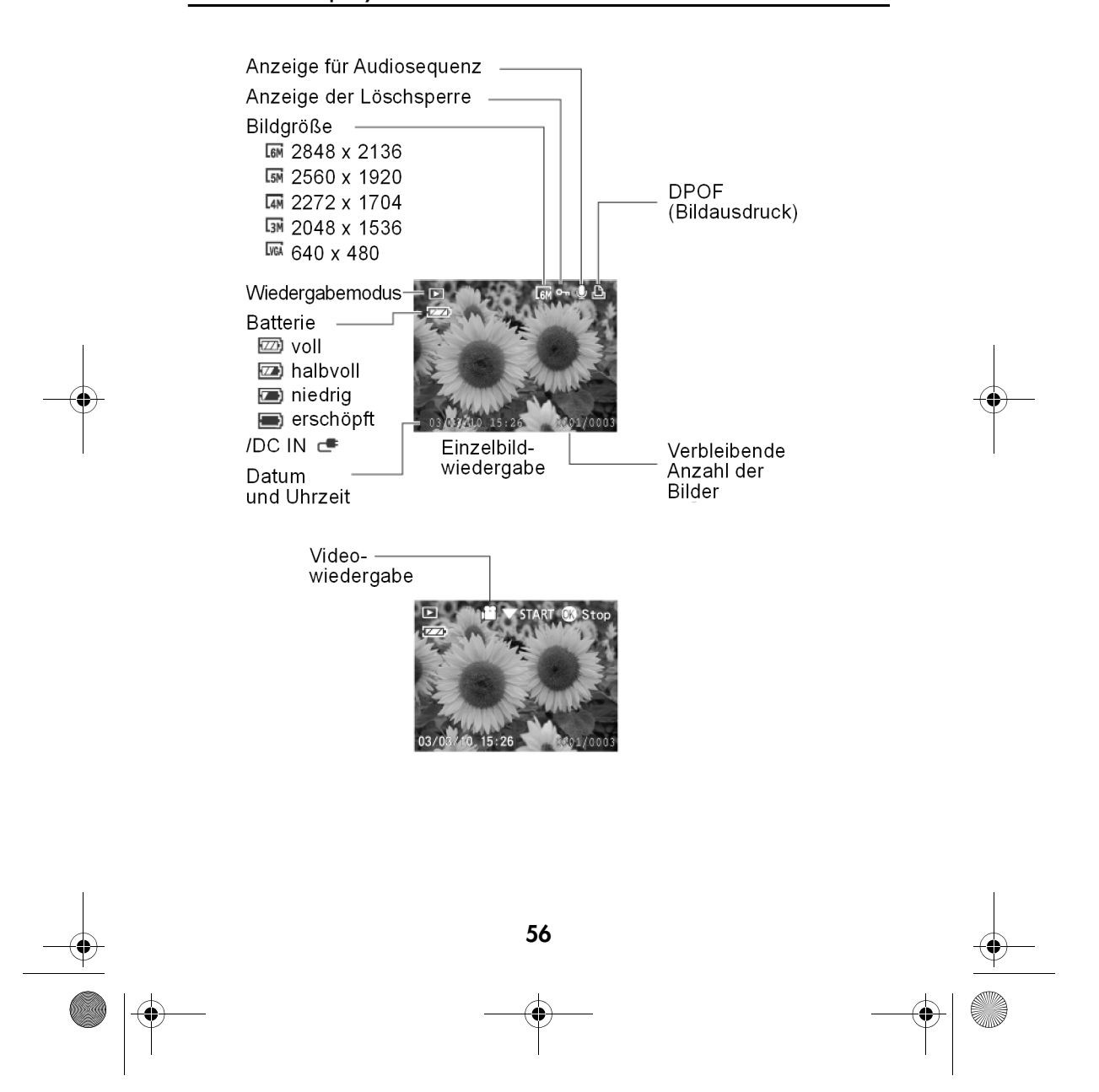

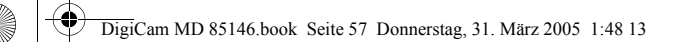

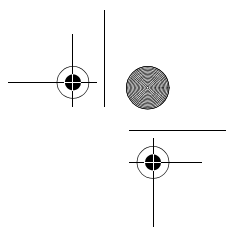

# Wiedergabe

Im Wiedergabemodus können Sie Ihre Bilder und Videoclips betrachten.

1

### Bilder ansehen

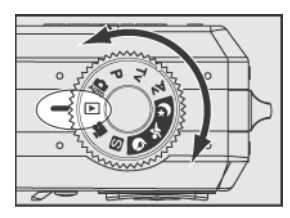

Drehen Sie das Einstellrad auf die Position Wiedergabe:  $\boxed{\blacktriangleright}$ 

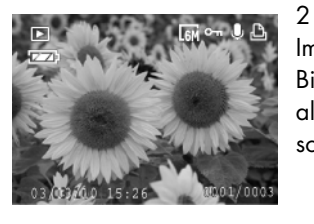

Im LCD-Monitor erscheint das zuletzt aufgenommene Bild mit den zugehörigen Informationen. Wenn Sie als letztes einen Videoclip aufgenommen haben, erscheint das erste Bild daraus im LCD-Monitor.

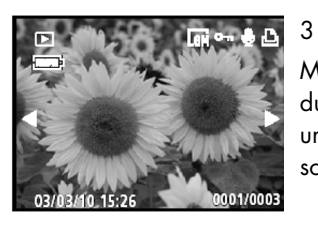

Mit den Tasten (II) der Menüwippe können Sie durch Ihre Bilder und Video Clips scollen. Drücken und halten Sie eine der <a>
Geschwindigkeit zu erhöhen.

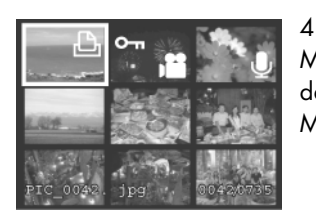

#### Mit der Taste "W" schalten Sie auf eine Mehrfachdarstellung, in der Sie mit den Tasten  $\binom{n}{k}$ Menüwippe das gewünschte Bild ansteuern können.

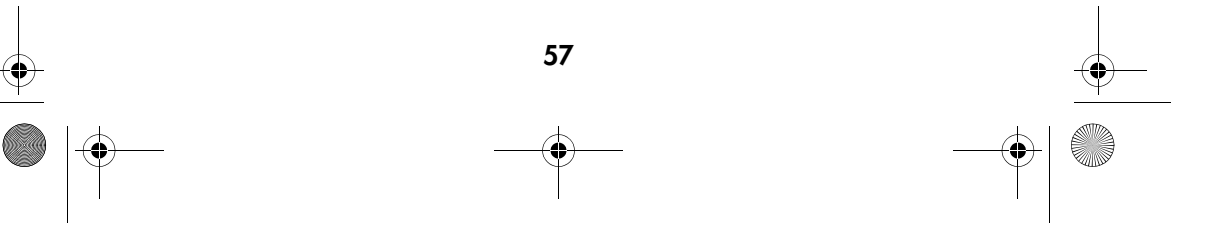

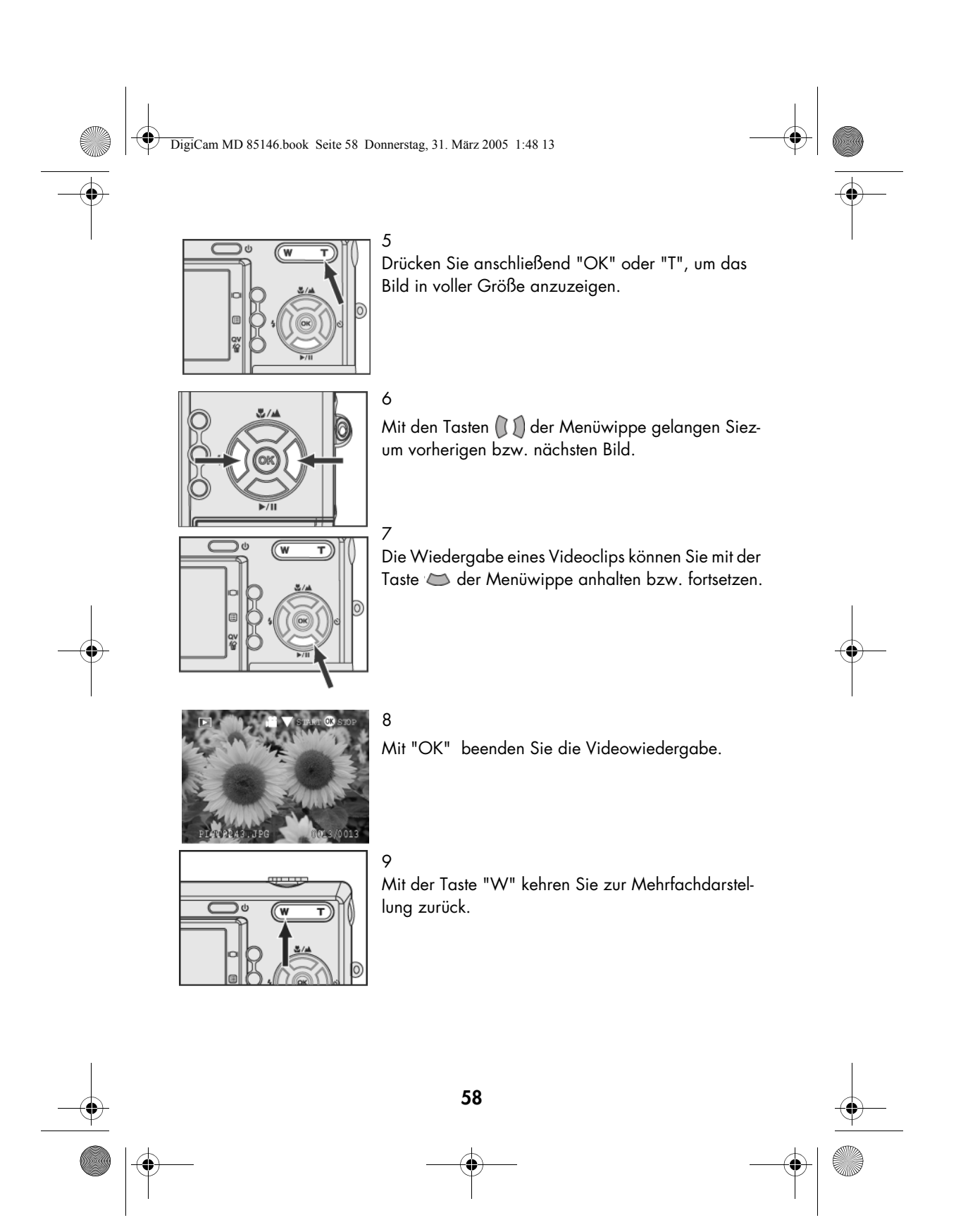

DigiCam MD 85146.book Seite 59 Donnerstag, 31. M‰rz 2005 1:48 13

# Digitale Vergrößerung

Sie können die aufgenommenen Bilder zur genaueren Betrachtung im LCD-Monitor vergrößern. Diese Funktion ist besonders praktisch zur Überprüfung der Fokussierung oder der Wiedergabe feiner Bilddetails.

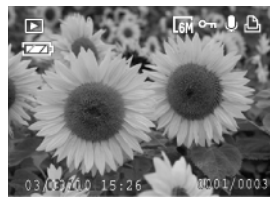

1 Rufen Sie mit den Tasten "T" oder "OK" die Einzelbilddarstellung auf. Anschließend können Sie mit der Taste "T" in das Bild hinein- und mit Taste "W" aus dem Bild herauszoomen sowie den vergrößerten Ausschnitt mit den Tasten  $\left(\bigcup_{i=1}^{n} \sum_{i=1}^{n} \sum_{i=1}^{n} \sum_{i=1}^{n} \sum_{i=1}^{n} \sum_{i=1}^{n} \sum_{i=1}^{n} \sum_{i=1}^{n} \sum_{i=1}^{n} \sum_{i=1}^{n} \sum_{i=1}^{n} \sum_{i=1}^{n} \sum_{i=1}^{n} \sum_{i=1}^{n} \sum_{i=1}^{n} \sum_{i=1}^{n} \sum_{i=1}^{n} \sum_{i=1}^{n} \sum_{i=1}^{n} \$ pe verschieben.

#### 2

Auf dem LCD-Monitor werden das Navigationssymbol und der Vergrößerungsfaktor wie folgt angezeigt (max. Vergrößerung: x6.0)

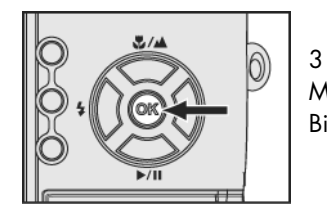

Mit der Taste "OK" kehren Sie zur ursprünglichen Bildgröße zurück.

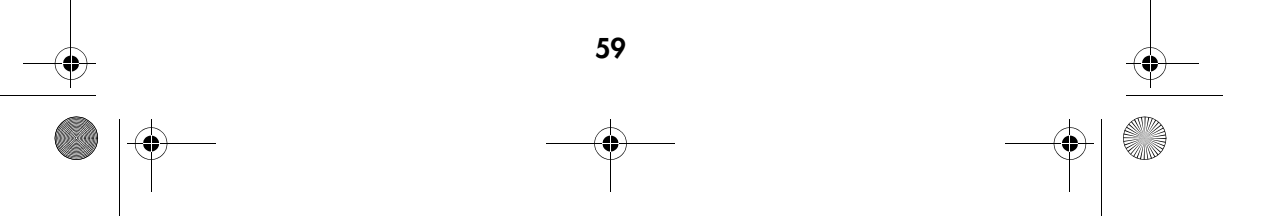

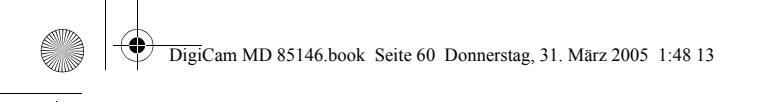

1

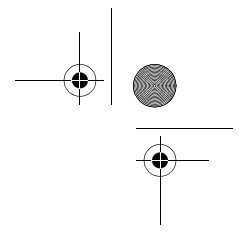

# Das Wiedergabe-Menü

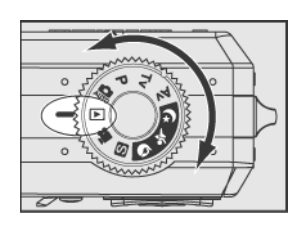

Drehen Sie das Einstellrad auf die Position Wiedergabe:  $\square$ .

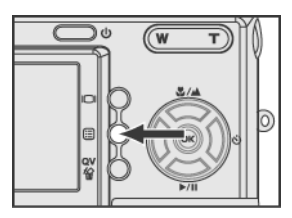

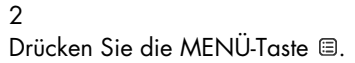

3

Mit den Tasten  $\mathbb{C}$  der Menüwippe rufen Sie die einzelnen Menüpunkte und mit den Tasten (I) die Positionen in den verschiedenen Untermenüs auf.

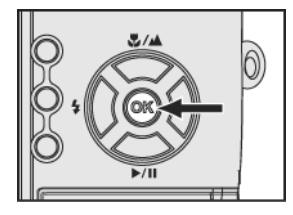

4 Bestätigen Sie Ihre Auswahl mit der Taste "OK".

## 5

Wenn Sie die gewünschten Einstellungen vorgenommen haben, verlassen Sie das Menü durch erneutes Drücken der Menütaste " !..

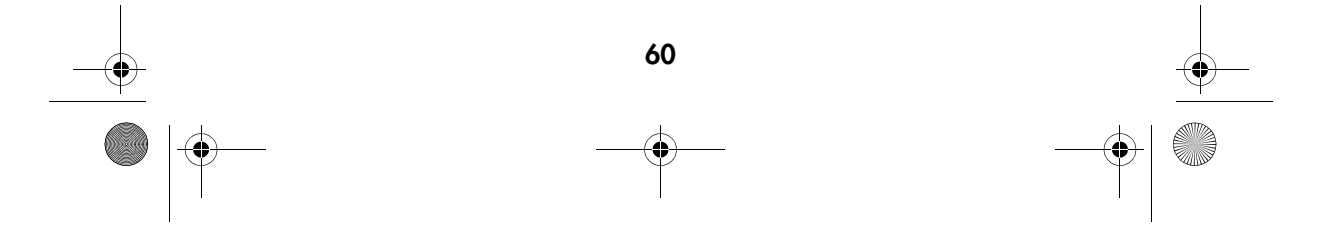

DigiCam MD 85146.book Seite 61 Donnerstag, 31. März 2005 1:48 13

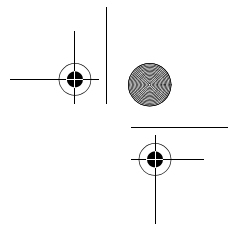

# Bilder löschen

Mit dieser Funktion können Sie Bilder und Videoclips löschen.

1

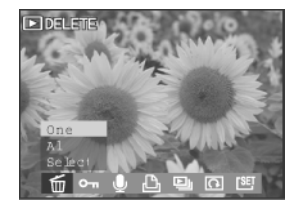

Drehen Sie das Einstellrad auf die Position Wiedergabe: **D.** Drücken Sie die Menütaste. Wählen Sie im Wiedergabemenü mit den Tasten  $\left(\begin{matrix} 1 \end{matrix}\right)$  die Position LÖSCHEN  $\overline{m}$ .

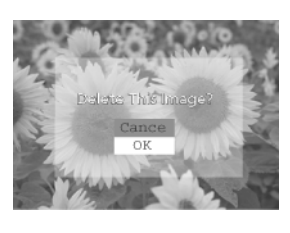

Wählen Sie mit den Tasten  $\mathbb{Q} \hookrightarrow$  die Option "Ein", "Alle" oder "Auswählen".

#### 3

2

Es erscheint eine Sicherheitsabfrage. Wählen Sie mit die Option "OK" und drücken Sie die Taste "OK", um ein bestimmtes Bild oder alle Bilder zu löschen.

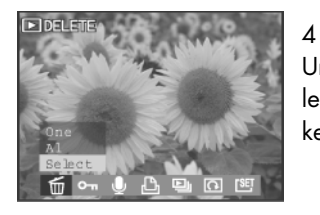

Um zu bestimmen, welche Bilder gelöscht werden sollen, wählen Sie die Option "Auswählen" und drükken dann die Taste "OK".

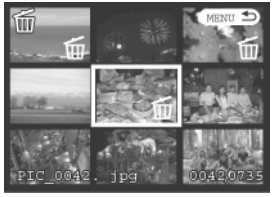

### 5

Wählen Sie mit den Tasten (11) <a> der Menüwippe das gewünschte Bild aus. Drücken Sie die Taste "OK", um die zu löschenden Bilder zu markieren. Drücken Sie die Menütaste, um mit dem nächsten Schritt fortzufahren.

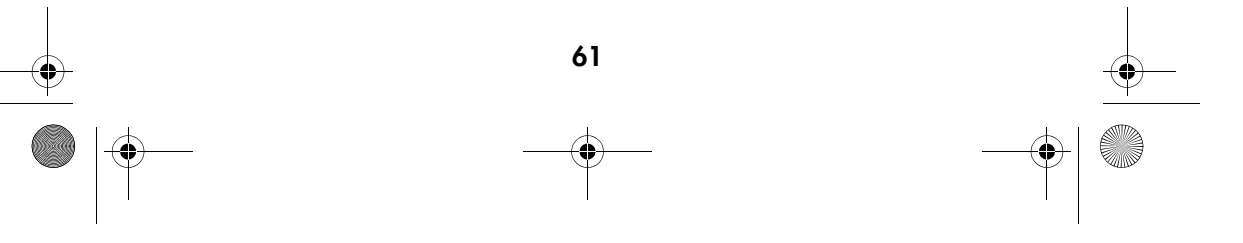

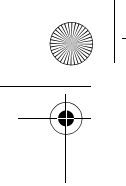

DigiCam MD 85146.book Seite 62 Donnerstag, 31. M‰rz 2005 1:48 13 $\bigoplus$ 

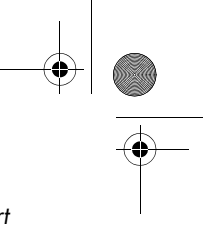

Hinweis: Wenn für ein Bild die Löschsperre aktiviert ist, müssen Sie diese zuerst zurücknehmen, bevor Sie es löschen können.

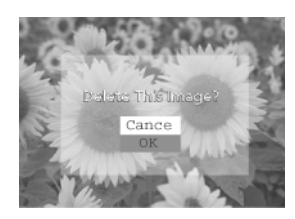

6 Wählen Sie mit <a>
die Option "OK" und drükken Sie die Taste "OK", um die Bilder zu löschen.

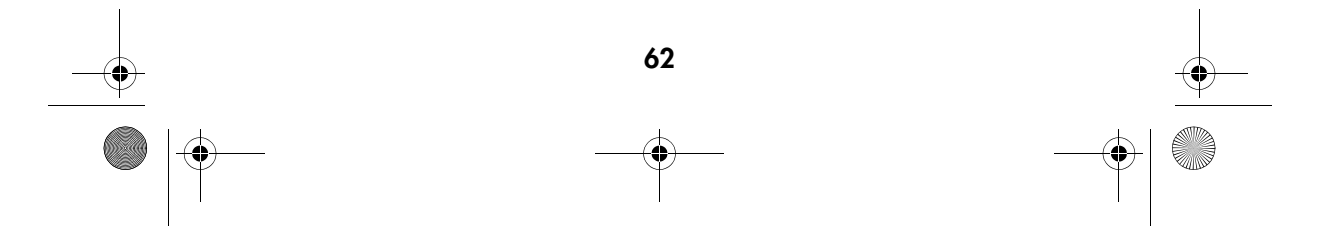

DigiCam MD 85146.book Seite 63 Donnerstag, 31. M‰rz 2005 1:48 13

# Schützen von Bildern und Videoclips

Die Löschsperre verhindert, dass Bilder und Videoclips verändert oder gelöscht werden können.

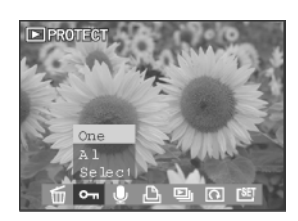

1 Drehen Sie das Einstellrad auf die Position Wiedergabe: . Drücken Sie die Menütaste. Wählen Sie im Wiedergabemenü mit den Tasten  $\begin{array}{|c|c|c|}\hline \end{array}$ die Position GESCHÜTZT **o-n** .

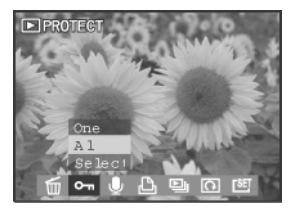

#### 2 Wählen Sie "EIN" und drücken Sie "OK", um die Löschsperre für die im Monitor angezeigte Datei zu aktivieren bzw. aufzuheben.

3

 Wählen Sie "Alle" und drücken Sie "OK", um die Sperre für alle Dateien zu aktivieren oder aufzuheben.

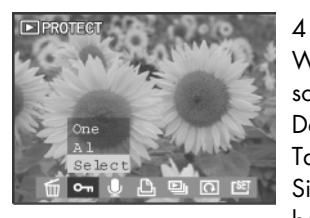

Wenn Sie die Option "Auswählen" wählen und anschließend "OK" drücken, können Sie ausgewählte Dateien schützen. Wählen Sie diese Dateien mit den Tasten  $\begin{pmatrix} 1 \end{pmatrix}$   $\Rightarrow$  der Menüwippe aus und drücken Sie "OK", um die Sperre zu aktivieren bzw. aufzuheben.

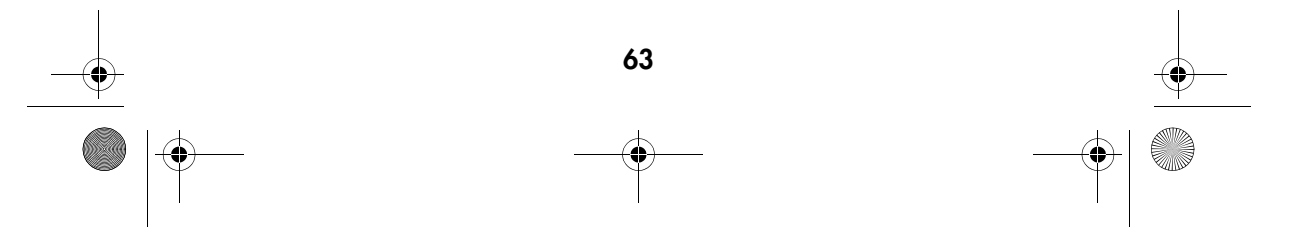

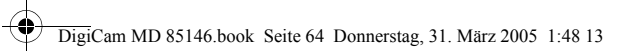

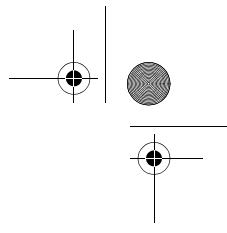

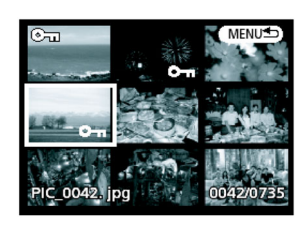

### Hinweise:

 erscheint im LCD-Monitor, wenn das Bild geschützt ist.

Wenn Sie die Speicherkarte formatieren, werden alle Bilder gelöscht. Dies gilt auch für die geschützten Bilder.

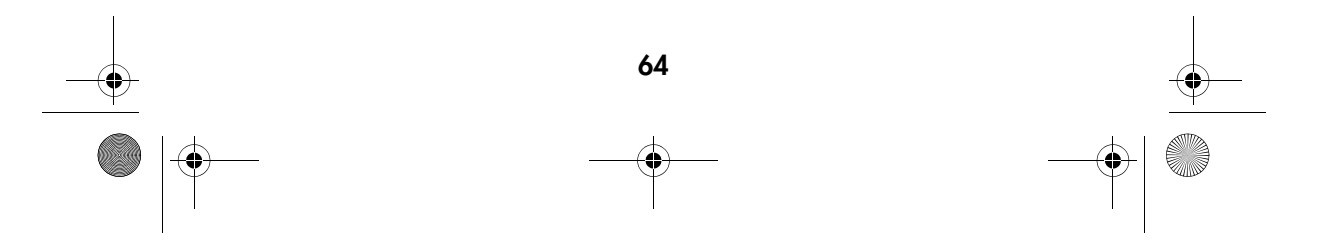

DigiCam MD 85146.book Seite 65 Donnerstag, 31. M‰rz 2005 1:48 13

# Aufzeichnen von Audioclips für einzelne Bilder

1

Sie können zu jedem einzelnen Bild eine gesprochene Notiz aufzeichnen.

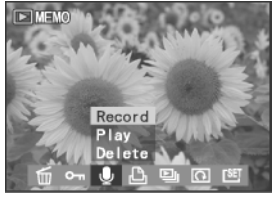

Drehen Sie das Einstellrad auf die Position Wiedergabe: **D.** Drücken Sie die Menütaste. Wählen Sie im Wiedergabemenü mit den Tasten  $(i)$  die Position MEMO ...

### 2

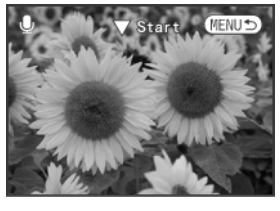

Um eine Audionotiz aufzuzeichnen, wählen Sie im Untermenü den Punkt "Aufnahme" und drükken dann "OK". Mit der Taste & an der Menüwippe können Sie die Aufnahme starten bzw. anhalten. Drücken Sie die Menütaste, um zum Wiedergabemodus zurückzukehren.

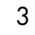

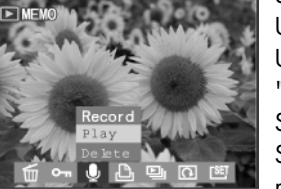

Um eine Audionotiz wiederzugeben, wählen Sie im Untermenü den Punkt "Abspielen" und drücken dann "OK". Mit der Taste & an der Menüwippe können Sie die Wiedergabe starten bzw. anhalten. Drücken Sie die Menütaste, um zum Wiedergabemodus zurückzukehren.

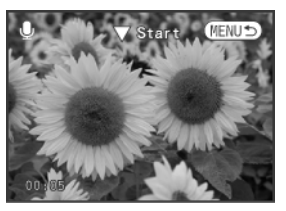

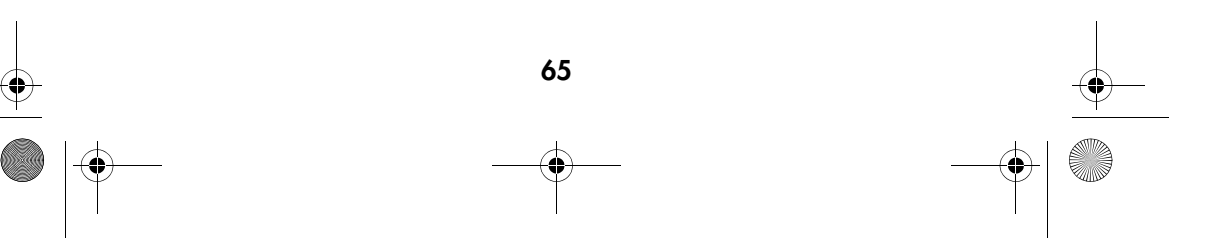

DigiCam MD 85146.book Seite 66 Donnerstag, 31. M‰rz 2005 1:48 13Ҿ

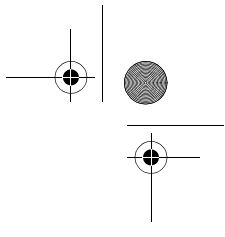

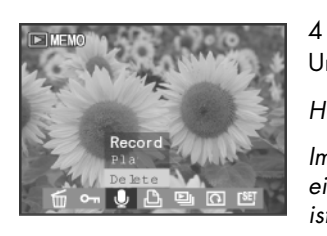

Um eine Notiz zu löschen, wählen Sie "Löschen".

Hinweise:

Im LCD-Monitor erscheint das Symbol , wenn zu einem Bild ein gesprochener Kommentar vorhanden ist.

Wenn Sie die Speicherkarte formatieren, werden alle Bilder gelöscht. Dies gilt auch für die Bilder, zu denen ein gesprochener Kommentar gespeichert ist.

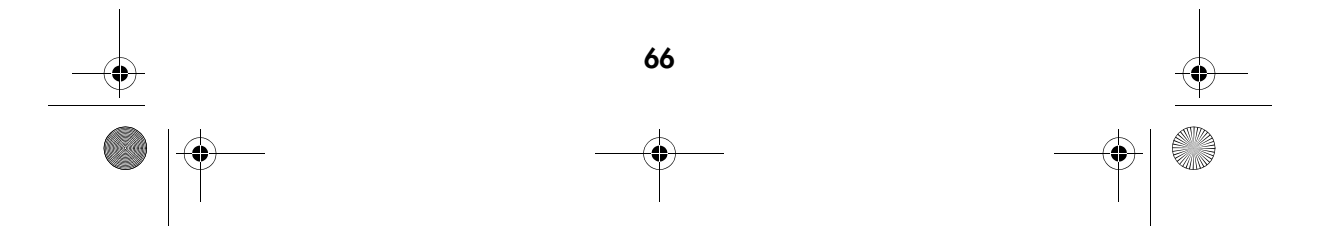

DigiCam MD 85146.book Seite 67 Donnerstag, 31. M‰rz 2005 1:48 13

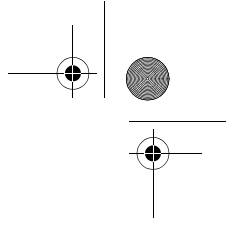

# Anzahl der Ausdrucke (DPOF)

Diese Funktion hilft Ihnen, wenn Sie Ihre Bilder über bestimmte Drucker ohne einen PC direkt ausdrucken wollen.

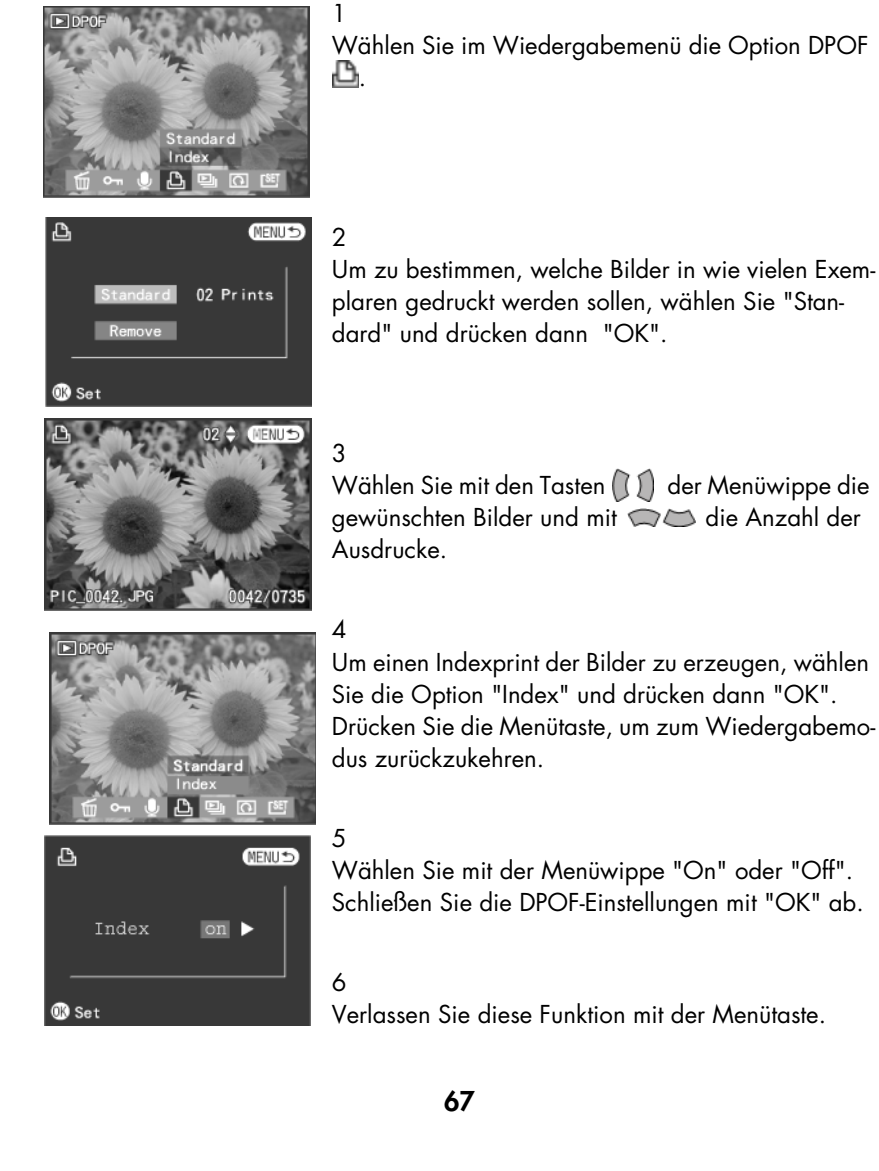

Wählen Sie mit den Tasten (II) der Menüwippe die gewünschten Bilder und mit  $\textcircled{1}$ die Anzahl der

Um einen Indexprint der Bilder zu erzeugen, wählen Sie die Option "Index" und drücken dann "OK". Drücken Sie die Menütaste, um zum Wiedergabemo-

Wählen Sie mit der Menüwippe "On" oder "Off". Schließen Sie die DPOF-Einstellungen mit "OK" ab.

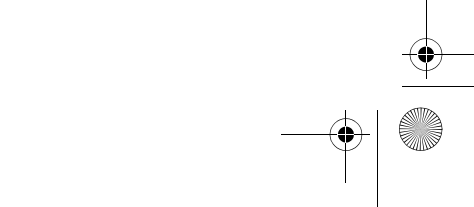

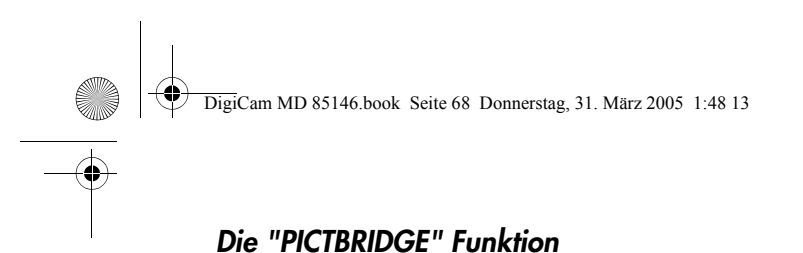

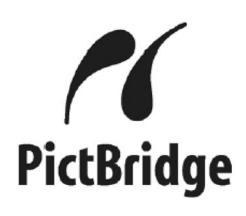

Die PICTBRIDGE Funktion erlaubt Ihnen Ihre Bilder zu drucken ohne dass Sie einen Computer anschließen. Sie benötigen dazu einen Drucker der die PIC-TBRIDGE Funktion unterstützt.

PICTBRIDGE ist ein von "Camera and Image Products Association" etablierter Standard.

#### 1

Wählen Sie dazu im SETUP Menü, USB PICTBRIDGE aus. (Siehe Seite 94)

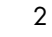

Verwenden Sie das beigefügte USB Kabel und verbinden Sie die Kamera mit einem PICTBRIDGE fähigen Drucker. Nach erfolgter Verbindung erscheint das linke Bild auf dem LCD Monitor Ihrer Kamera.

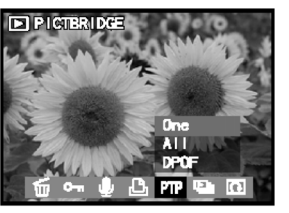

## 3

Wählen Sie mit den Tasten <a>
die Option "One" und bestätigen Sie die Auswahl mit OK.

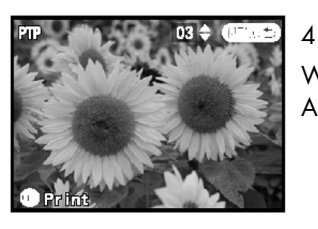

Wählen Sie mit den Tasten  $\mathbb{Q}$  die gewünschte Anzahl der Bildkopien.

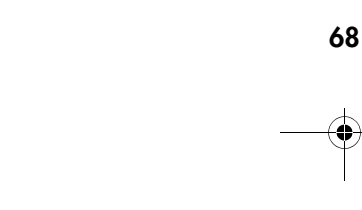

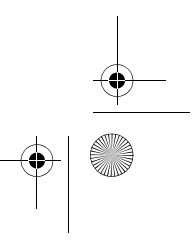

 $\overline{\bigoplus}$ DigiCam MD 85146.book Seite 69 Donnerstag, 31. M‰rz 2005 1:48 13

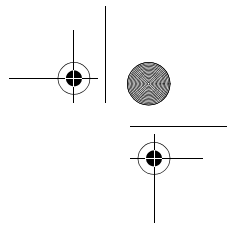

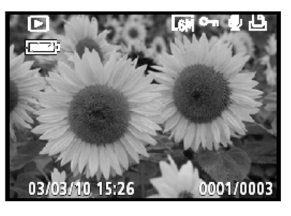

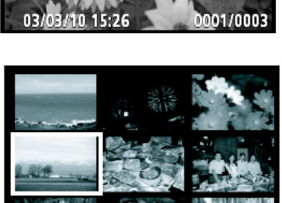

Um weitere Bilder für den Druck auszuwählen, drücken Sie die Menü Taste. Wählen Sie mit den Tasten  $\Box \Box$  (1) und T/W das Bild aus.

Drücken Sie erneut die Menü Taste und wiederholen Sie die Schritte 3 und 4 um das Bild zu drukken.

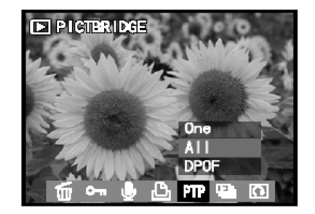

### 6

5

Um alle ausgewählten Bilder zu drucken, wählen Sie mit den Tasten  $\oslash \oslash$  die Option "All". Bestätigen Sie die Auswahl mit OK.

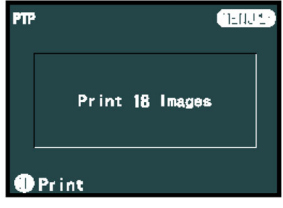

### 7

Auf dem LCD Display wird die Gesamtzahl der zu druckenden Bilder und Kopien angezeigt.

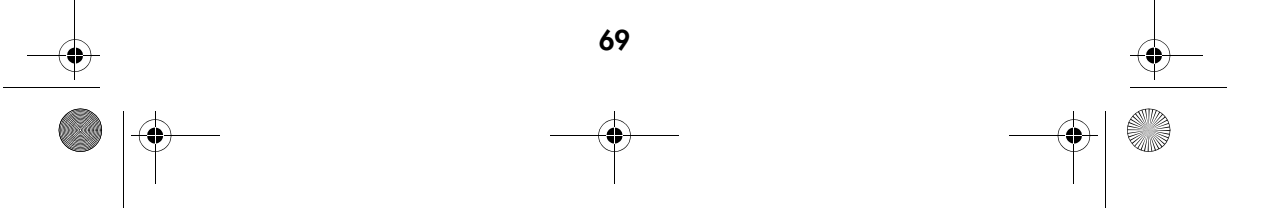

DigiCam MD 85146.book Seite 70 Donnerstag, 31. März 2005 1:48 13

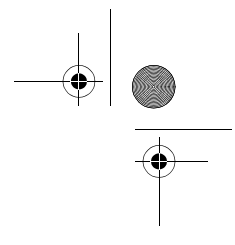

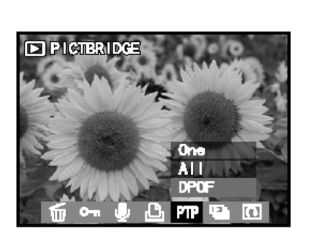

Wählen Sie mit den Tasten auf die Option "DPOF". Bestätigen Sie die Auswahl durch Drükken der OK Taste.

## 9

8

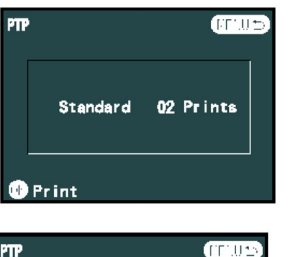

No setting I<br>Please set in DPOF

Die gewählten Bilder werden ausgedruckt. Auf dem LCD Monitor werden die zu druckenden Bilder und Kopien angezeigt.

#### 10

Erscheint die Meldung: "No Setting! Please set in DPOF", führen Sie die DPOF Einstellungen durch. (Siehe Seite 68 "Anzahl der Ausdrucke")

#### Hinweise:

Beachten Sie die Bedienungsanleitung Ihres Druckers für die Druck- und Papierqualität.

Für Informationen über Pictbridge Unterstützung, Upgrades, etc. kontaktieren Sie den Druckerhersteller.

Ziehen Sie niemlas das USB Kabel während des Druckvorgangs. Es können Drukkerfehler auftreten.

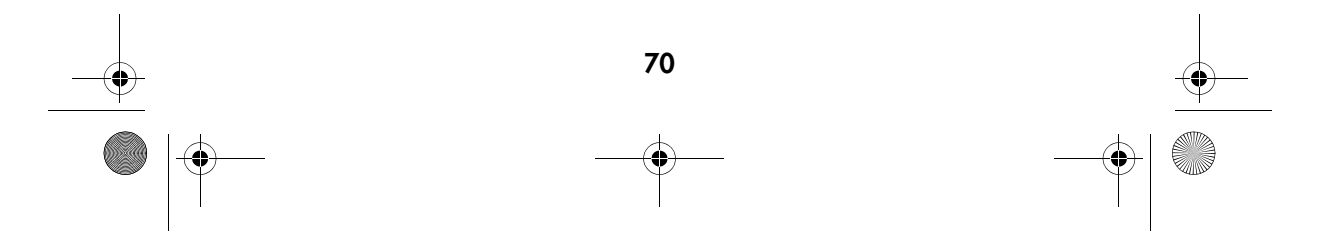

DigiCam MD 85146.book Seite 71 Donnerstag, 31. M‰rz 2005 1:48 13

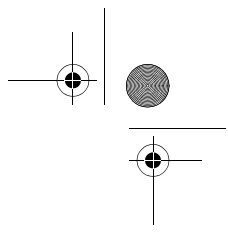

### **Diaschau**

Sie können die Kamera hier für die Anzeige von Bildern so einstellen, dass die Bilder automatisch nacheinander auf dem LCD-Monitor erscheinen.

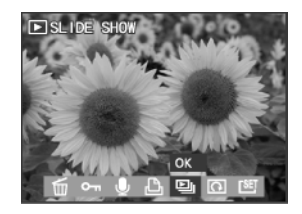

Wählen Sie im Wiedergabemenü mit den Tasten **( )** die Option DIASHOW " ! " und drücken Sie "OK".

#### 2

1

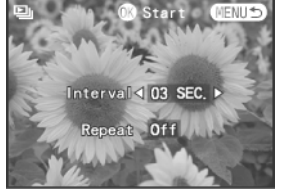

Mit  $\mathbb{Q}$  können Sie zwischen "Interval" und "Repeat" auswählen. Wählen Sie mit den Tasten ( der Menüwippe die Intervallzeit (1 s, 3 s, 5 s, 10 s oder 30 s). Mit den Tasten (J) der Menüwippe schalten Sie bei "Repeat" zwischen "On" und "Off" um.

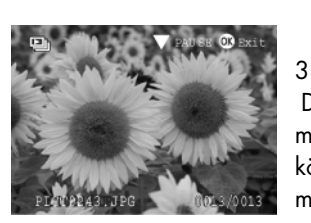

 Drücken Sie "OK", um die Einstellungen zu übernehmen und die Diaschau zu starten. Mit der Taste können Sie die Diaschau anhalten und durch nochmaliges Drücken fortsetzen.

Hinweis: Eine laufende Diaschau kann mit "OK" beendet werden.

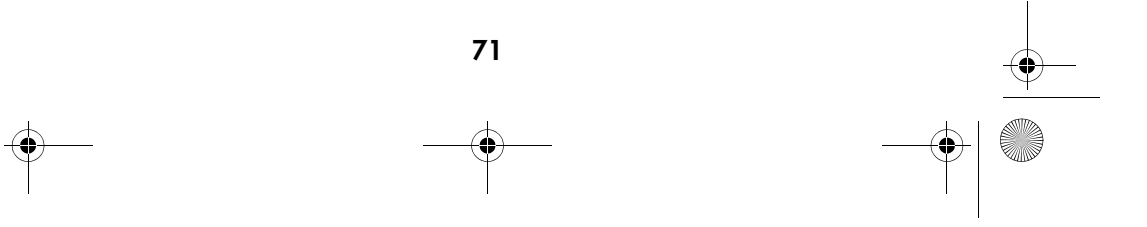

DigiCam MD 85146.book Seite 72 Donnerstag, 31. M‰rz 2005 1:48 13

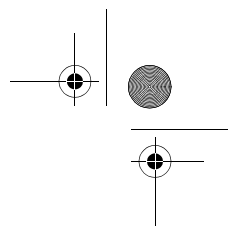

## Bilder drehen

Mit dieser Option im Wiedergabemenü können Sie die Bilder drehen.

1

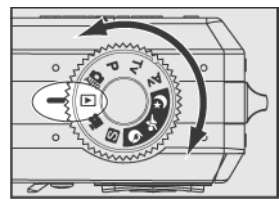

Wählen Sie im Wiedergabemodus: mit den Tasten (J) ein Bild. Rufen Sie über die Menütaste das Wiedergabemenü auf.

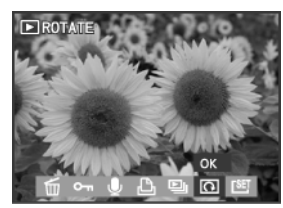

2 Wählen Sie im Wiedergabemenü die Option DRE-HEN " @ " und drücken Sie "OK".

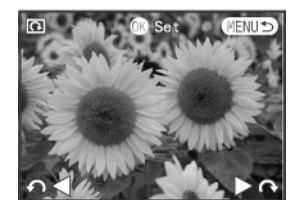

3 Mit den Tasten können Sie das Bild pro Tastendruck um jeweils 90° im Uhrzeigersinn bzw. gegen den Uhrzeigersinn drehen.

#### 4

Drücken Sie "OK", um das Bild nochmals zu drehen, oder die Menütaste, um zum Wiedergabemenü zurückzukehren.

Hinweis: Diese Funktion ist nur bei der Wiedergabe von Einzelbildern verfügbar.

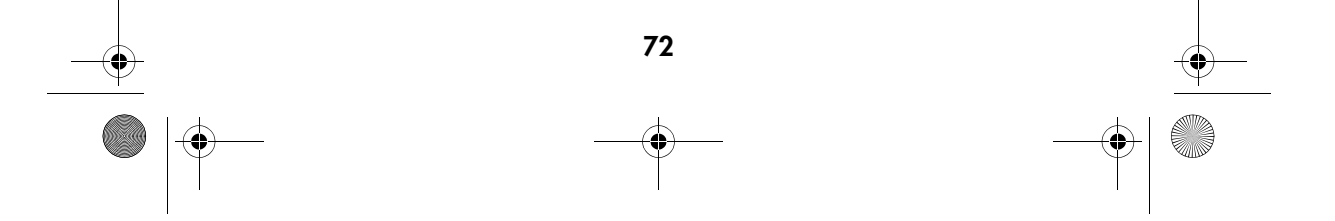
DigiCam MD 85146.book Seite 73 Donnerstag, 31. M‰rz 2005 1:48 13

### Auswahl des Bilds für den Eingangsbildschirm

Wählen Sie ein Bild aus, das im Eingangsbildschirm Ihrer Kamera erscheinen soll.

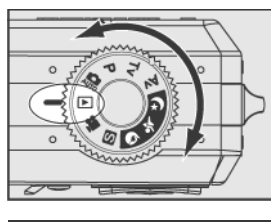

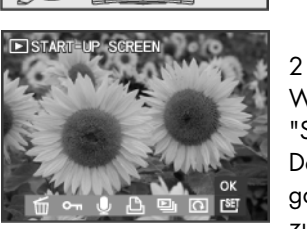

1 Drehen Sie das Einstellrad auf Wiedergabemodus **D.** Drücken Sie die Tasten (1), um das Bild auszuwählen, das im Eingangsbildschirm erscheinen soll. Rufen Sie über die Menütaste das Wiedergabemenü auf.

Wählen Sie im Wiedergabemenü die Option "STARTBILDSCHIRM [SET. und drücken Sie "OK". Das derzeit angezeigte Bild erscheint künftig im Eingangsbildschirm. Drücken Sie die Menütaste, um zum Wiedergabemodus zurückzukehren.

Vgl. Sie auch "Eigener Eingangsbildschirm" auf Seite 92.

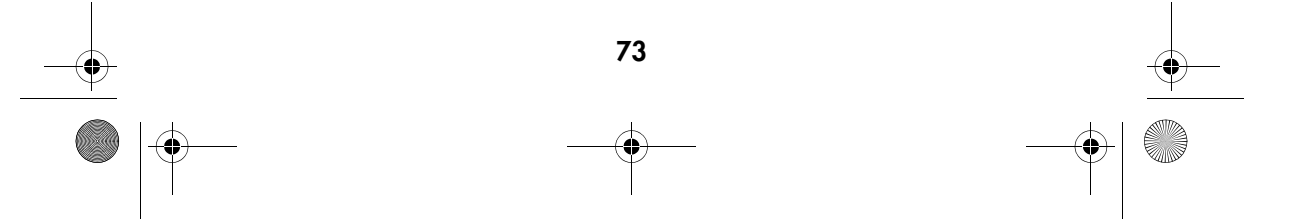

DigiCam MD 85146.book Seite 74 Donnerstag, 31. M‰rz 2005 1:48 13

## DIE SOFTWARE INSTALLIEREN

Auf der Software-CD, die mit der Kamera geliefert wird, befinden sich der Treiber und die Programme (Digital Image, PhotoImpression, Windows Media Player und VideoImpression). Mit den Programmen können Sie die Bilder unter anderem auf den Rechner übertragen, betrachten, drucken und per E-Mail versenden. Installieren Sie die Software bitte, bevor Sie die Kamera zum ersten Mal an den Rechner anschließen.

#### Windows-Systemanforderungen

- □ Windows 98SE, ME, 2000 oder XP
- □ Pentium II oder besser
- □ 64 MB freier RAM-Speicher (128 MB RAM werden empfohlen)
- □ 150 MB freier Platz auf der Festplatte
- □ CD-ROM Laufwerk
- □ USB-Schnittstelle
- □ Farbmonitor mit einer Mindestauflösung von 800 x 600 Pixel

Die Softwaresprache der Software ist auf den folgenden Seiten auf Englisch wiedergegeben.

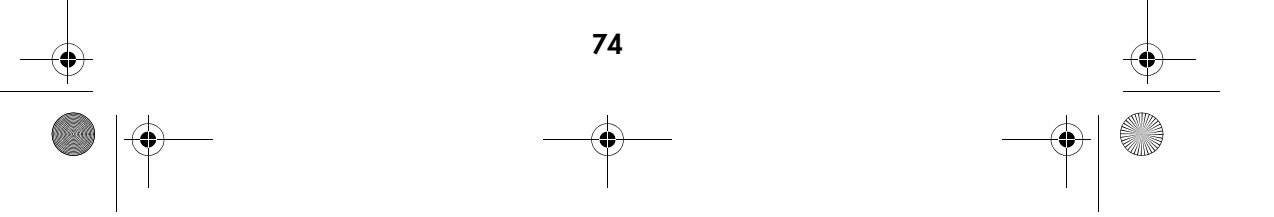

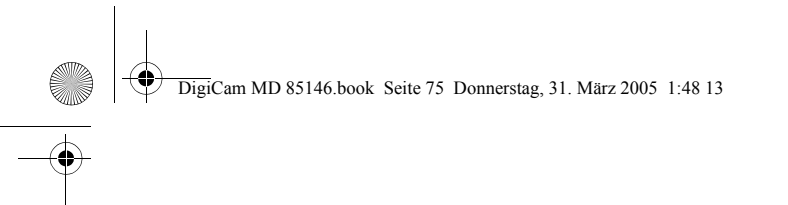

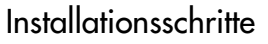

#### Den Treiber installieren

Wenn auf Ihrem Computer das Betriebssystem 98 SE installiert ist, installieren Sie zuerst den Treiber nach den Anweisungen auf dem Bildschirm.

1

4

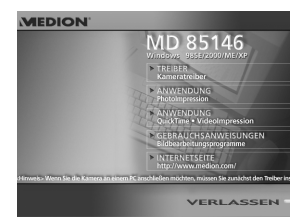

Legen Sie die Installations-CD in das CD-ROM-Laufwerk ein. Nach dem Einlegen der CD erscheint das erste Installationsfenster. Wenn sich dieses Fenster nicht öffnet, klicken Sie auf ,Start' und anschließend auf , Run...'. Geben Sie "E:\MEDION.exe" ein. Dabei ist E der Laufwerksbuchstabe des Laufwerks, in dem die CD liegt.

2 Klicken Sie auf "Driver".

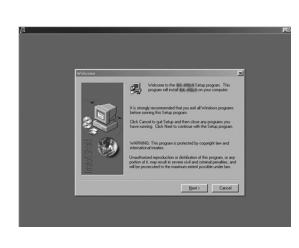

3 Klicken Sie auf "Next".

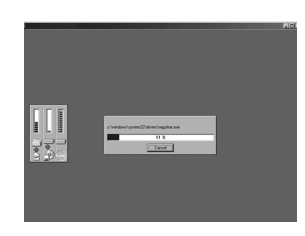

Die Installation beginnt.

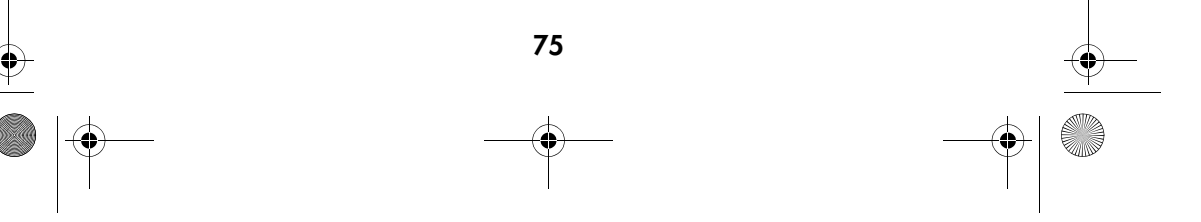

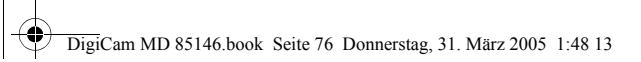

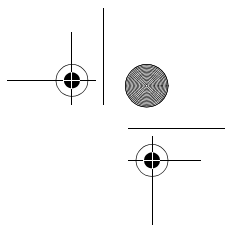

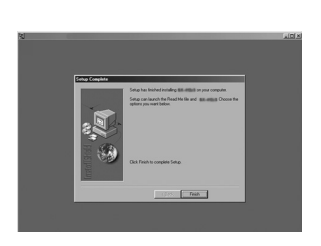

Klicken Sie auf "Finish", um die Installation abzuschließen. Bei Windows ME, 2000, XP und Mac OS 9.X, 10.X ist der Treiber nicht erforderlich.

6

5

Klicken Sie auf "OK", um die Installation zu beenden.

#### 7

Führen Sie einen Neustart Ihres Rechners durch.

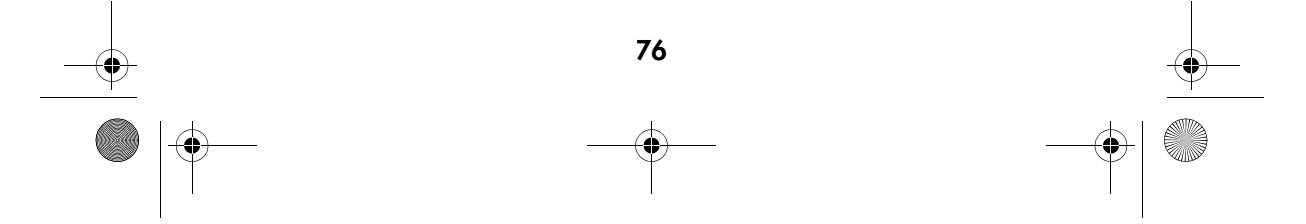

DigiCam MD 85146.book Seite 77 Donnerstag, 31. M‰rz 2005 1:48 13

### Installation der Anwendungsprogramme unter Windows

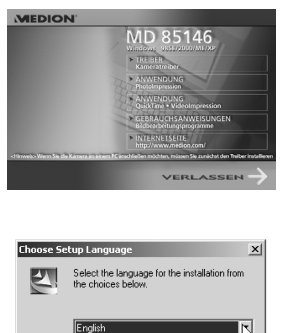

 $\blacksquare$  $0K$ 

Cancel

1 Schalten Sie den Computer ein und legen Sie die Software-CD in das CD-ROM-Laufwerk.

#### 2

Nach dem Einlegen der CD erscheint das erste Installationsfenster. Wenn sich dieses Fenster nicht öffnet, klicken Sie auf "Start" und anschließend auf "Run...". Geben Sie "E:\MEDION.exe" ein. Dabei ist E der Laufwerksbuchstabe des Laufwerks, in dem die CD liegt. Klicken Sie auf "PhotoImpression".

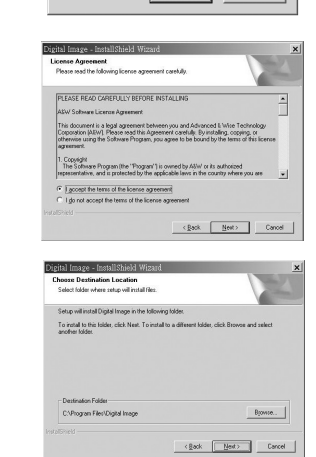

#### 3

Wählen Sie eine Sprache und klicken Sie auf "Next". Folgen Sie für die weitere Installation den Anweisungen auf dem Bildschirm.

#### 4

Akzeptieren Sie die Lizenzvereinbarung und klicken Sie auf "Next".

#### 5

Wählen Sie das Programmverzeichnis und klicken Sie auf "Next".

Folgen Sie den Anweisungen auf dem Bildschirm, um die Installation fortzusetzen und abzuschließen.

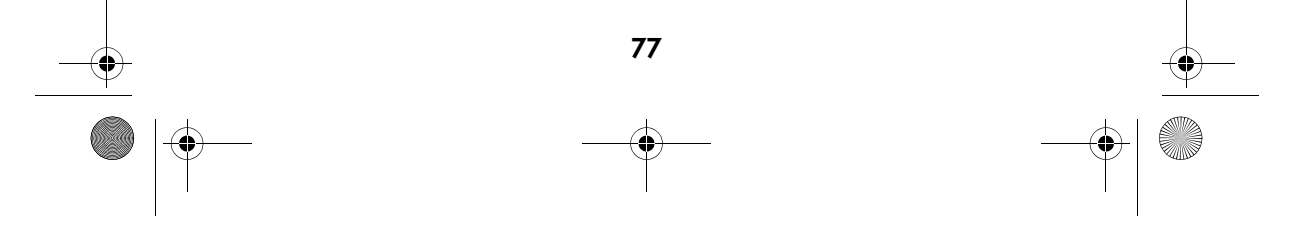

DigiCam MD 85146.book Seite 78 Donnerstag, 31. M‰rz 2005 1:48 13

ArcSoft

ind user.<br>L. Using

 $B<sub>2</sub>$  and  $B<sub>2</sub>$  $\Box$  can

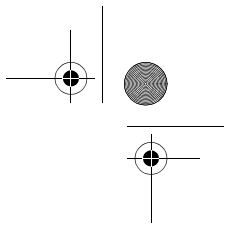

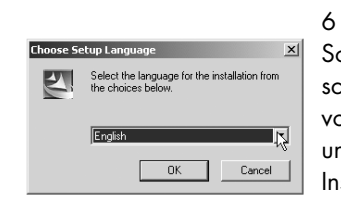

.<br>Nikey to zee the rest of the ay

**End User I** 

Sobald die Installation von Digital Image abgeschlossen ist, fährt der Rechner mit der Installation von PhotoImpression fort. Wählen Sie eine Sprache und klikken Sie auf "OK". Folgen Sie für die weitere Installation den Anweisungen auf dem Bildschirm.

7 Akzeptieren Sie die Lizenzvereinbarung und klicken Sie auf "Yes"

ArcSoft

 ${\underline{\mathsf{B}}}{\mathsf{b}}{\mathsf{c}}{\mathsf{k}} \quad \boxed{\quad {\underline{\mathsf{Y}}}{\mathsf{e}}{\mathsf{s}} \qquad \quad \boxed{\quad {\underline{\mathsf{M}}}{\mathsf{o}}}$ 

8 Klicken Sie auf "Next".

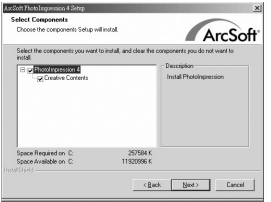

#### 9

Klicken Sie auf "Next". Folgen Sie den Anweisungen auf dem Bildschirm, um die Installation fortzusetzen und abzuschließen.

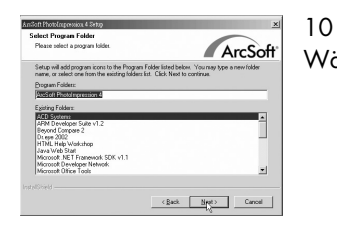

## Wählen Sie das Programmverzeichnis.

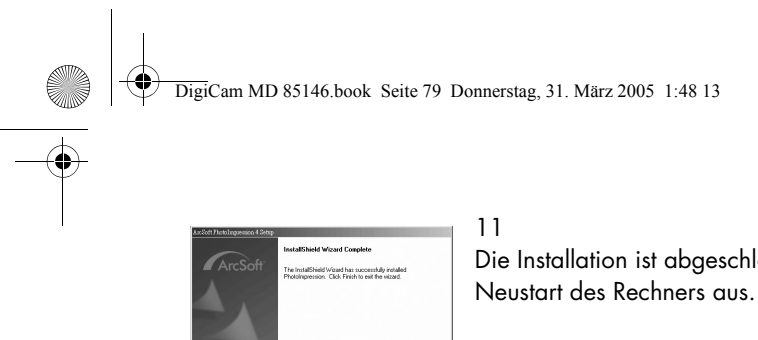

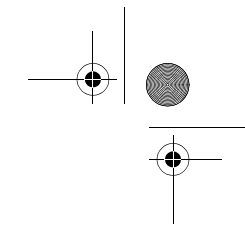

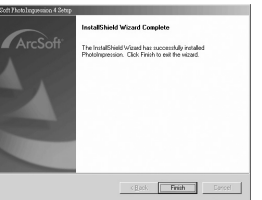

Die Installation ist abgeschlossen. Führen Sie einen

#### Hinweis:

Installieren Sie VideoImpression entsprechend Schritt 6 bis 11. (Damit VideoImpression .mov Dateien unterstützt, müssen Sie Apple Quick Time 6.0 oder höher installieren. Quick Time ist unter http://www.apple.com/quicktime zum Download verfügbar.)

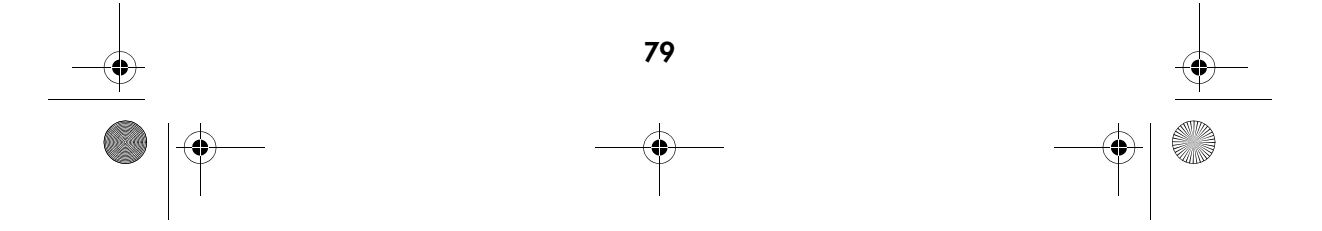

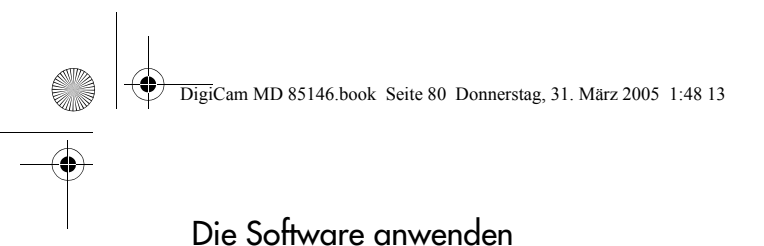

#### Das Programm "PhotoImpression"

Schließen Sie die Kamera an den Rechner an.

2 Rufen Sie "PhotoImpression" auf.

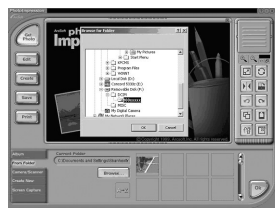

#### 3

1

Um die Bilder aus der Kamera zu übertragen, wählen Sie "From Folder", "Browse", "Removable Disk", "Dcim", "100xxxxx" und klicken Sie auf "OK". Klikken Sie auf das Bild, das Sie bearbeiten wollen.

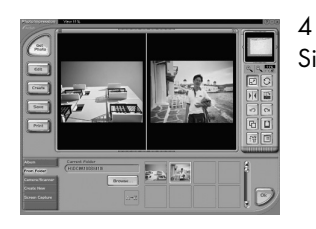

Sie können zwei Bilder gleichzeitig öffnen.

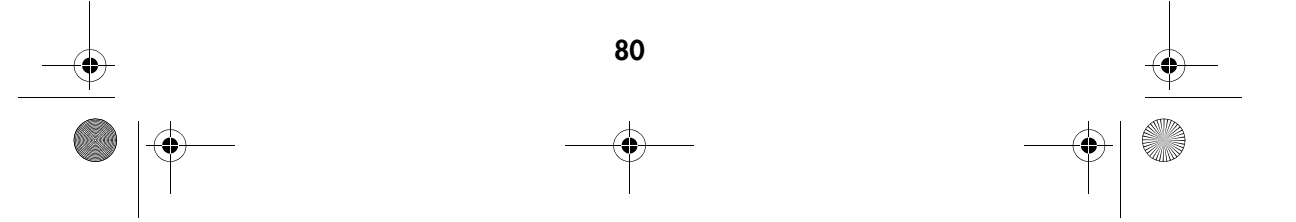

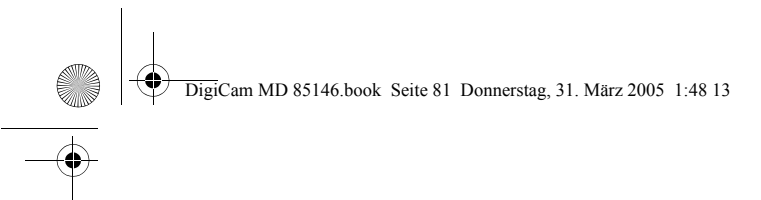

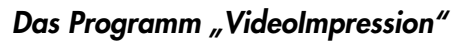

1 Schließen Sie die Kamera an den Rechner an.

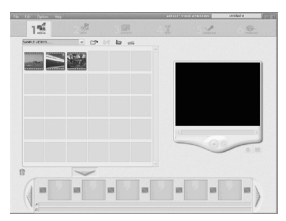

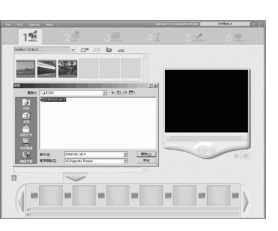

 $\pm 3$  .

 $156$ 磨

 $\equiv$ 

4

 $\circ$ 

2 Rufen Sie VideoImpression auf und wählen Sie "add".

3 Wählen Sie "DCIM", um die Videoclips aus der Kamera zu übertragen.

Wählen Sie die Videoclips. Klicken Sie auf "add to story board" und dann auf "Play movie".

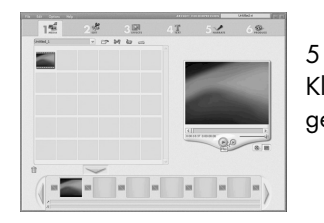

Klicken Sie auf "Play", um die Videoclips wiederzugeben.

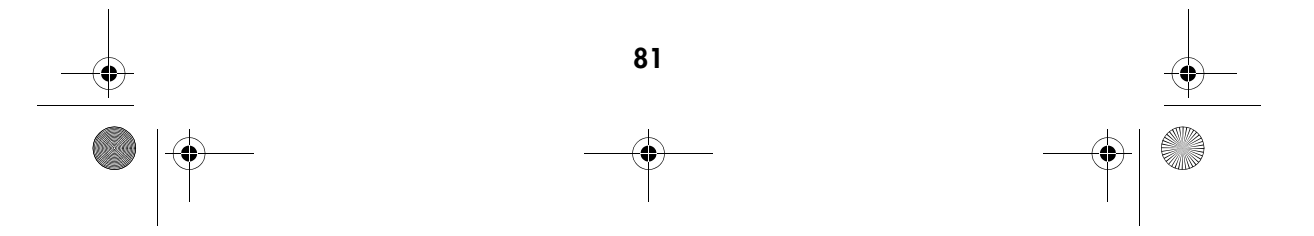

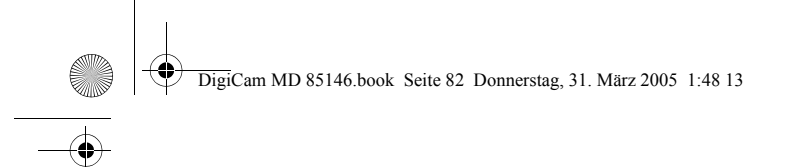

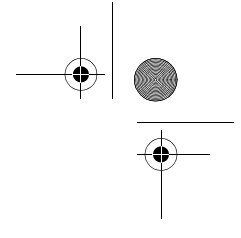

# ÜBERTRAGEN, DRUCKEN UND ANZEIGEN VON BILDERN

1

2

3

Sie können Ihre Bilder aus der Kamera in einen Rechner übertragen, auf einem Drucker ausgeben und auf einem Fernsehgerät betrachten.

#### Bilder auf einen Computer laden

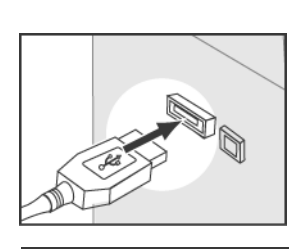

Verbinden Sie den größeren Stecker des USB-Kabels mit dem USB-Anschluss des Rechners.

Verbinden Sie den kleineren Stecker des USB-Kabels in einer beliebigen Betriebsart mit der Kamera.

Der Rechner erkennt die Kamera automatisch als Massenspeicher. Sie können die Bilddateien nun aus der Kamera auf die Festplatte des Rechners kopieren.

Hinweise:

Beim Anschluss der Kamera an den Rechner schaltet sich der LCD-Monitor automatisch aus.

Wenn Ihr Rechner unter Windows 98SE läuft, müssen Sie zuerst den USB-Treiber von der Software-CD installieren.

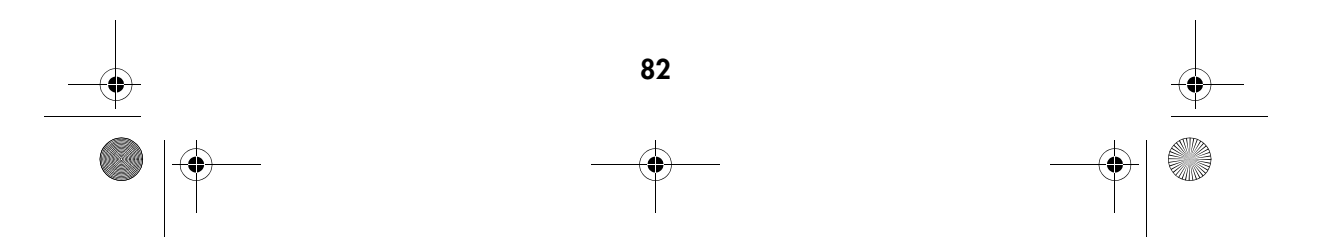

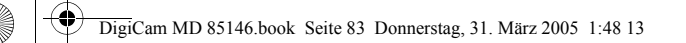

1

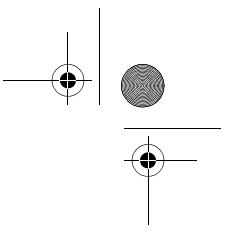

### Bilder drucken

Wenn Sie den Bilder in den Rechner übertragen haben, können Sie sie mit der Software, die mit der Kamera geliefert wird, ausdrucken. An bestimmte Drucker (z.B. Olympus P400 Photo Drucker) können Sie die Kamera auch direkt anschließen. Zum Anschluss an den Drucker gehen Sie wie folgt vor:

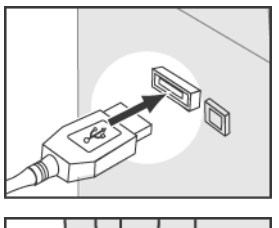

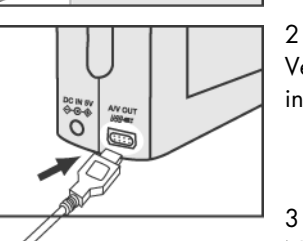

Verbinden Sie den größeren Stecker des USB-Kabels mit dem Drucker.

Verbinden Sie den kleineren Stecker des USB-Kabels in einer beliebigen Betriebsart mit der Kamera.

Nehmen Sie unter DPOF im Wiedergabemenü die entsprechenden Einstellungen vor (siehe "Anzahl der Ausdrucke (DPOF)", S. 67).

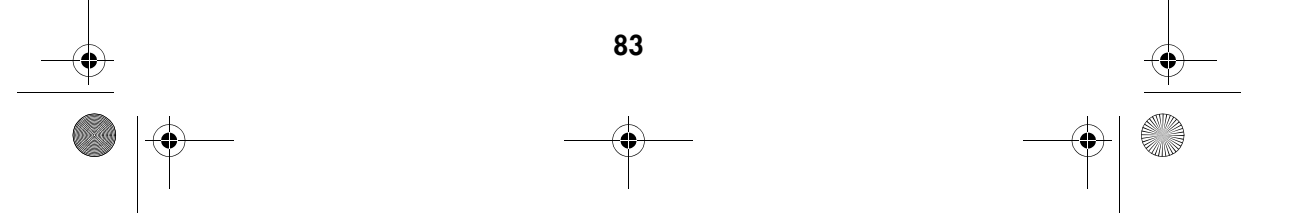

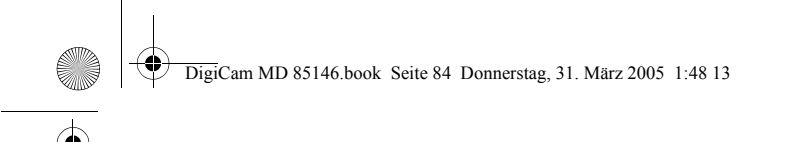

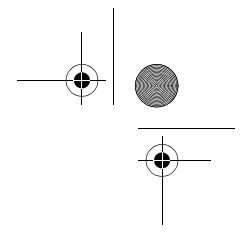

### Bilder auf einem Fernsehgerät anzeigen

1

Sie können die Kamera an ein Fernsehgerät anschließen, um Bilder als Diaschau zu betrachten und Audio/Video-Clips wiederzugeben.

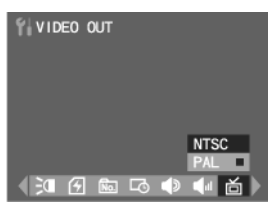

norm (siehe "Videonorm", S. 90).

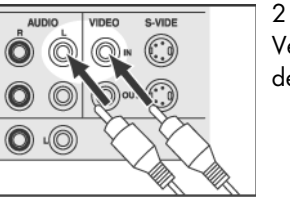

Verbinden Sie das A/V (Audio/Video)-Kabel mit dem A/V-Eingang des Fernsehgeräts.

Wählen Sie im "Set Up" Modus die korrekte Video-

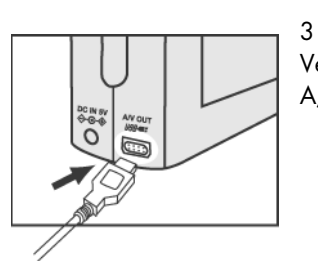

Verbinden Sie das A/V (Audio/Video)-Kabel mit der A/V-Buchse der Kamera.

Hinweise:

Beim Anschluss der Kamera an das Fernsehgerät schaltet sich der LCD-Monitor automatisch aus.

Die Audiobuchse ist weiß und die Videobuchse gelb.

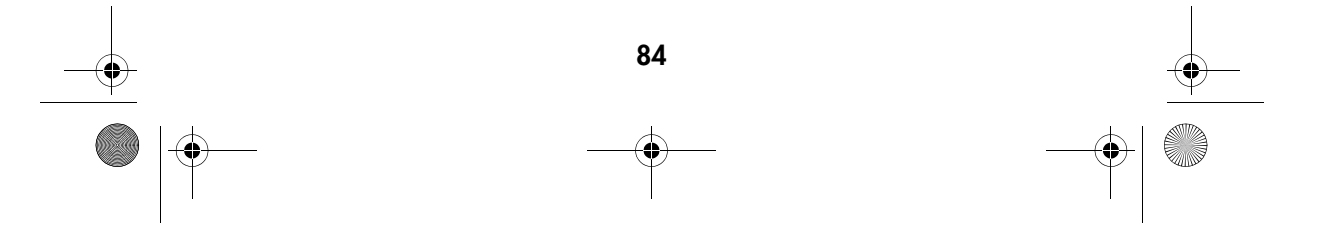

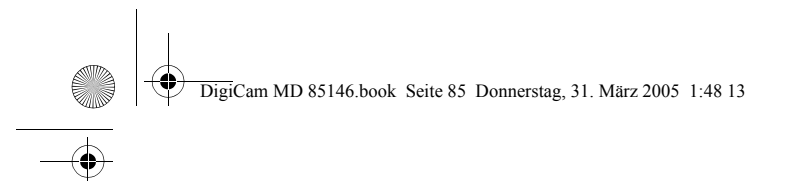

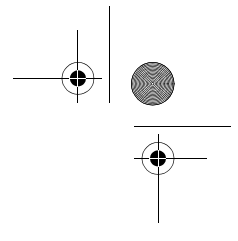

# **KAMERAEINSTELLUNGEN**

1

3

Im Set-Up-Modus können Sie die Standardeinstellungen der Kamera anpassen.

#### Das Set-Up-Menü

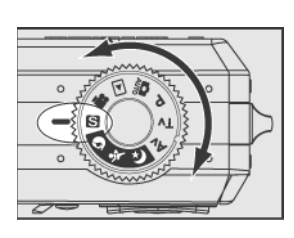

Drehen Sie das Einstellrad auf die Position Set-Up " S ".

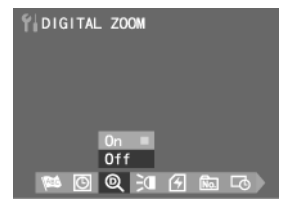

2 Mit den Tasten  $\left(\begin{matrix} 1 \end{matrix}\right)$  der Menüwippe rufen Sie die einzelnen Menüpunkte und mit den Tasten die Positionen in den einzelnen Untermenüs auf.

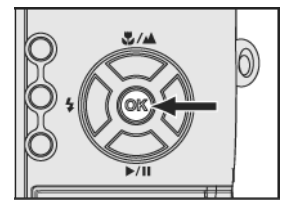

Bestätigen Sie Ihre Auswahl mit der Taste "OK".

Hinweis: Zur Einstellung von Sprache und Datum/Uhrzeit beachten Sie bitte Seite 17.

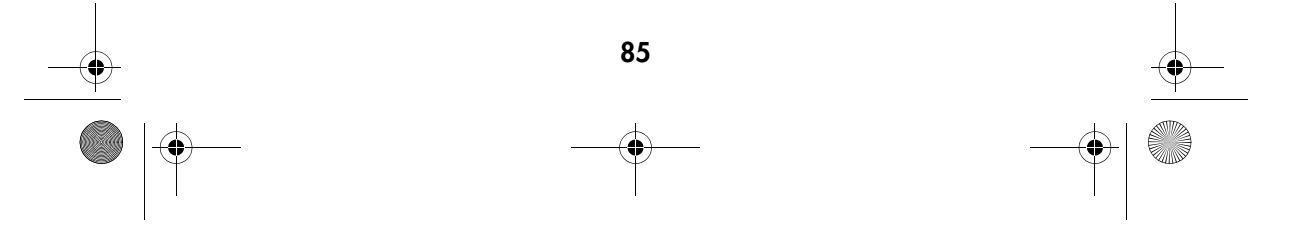

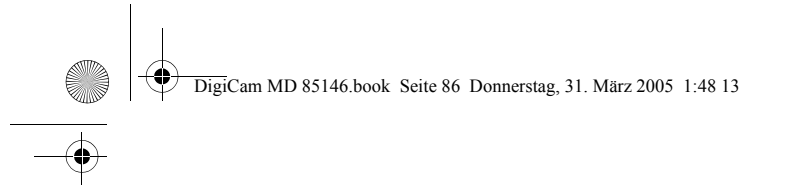

1

2

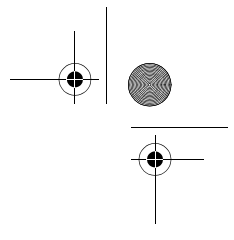

#### Digitale Zoom-Funktion

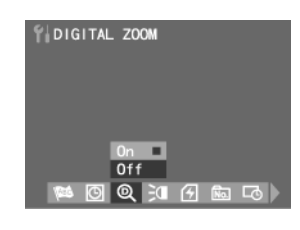

Drehen Sie das Einstellrad auf die Position Set-Up **" S** ". Wählen Sie im Set-Up-Menü mit den Tasten die Position DIGITAL ZOOM "<sup>[9]</sup>".

Mit  $\approx$  können Sie zwischen "An" und "Aus" wählen.

3 Bestätigen Sie Ihre Auswahl mit der Taste "OK".

#### AF Licht

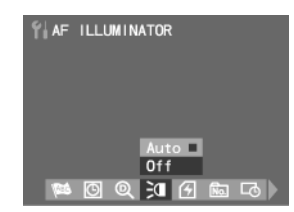

1 Drehen Sie das Einstellrad auf die Position Set-Up **" S "**. Wählen Sie im Set-Up-Menü mit den Tasten die Position AF LICHT " $\equiv$  ".

Mit können Sie zwischen "Auto" und "Off" wählen.

#### 3

2

Bestätigen Sie Ihre Auswahl mit der Taste "OK".

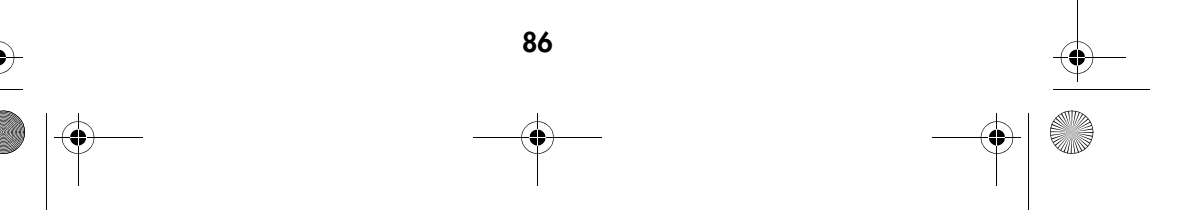

DigiCam MD 85146.book Seite 87 Donnerstag, 31. März 2005 1:48 13

1

### Formatieren der Speicherkarte

Mit dieser Funktion können Sie alle Bilder, Daten, Informationen und Verzeichnisse auf Ihrer Speicherkarte löschen.

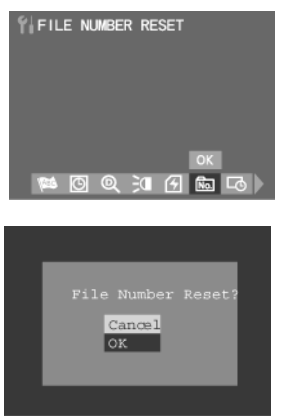

.

Drehen Sie das Einstellrad auf die Position Set-Up **" S** ". Wählen Sie im Set-Up-Menü mit den Tasten die Position KARTE FORMATIEREN "<sup>"</sup>[4]". Drükken Sie OK.

2 Es erscheint eine Sicherheitsabfrage. Wählen Sie mit die Option "OK", um die Speicherkarte zu formatieren.

Hinweis: Diese Kamera unterstützt SD-Karten von 16 MB bis 1 GB.

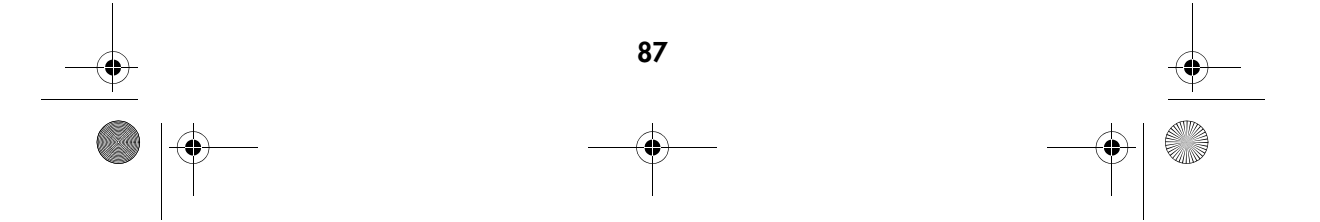

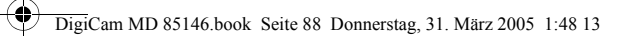

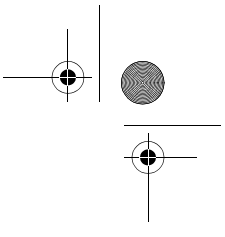

#### Zurücksetzen der Dateinummer

Die Kamera nummeriert die Bilder auf verschiedenen Speicherkarten fortlaufend. Dies hat den Zweck, dass die Bilder von verschiedenen Speicherkarten keine identischen Dateinamen haben, wenn sie in denselben Ordner eines Computers übertragen werden. Mit dem Dateinamen-Reset wird diese Einstellung zurückgestellt und das erste Bild auf einer neuen Speicherkarte beginnt wieder mit "1".

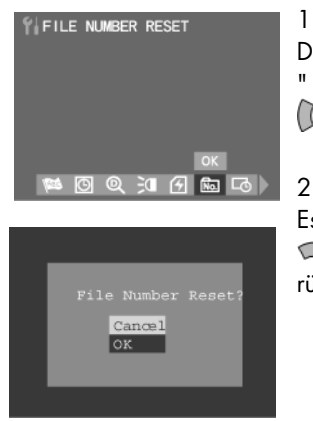

Drehen Sie das Einstellrad auf die Position Set-Up **" S** ". Wählen Sie im Set-Up-Menü mit den Tasten die Position BILDNR ZURÜCKSETZ. " ".

Es erscheint eine Sicherheitsabfrage. Wählen Sie mit die Option "OK", um die Dateinummer zurückzusetzen.

#### Einblenden von Datum und Uhrzeit

1

2

Bestätigen Sie Ihre Auswahl mit der Taste "OK".

Sie können wählen, ob beim Anzeigen und Drucken Ihrer Bilder das Datum und die Uhrzeit eingeblendet werden sollen oder nicht.

88

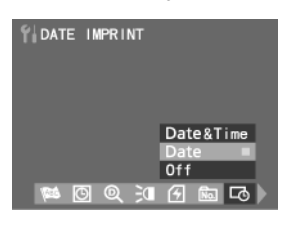

Drehen Sie das Einstellrad auf die Position Set-Up "<sup>8</sup>". Wählen Sie im Set-Up-Menü mit den Tasten die Position DATUM DRUCKEN " ".

Mit  $\text{S}$  können Sie zwischen "Datum & Zeit", "Datum" und "Aus" wählen.

DigiCam MD 85146.book Seite 89 Donnerstag, 31. März 2005 1:48 13

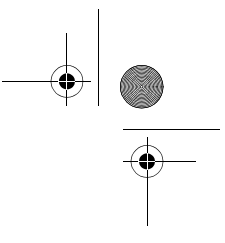

#### **Quittungston**

Mit dieser Funktion können Sie den Quittungston beim Drücken von Tasten an der Kamera ein- bzw. ausschalten.

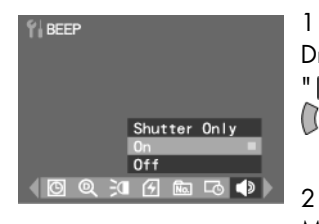

Drehen Sie das Einstellrad auf die Position Set-Up **" S** ". Wählen Sie im Set-Up-Menü mit den Tasten die Position TON  $"$   $\bullet$   $"$ .

Mit  $\mathbb{R}$  können Sie zwischen "Nur Blende", "An" und "Aus" wählen.

3

Lautstärke

Hier stellen Sie die Lautstärke der Kamera ein.

Bestätigen Sie Ihre Auswahl mit der Taste "OK".

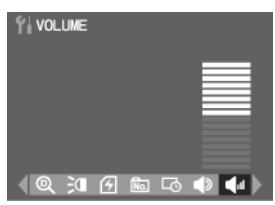

Drehen Sie das Einstellrad auf die Position Set-Up **" S** ". Wählen Sie im Set-Up-Menü mit den Tasten die Position LAUTSTARKE " <a>

#### 2

1

Mit  $\Box$  stellen Sie die Lautstärke ein.

#### 3

Bestätigen Sie Ihre Auswahl mit der Taste "OK".

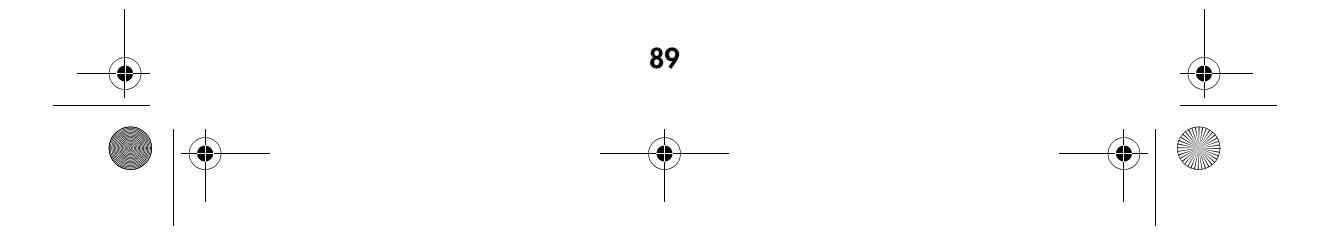

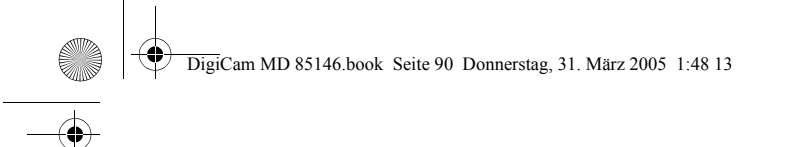

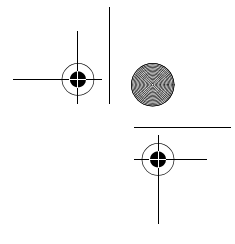

#### Videonorm

NTSC und PAL sind die beiden Videonormen, die beim Fernsehen verwendet werden. NTSC wird hauptsächlich in den U.S.A., Japan, Kanada, Mexiko, den Philippinen und Korea eingesetzt. Das PAL-System ist in Westeuropa, z. B. Deutschland, England, Schweiz, Niederlande, Italien (nicht in Frankreich) sowie in Australien, Singapur, Thailand und China üblich. Da diese beiden Systeme nicht kompatibel sind, können Sie auf einem Gerät, das für PAL vorgesehen ist, keine NTSC-Signale wiedergeben. Der Videoausgang dieser Kamera kann zwischen NTSC und PAL umgeschaltet werden. So können Sie die Bilder nicht nur auf Ihrem Fernseher zu Hause, sondern auf der ganzen Welt anzeigen.

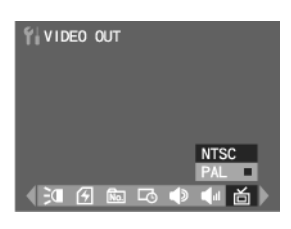

Drehen Sie das Einstellrad auf die Position Set-Up " S ". Wählen Sie im Set-Up-Menü mit den Tasten ( $\int$ ) die Position VIDEOAUSGANG " 面 ".

Mit können Sie zwischen "NTSC" oder "PAL" wählen.

#### 3

2

1

Bestätigen Sie Ihre Auswahl mit der Taste "OK".

#### Hinweis:

Wenn Sie die falsche Videonorm gewählt haben, werden Ihre Bilder nur schwarzweiß angezeigt.

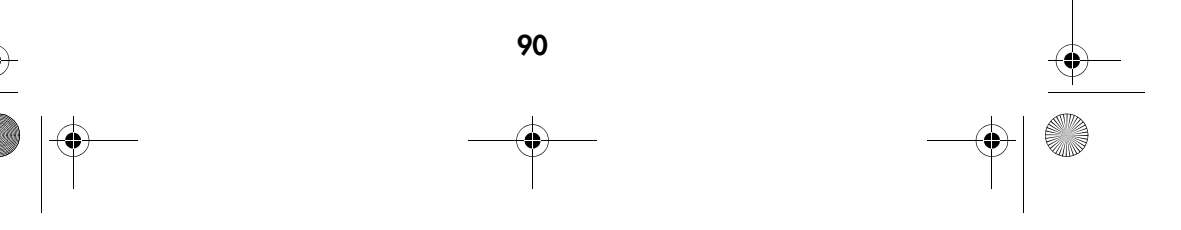

DigiCam MD 85146.book Seite 91 Donnerstag, 31. M‰rz 2005 1:48 13

1

2

3

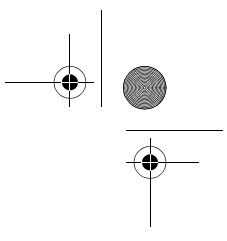

#### **Batteriesparfunktion**

Um die Batterie zu schonen, schaltet sich die Kamera automatisch ab, wenn sie 1 bis 10 Minuten lang nicht benutzt worden ist. Diese Zeit ist hier einstellbar.

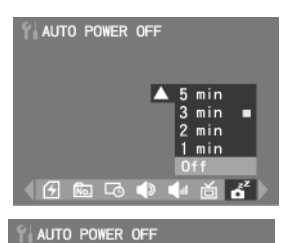

 $\sqrt{4}$ 

 $\Box$ 

Drehen Sie das Einstellrad auf die Position Set-Up **" S** ". Wählen Sie im Set-Up-Menü mit den Tasten die Position AUTO  $\overrightarrow{ABS}$ CHALTUNG  $"$   $\overrightarrow{d}$   $"$   $"$ .

Mit können Sie zwischen "Aus", "1 min", "2 min", "3 min", "5 min" und "10 min" wählen.

Bestätigen Sie Ihre Auswahl mit der Taste "OK".

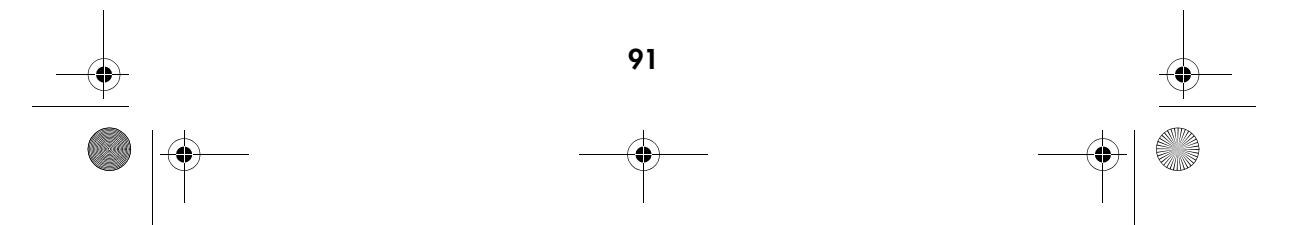

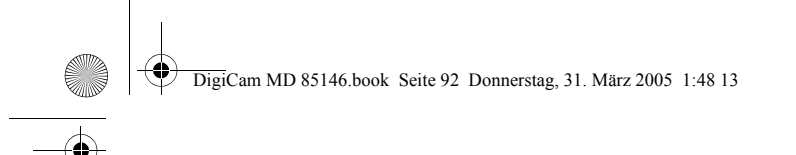

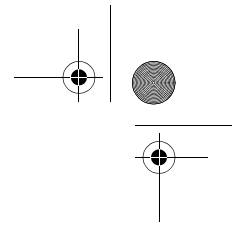

#### Eigener Eingangsbildschirm

Beim Einschalten der Kamera erscheint auf dem LCD-Monitor der Eingangsbildschirm. Sie können hierfür eines Ihrer Bilder auswählen

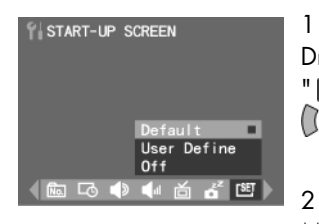

Drehen Sie das Einstellrad auf die Position Set-Up **" S** ". Wählen Sie im Set-Up-Menü mit den Tasten die Position STARTBILDSCHIRM " I !!!

Mit können Sie zwischen "Aus", "Werkseinstellung" und "Benutzerdefiniert" wählen.

3

Bestätigen Sie Ihre Auswahl mit der Taste "OK".

#### Hinweise:

Wenn Sie das zugewiesene Bild löschen, erscheint wieder das Standardbild.

Wie Sie das Bild für die Einstellung "Nutzerdefiniert" auswählen, wird unter "Auswahl des Bilds für den Eingangsbildschirm" auf Seite 73 erklärt.

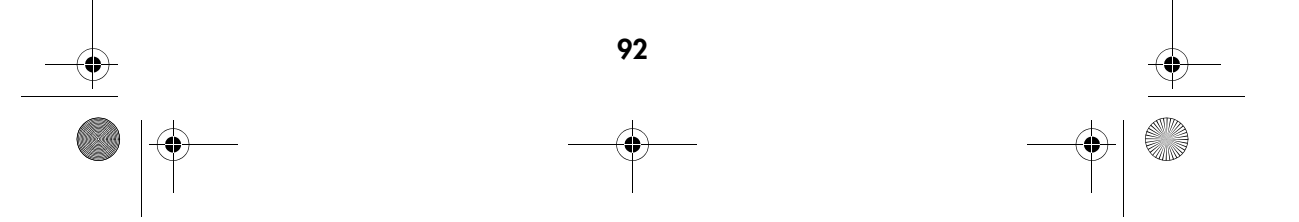

DigiCam MD 85146.book Seite 93 Donnerstag, 31. M‰rz 2005 1:48 13

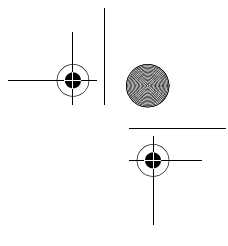

#### Kamera zurücksetzen

Mit der Funktion "Zurücksetzen" können Sie alle Einstellungen auf die Standardwerte zurücksetzen.

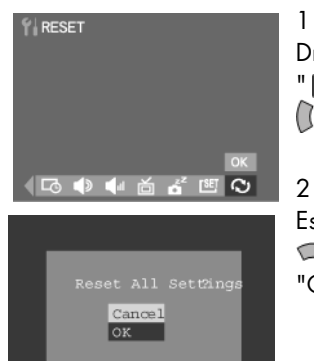

Drehen Sie das Einstellrad auf die Position Set-Up **" S** ". Wählen Sie im Set-Up-Menü mit den Tasten die Position ZURUCKSETZEN "  $\odot$ ".

Es erscheint eine Sicherheitsabfrage. Wählen Sie mit die Option "OK" und drücken Sie die Taste "OK", um die Einstellungen zurückzusetzen.

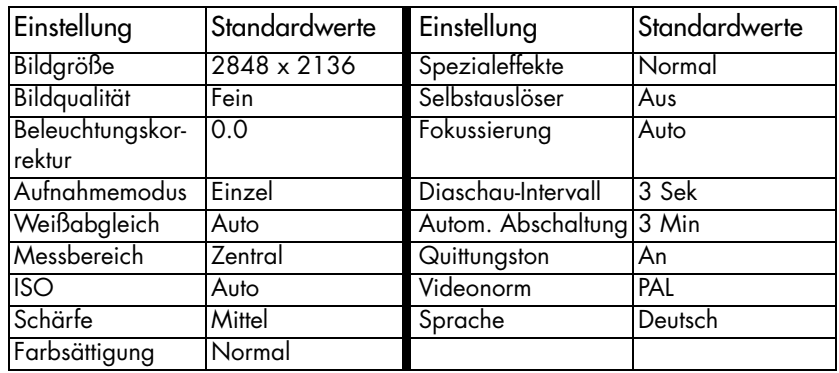

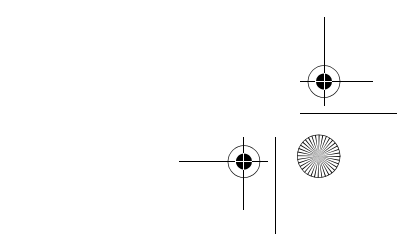

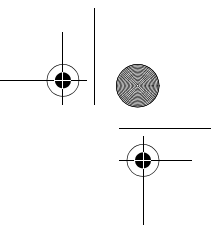

# **FEHLERBEHEBUNG**

**A** 

 $\overline{\bullet}$ 

 $\rightarrow$ 

 $\frac{4}{\sqrt{2}}$ 

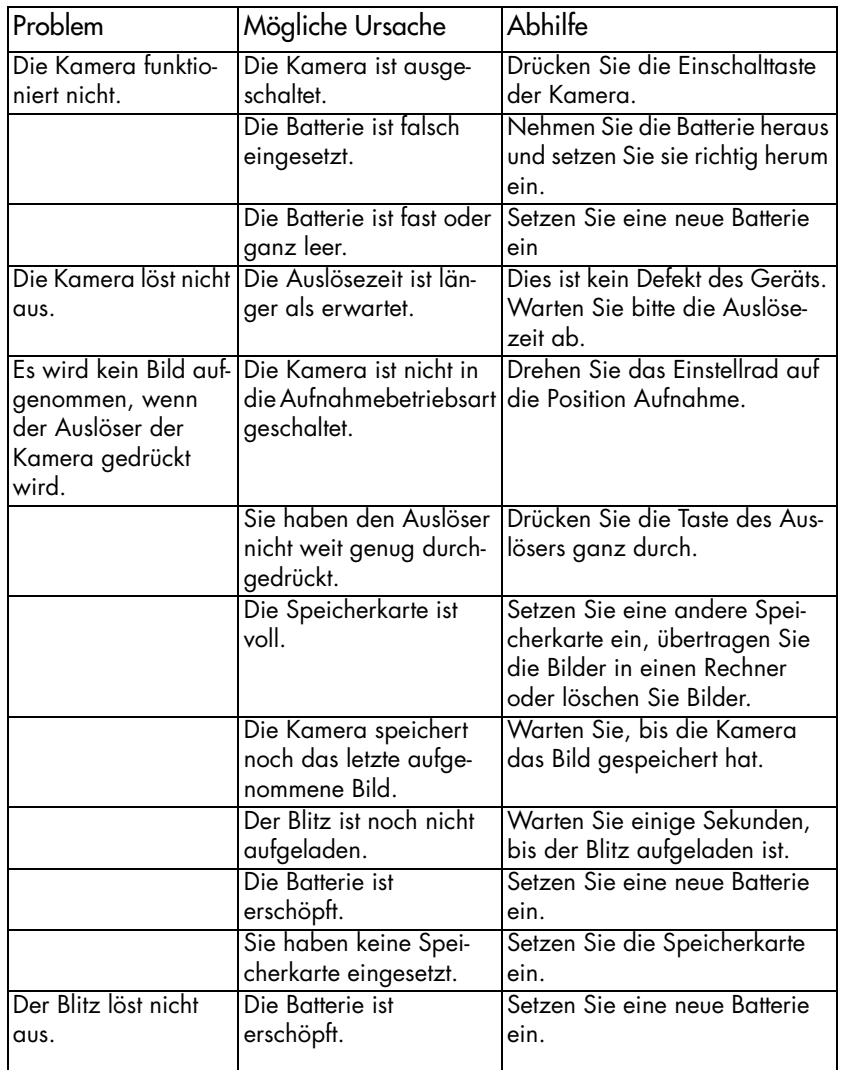

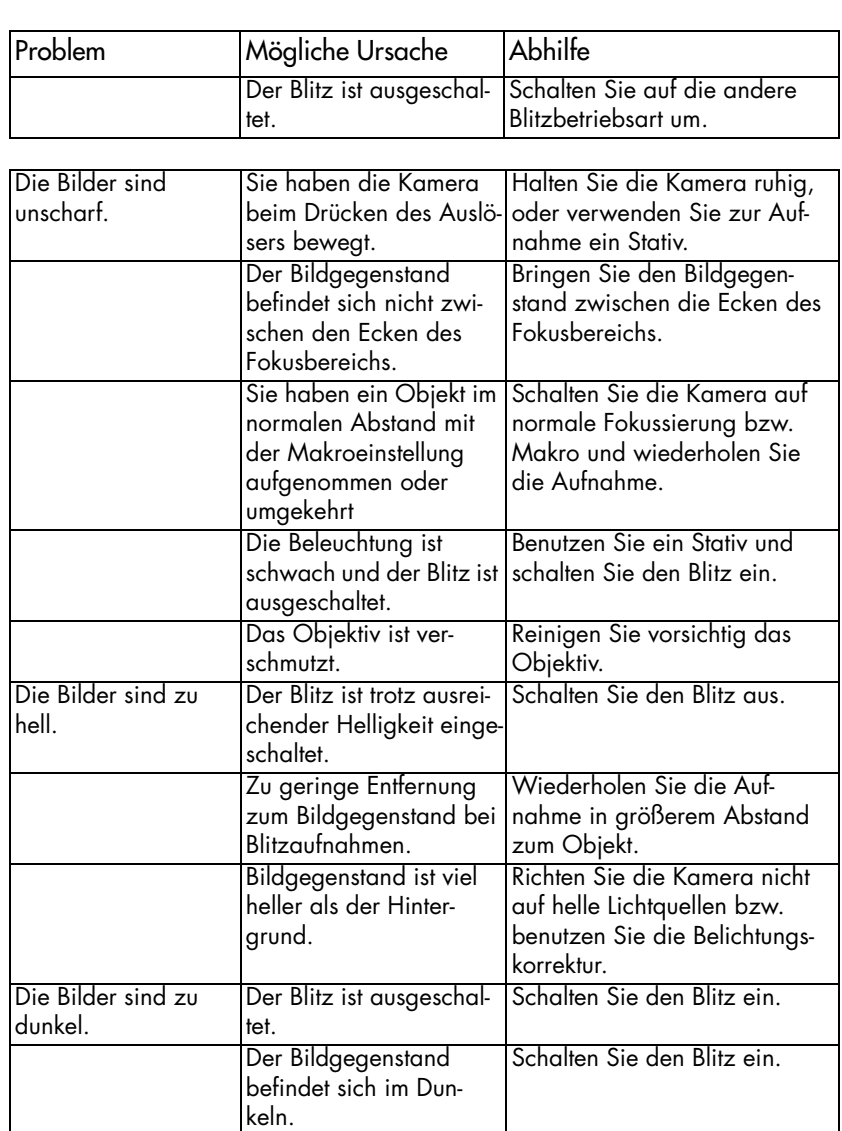

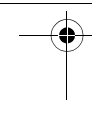

DigiCam MD 85146.book Seite 96 Donnerstag, 31. März 2005 1:48 13

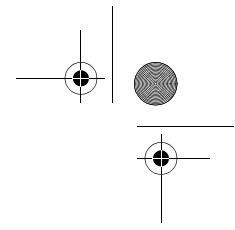

# TECHNISCHE DATEN

 $\overline{\bullet}$ 

 $\overline{\phantom{0}}$ 

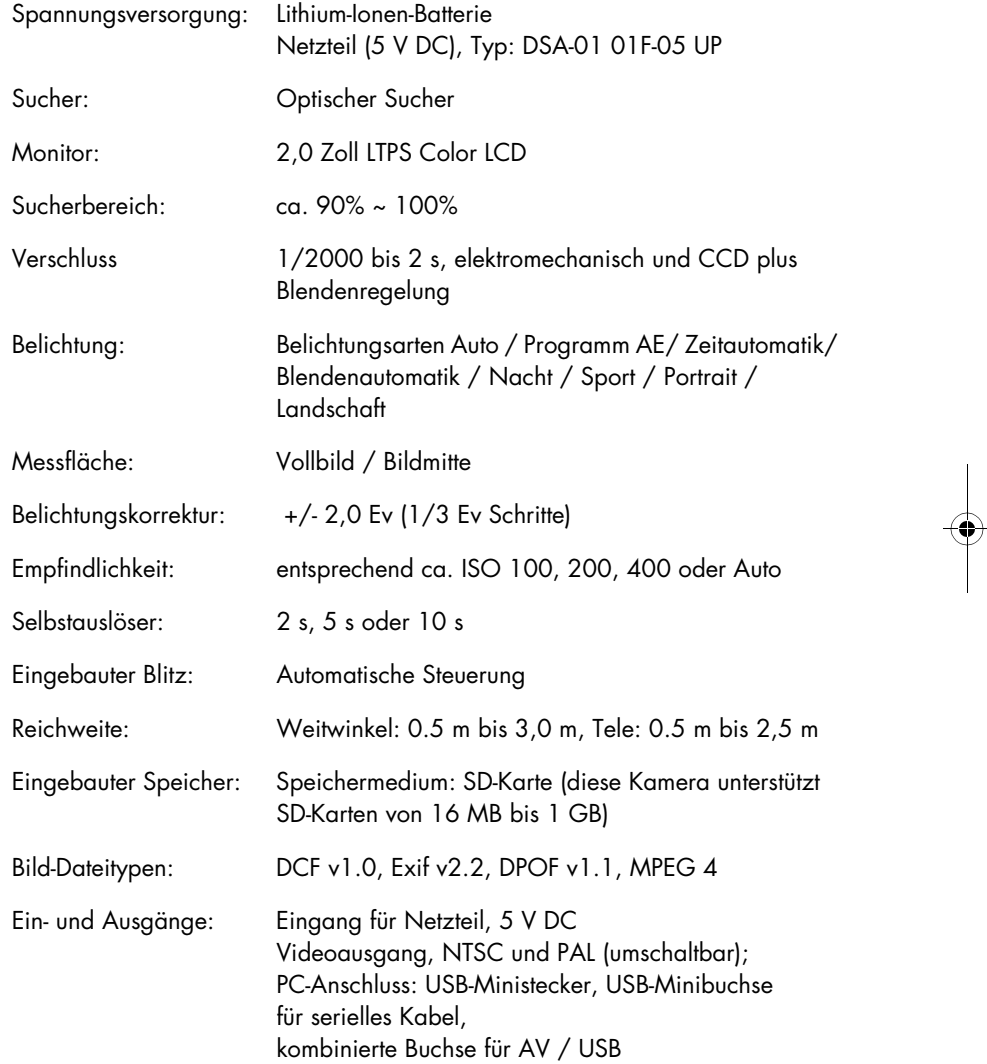

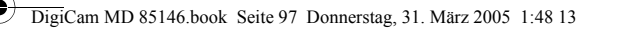

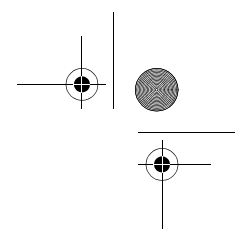

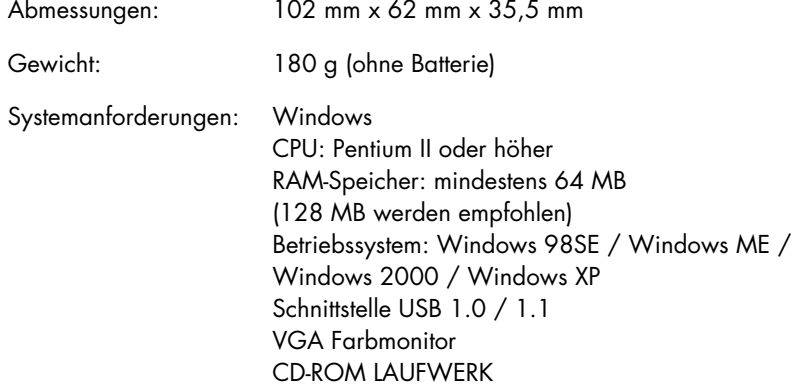

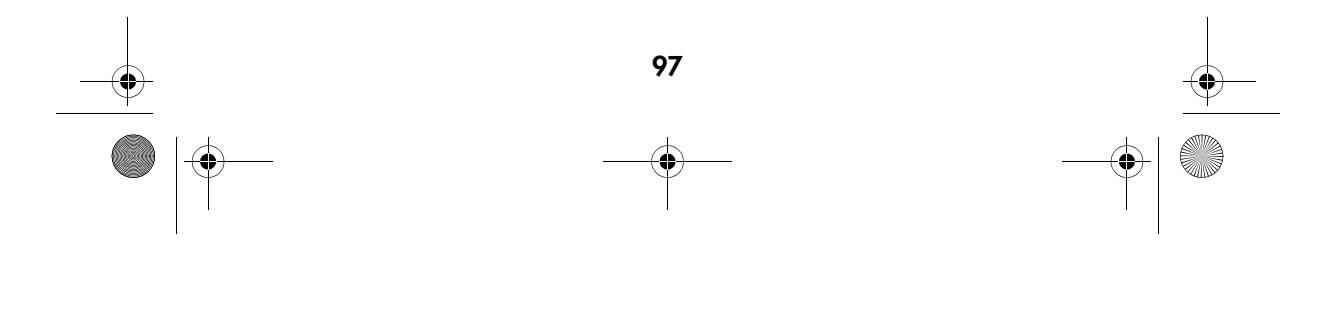